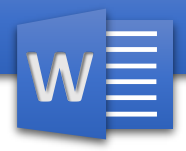

فهرست موضوعات

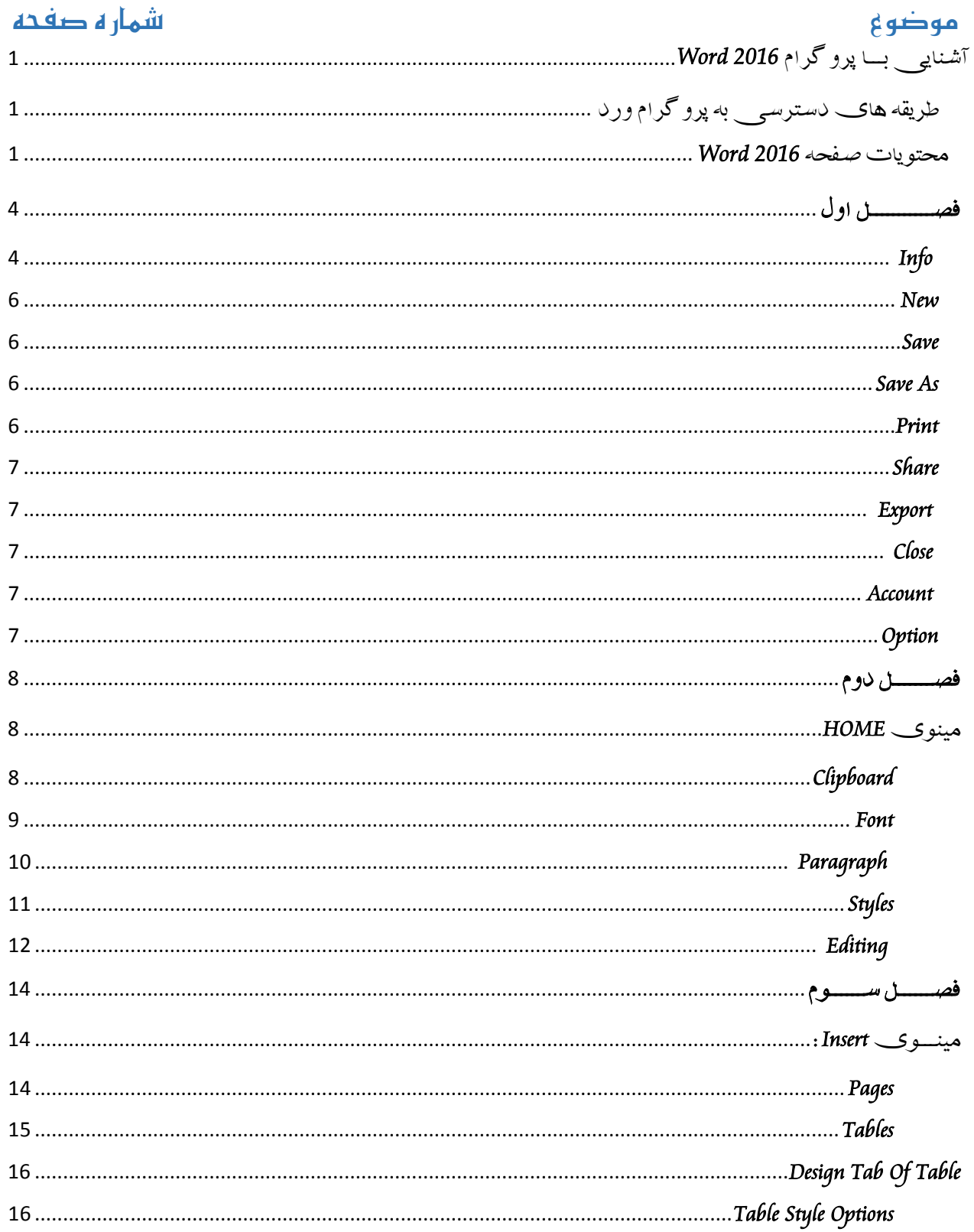

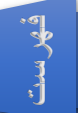

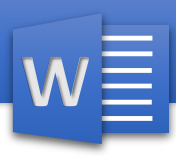

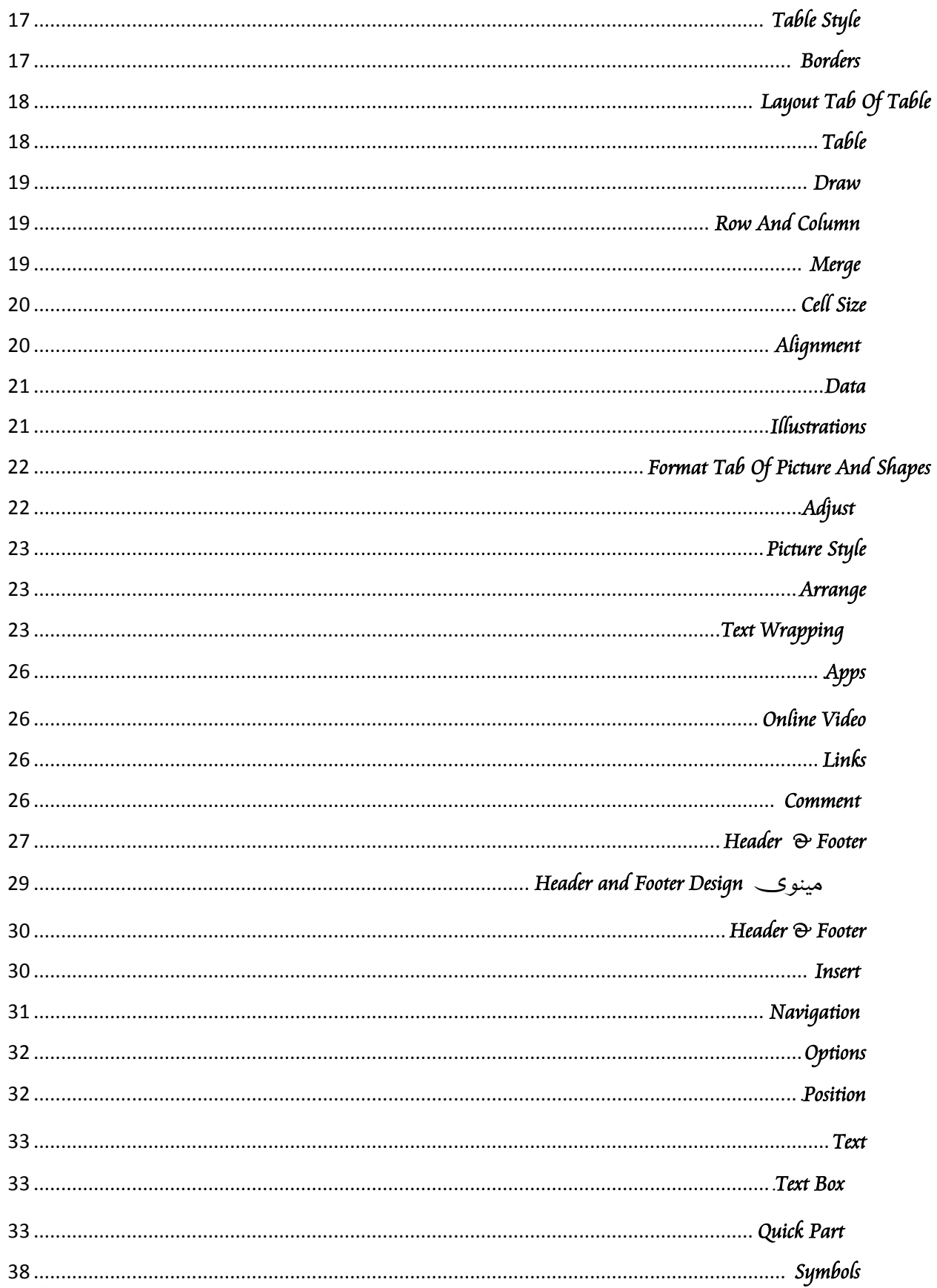

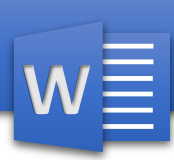

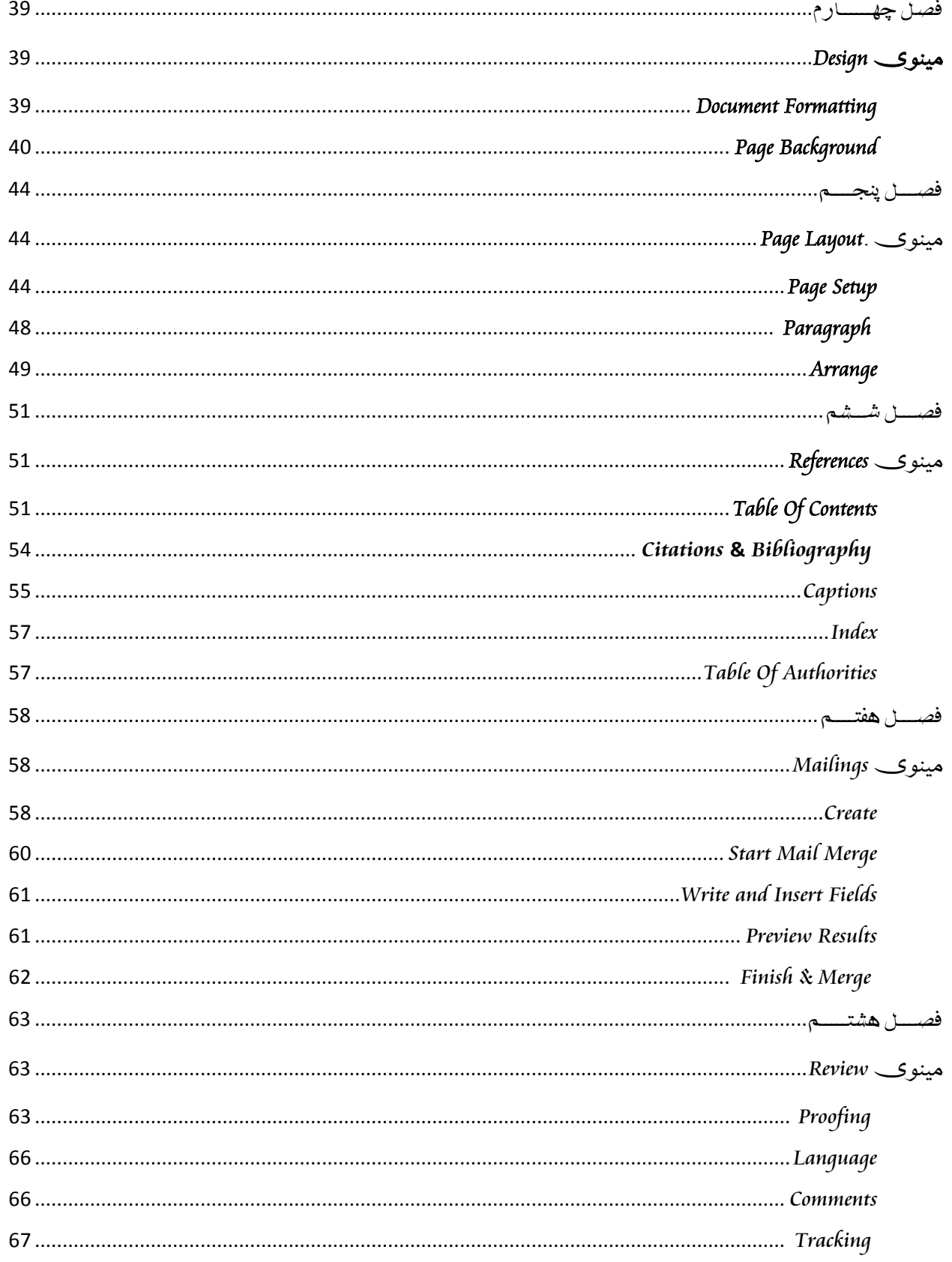

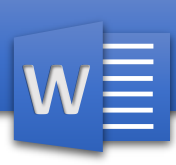

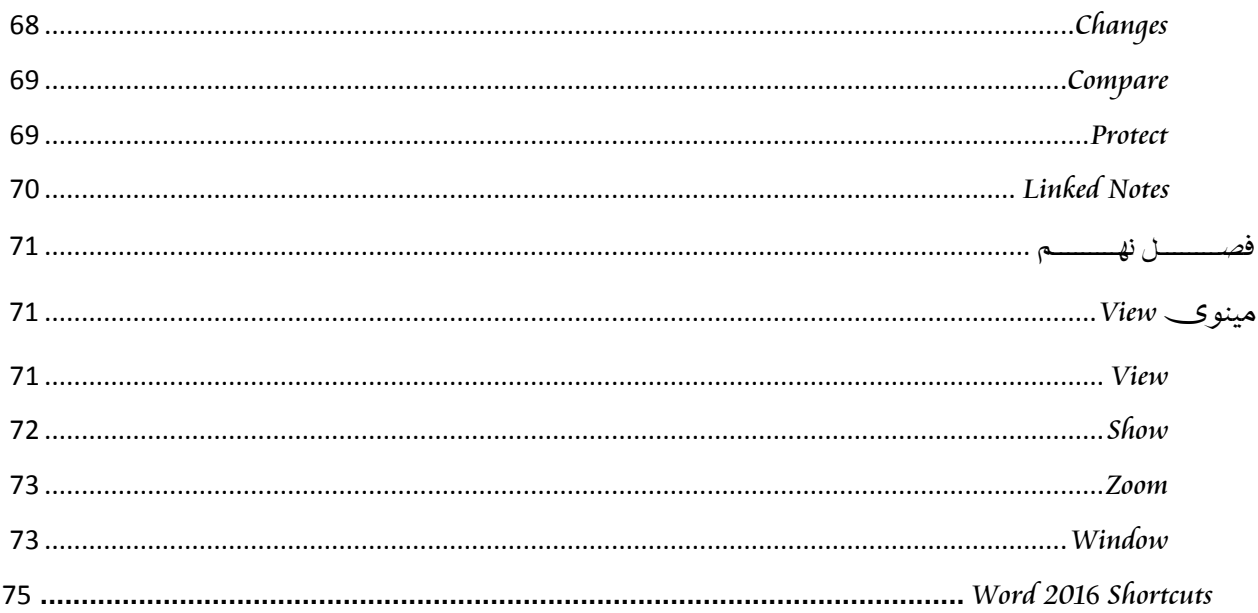

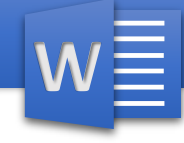

<span id="page-4-0"></span>, دارد این مبحث یک رهنما در مورد اساسا ت پرو گرام ورد و چگونگی ایجاد و آشنایی بـــا پرو گرام **2016** *Word Word MS* یا مایکروسافت ورد از جمله پرو گرام های بسته *Office* بوده که بیشتر بخاطر نوشتن و دیزاین نمودن کتاب ها, مجالت, اخبار, اسناد و امثال این ها استفاده می شود. پرو گرام ورد با داشتن شکل زیبا و مناسب به آسانی میتوانیم اسناد ما را دیزاین نمایم و همچنان پرو گرام ورد به شکل خودکار اشتباهات جزیی را رفع نموده و از لحاظ انشاء و گرامر آنرا برسی و اصالح مینماید. مایکروسافت ورد از جمله پرو گرام های موثر است که استفاده کنند گان زیادی ثبت یک سند و یا متن می باشد.

#### <span id="page-4-1"></span>طریقه های دسترسی به پرو گرام ورد:

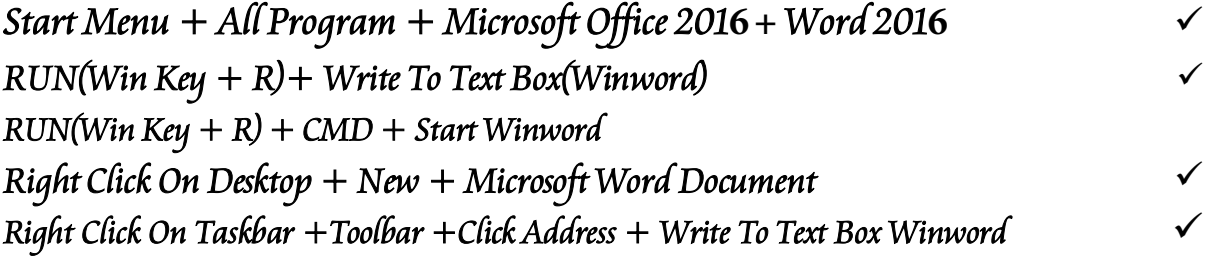

**1**

<span id="page-4-2"></span>محتویات صفحه *201***6** *Word* :

- *Title Bar*
- *Menu Bar* 
	- *Tool Bar*
- *Word Document Window*
	- *Scroll Bar*
	- *Language In Use*
- *Document View Buttons* 
	- *Zoom*

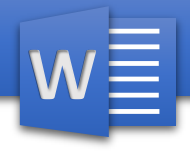

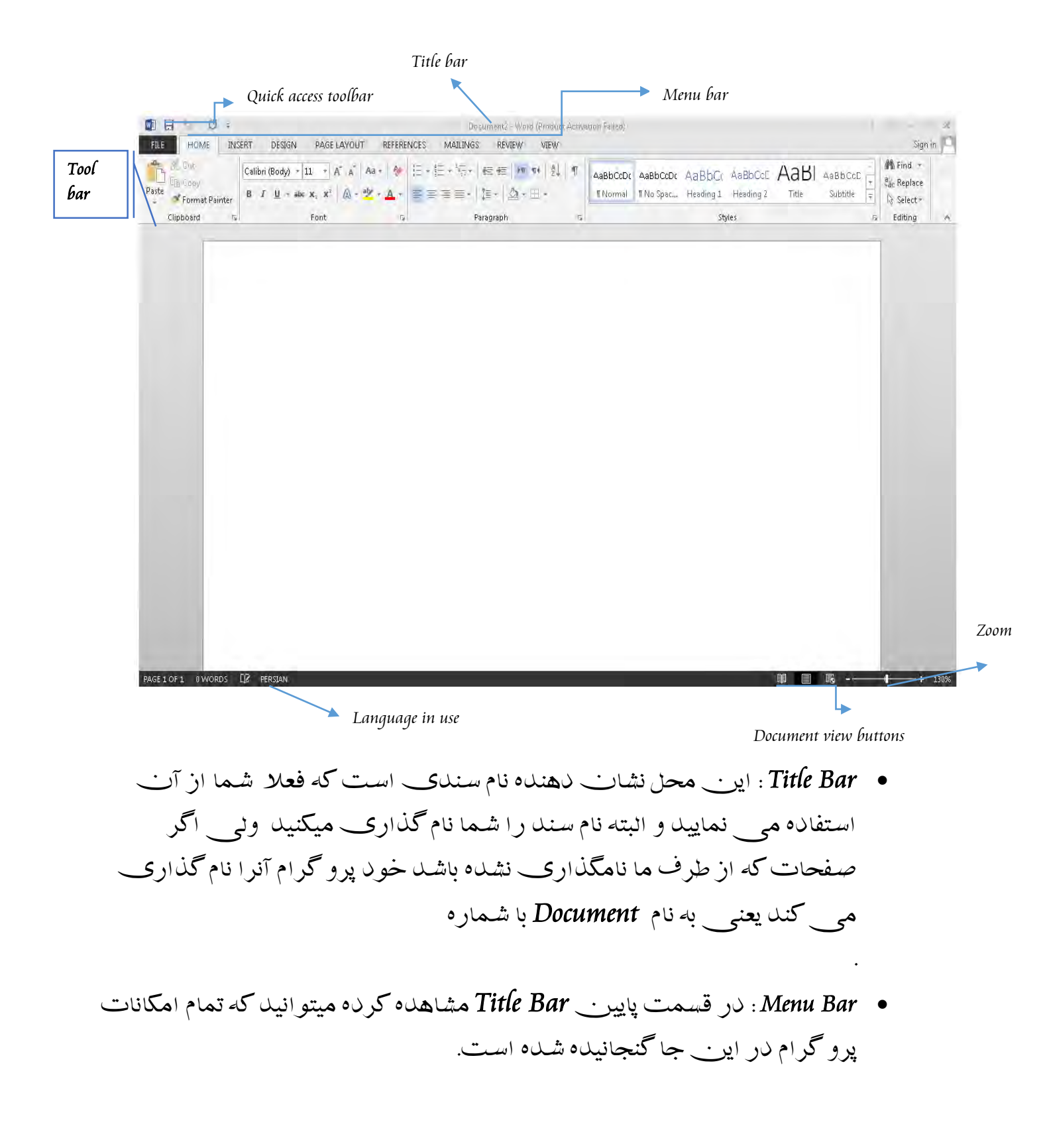

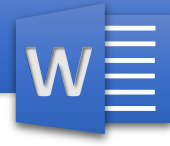

- *Toolbar Access Quick* : در این جا بعضی آپشن هایپروگرام که بیشتر از آن استفاده میکنیم موجود است.
	- *Bar Tool*: تمام محتویات مینو ها در *Toolbar*موجود است.
- *Window Document Word*: این عبارت از همان صفحه است که ما متن ما را در آن نوشته میکنیم.
	- *Use In Language*: نشان دهنده زبانی است که متن ما نوشته میشود.
- *Buttons View Document* : در این جا میتوانیم تعیینکنیم که صفحه ما را به چه شکل نشان دهد و در این قسمت میتوانیم صفحه را به سه شکل ببینیم:
	- *Read Mode* •
	- *Print Layout* 
		- *Web Layout* •
	- *Zoom* :با استفاده از این آپشن میتوانیم صفحه را نزدیک و دور نماید.

<u>مايصر وسافت، ور د</u>

**W**

<span id="page-7-0"></span>فصـــــــــــل اول

مینوی *File*: در مینوی *Info*آپشن های ذیل گنجانیده شده است: *Info*  $New \checkmark$ *Open Save Save As Print Share Export Close Account* 

*Option*

<span id="page-7-1"></span>*Info* : در این جا می توانیم در مورد سند معلومات بدهیم و همچنانمی توانیم امنیت سند ما را تامین نمایم.

- : *Protect Document* .*1*
- a. *Final As Mark* : سند ما را به حالت می آورد که نمیتوانیم به آن هیچ گونه تغیرات بیاوریم. البته برای خارج شدن از این حالت باید باالی آن دوباره کلیک کنیم.
	- b. *Password With Encrypt*: با استفاده از این آپشن میتوانیم به سند ما پسورد دهم تا دیگر اشخاص نتواند به آن دسترسی پیدا کند.
		- c. *Edition Restrict* :برای معلومات بیشر به مینوی *Review* مراجعه کنید.
- .2 *Document Inspect*: این آپشن سند ما را برسینموده و گزینه ها ی که در سند ما استفاده شده پیدا میکند و میتوانیم آنرا از سند ما حذف نمایم.
	- .3 *Accessibility Check* : در این جا میتوانیم صالحیت خود را در سند ببینیم.

# <u> هایکر وسافت ورد ۱۳ - ۲</u>

- 4. Check Compatibility: با استفاده از این آپشن میتوانیم تعیین کنیم که سند ما با کدام ورژنب هاک دیگر برنامه آفیس سازگارک داشته باشد.
	- :Versions 5
- Recover Unsaved Documents .a استفاده از این آپشن میتوانیم سند های که ذخیره نشده و بسته شده باشد میتوانیم دوباره آنرا باز کنیم.
- 6. Properties:با استفاده از این آپشن میتوانیم در مورد سند ما معلومات بدهیم.

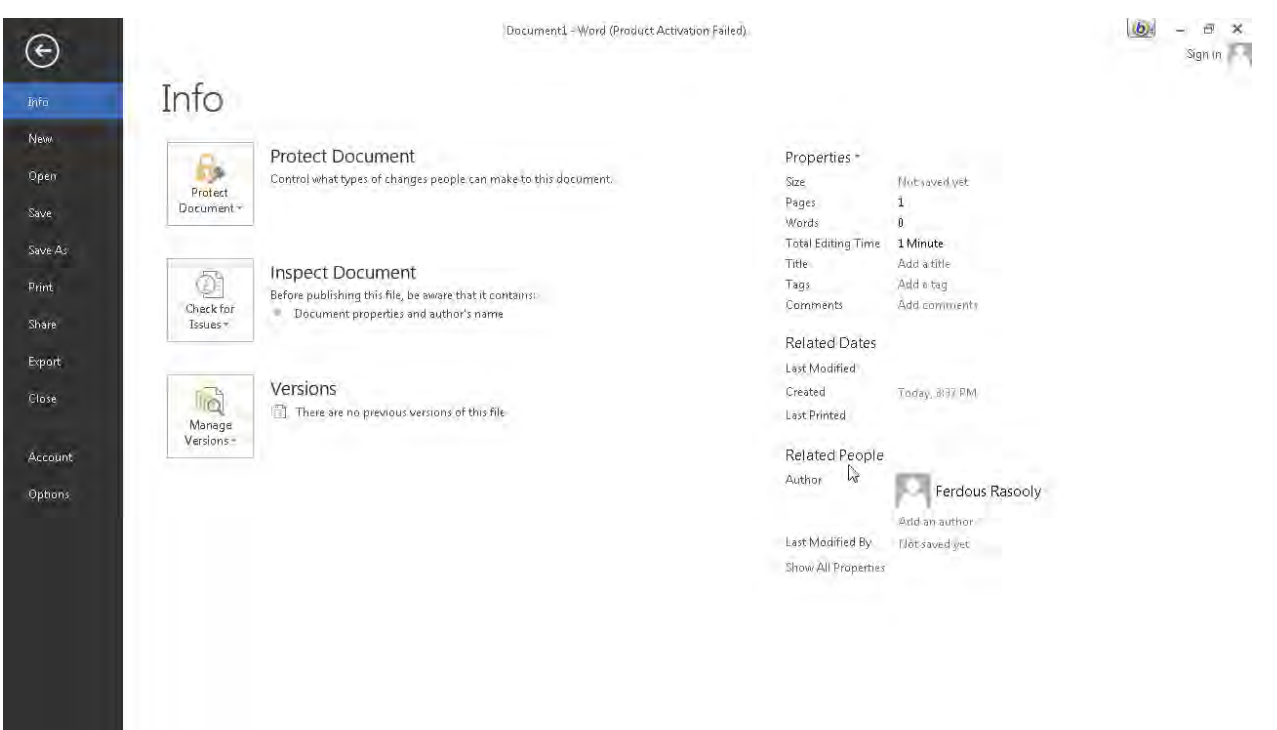

<span id="page-9-0"></span>*New* :با استفاده از این آپشن می توانیم یک صفحه جدید را درج کنیم و در پرو گرام **2016** *Word* صفحات آمادۀ وجود دارد که میتوانیم به آسانی از آنها استفاده کنیم. البته از همین جا میتوانیم صفحات که قبال ذخیره شده باشد میتوانیم آنها را دوباره باز کنیم.

<span id="page-9-1"></span>: *Save* با استفاده از این آپشن میتوانیم سند ما را به شکل دایم به حافظه کامپیوتر ما ذخیره کنیم.

<span id="page-9-2"></span>*As Save* : این آپشن سند ما را به چندین جای و چندین نام ذخیره میکند. *Print* : با استفاده از این آپشن میتوانیم سند خود را چاپ کنیم.

a. *Copies* :در این جا تعیین می کنیم که چند کپیاز سند ما را چاپ شود.

#### <span id="page-9-3"></span>*Sitting*

**W**

- i. *Page All Print* : تمام صفحات سند ما را چاپ میکند.
- ii. *Selection Print*: تنها متنرا که انتخاب کردیم چاپ می کند.
- iii. *Page Current Print*: در صفحه که موقعیت داریم تنها آنصفحه را چاپ میکند.
- iv. *Print Custom* : در جا میتوانیم صفحات را به شکل دلخواه چاپ کنیم یعنیبا نوشته کردن شماره صفحه مورد نظر.

<span id="page-10-0"></span>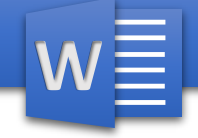

# Share: با استفاده از این آپشن میتوانیم سند خود را به اینترنت پخش کنیم.

<span id="page-10-4"></span><span id="page-10-3"></span><span id="page-10-2"></span><span id="page-10-1"></span>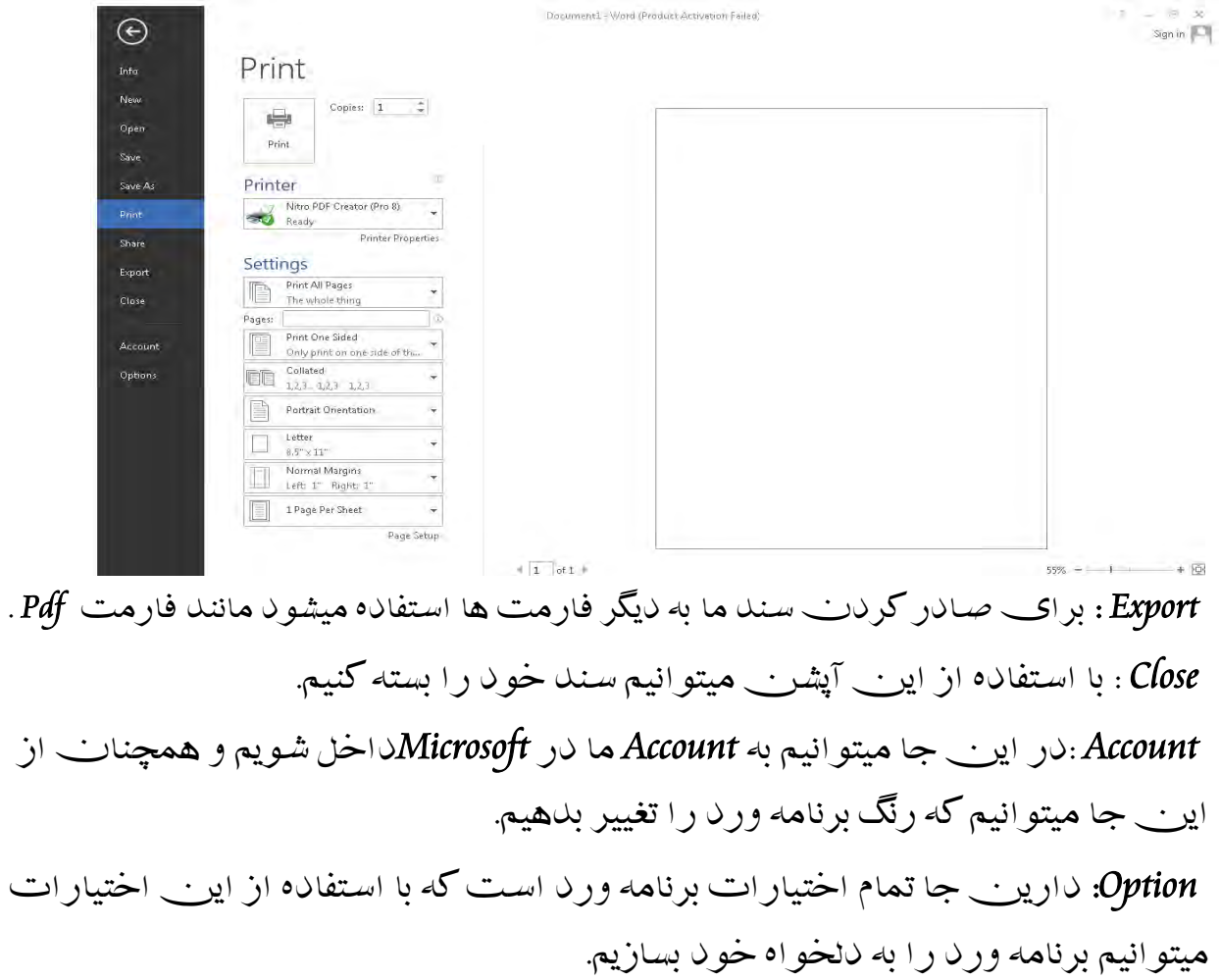

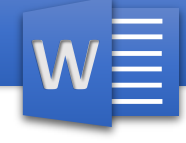

#### <span id="page-11-0"></span>فصـــــــل دوم

# مینوی*HOME*: با کلیک نمودن باالی مینوی *Home* گزینه های ذیل برای شما ظاهر میشود که با استفاده از آن ها میتوانیم کارهای مختلف و مهم را انجام بدهیم.

- <span id="page-11-1"></span>*Clipboard Font* 
	-
- <span id="page-11-2"></span>*Paragraph*
	- *Style*
	- *Editing*

# :*Clipboard* .*1* a. *Cut* : توسط این کمند میتوانیم متن انتخاب شده را قطع نموده و به جای دیگر انتقال بدهیم البته متن قطع شده در *Clipboard*ذخیره میشود. b. *Copy* : توسط این کمند میتوانیم متن انتخاب شده را کاپی یا هم شکل آنرا بگیریم و البته متن کاپی شده نیز در *Clipboard* ذخیره میشود. *Painter Format* : هر گاه بخواهیم فارمت یک متن را انتقال بدهیم از این آپشن استفاده میکنیم و البته متن که میخواهیم فارمت آنرا انتقال بدهیم

اوال آنرا انتخاب نموده و بعدا *Painter Format* را کلیک می کنیم و بعدا متن را میخواهیم فارمت به انتقال کند انتخاب میکنیم.

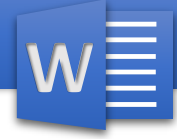

c. *Past* : برای چسپاندن متن که قبال انتخاب شده استفاده میشود یعنی عمل *Cut* و*Copy* ما را نشان میدهد.

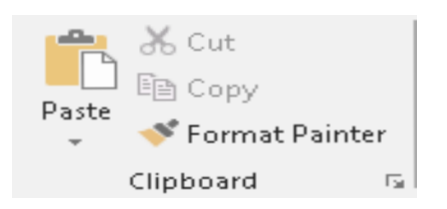

#### <span id="page-12-0"></span>: *Font* .*2*

- a. *Font* : با استفاده از این آپشن میتوانیم شکل متن انتخاب شده را تغییر دهیم .
- b. *Size Font* : با استفاده از این آپشن میتوانیم اندازه متن را تعیین کنیم.
- c. *Size Font Increase* :از این جا میتوانیم اندازه متن را زیاد نمایم البته با کلیک نمودن.
- d. *Size Font Decrease* : از این جا میتوانیم اندازه متن را کم نمایم البته با کلیک نمودن.
- e. *Case Change* : توسط این آپشن میتوانیم نوع متن ما را تعیین نمایم یعنی تعیین میکنیم متن ما به حروف بزرگ انگلیسی باشد و یا به حرف کوچک .
	- f. *Formatting All Clear* :هر گاه ما به متن خود فارمت بدهیم توسط این آپشن میتوانیم تمام فارمت های آنرا از ببریم.
		- g. *Bold* :این آپشن متن ما را دبل میسازد.
		- h. *Italic* : این آپشن متن ما را به شکل مایل یا کج میسازد.
	- i. *Line Under* : توسط این آپشن میتوانیم به زیر متن خود یک خط درج نمایم.
	- j. *Through Strike* : توسط این آپشن میتوانیم در بین متن ما یک خط درج نمایم.

#### <u>مايصر وسافت، ور د</u>

- k. *Subscript* : این آپشن متن ما را به قاعده می آورد.
	- l. *Superscript* : این آپشن متن ما را به توان میبرد.
- m. *Effect Text* : با استفاده از این آپشن میتوانیم به متن خود افکتهایزیبای بدهیم.
	- n. *Highlighter* : توسط این آپشن میتوانیم به عقب متن خود را رنگ بزنیم.
		- o. *Color Font* : توسط این آپشن می توانیم رنگ متن را تغییر بدهیم.

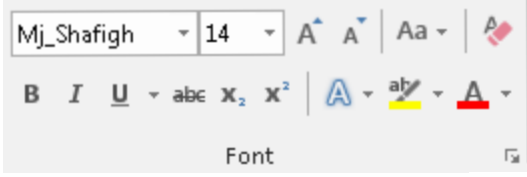

<span id="page-13-0"></span>: *Paragraph* .*3*

**W**

- a. *Bullets* : یک *List Bulleted* را شروع می نماید که این لیست متشکل از اشکال میباشد و شما میتوانید با کلیک نمودن باالی آن اشکال مختلف را انتخاب کنید.
- b. *Numbering* : یک لیست *List Numbered* را شروع می نماید که این لیست به اساس شماره, شماره گذاری میکند و با کلیک نمودن باالی آن میتوانید فارمت آنرا تغییر بدهید.
	- c. *List Multilevel*: این گزینه برای ما یک لیست چند طبقه را شروع مینماید.
- d.*) Right ,Center ,Left (Alignment* : این آپشن برای جابجایی متن در صفحه استفاده میشود یعنی طرف راست, چپ و مرکز صفحه میتوانیم متن ما را جابجایی کنیم.
	- e. *Justify* :این آپشن برای منظم کردن خطوط استفاده میشود .

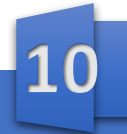

# <sup>I</sup>I==--~------------· **<sup>W</sup>**

- f. *Indent Decease And Indent Increase* :با استفاده از این آپشن میتوانیم فاصله پاراگراف را از اصل صفحه کم و زیاد نماییم.
- آپشن این از استفاده با : *Left To Right And Right To Left Text Direction* .g میتوانیم مسیر خط را تعیین کنیم زبان های که از طرف راست نوشته میشود یعنی فارسی یا زبانی که از طرف چپ نوشته میشود مانند انگلیسی.
- h. *Sort*: متنانتخاب شده را به اساس شماره یا حرف ترتیب مینماید البته باید در تیبل باشد.
- i. *Spacing Paragraph And Line* : با استفاده از این آپشنمیتوانیم فاصله هر خط و هر پاراگراف را تعیین نمایم.
	- j. *Shading* :این آپشنبرای دادن رنگ برای تیبل ما استفاده میشود.
- k. *Borders* : با استفاده از این آپشن میتوانیم چندینکار را انجام بدهیم مثال میتوانیم در اطراف متن یک *Box* ایجاد کنیم یا میتوانیم به سمت مشخص خط ایجاد کنیم و یا یک *Table*ترسیم کنیم.
	- l. *Hide And Show* :توسط این آپشن میتوانیم ببینیم که پاراگراف ما در کدام قسمت ختم گردیده است البته اگر فعال باشد.

 $\sqrt{-\frac{1}{2}} \times \frac{1}{\sqrt{3}} \times \left| \frac{1}{\sqrt{3}} \right| \geq \frac{1}{\sqrt{3}} \left| \frac{1}{\sqrt{3}} \right| \left| \frac{1}{\sqrt{3}} \right| \left| \frac{1}{\sqrt{3}} \right| \geq \frac{1}{\sqrt{3}}$ - - - =· I t= .. I <sup>~</sup> . ,i.= '' Paragraph r,,

<span id="page-14-0"></span>: *Styles* .*4*

در این *Frame* ما میتوانیم *Style* های مختلف را برای متن ما انتخاب نماییم. قسمت *Style Sample* استایل های وجود دارد که مربوط خود مایکروسافت ورد میباشد که در هر *Style* نوع عنوان,نوع خط,رنگ خط,خالصه همه *Text*

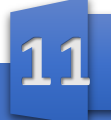

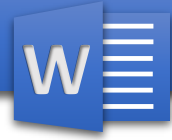

*Formatting* از قبل ترتیب گردیده و با کلیک نمودن باالی آن تطبیق می گردد البته اگر خواسته باشید که یک *Style* با ذوق خود ترتیب دهید میتوانید باالی .نماید کلیک *Crate a Style*

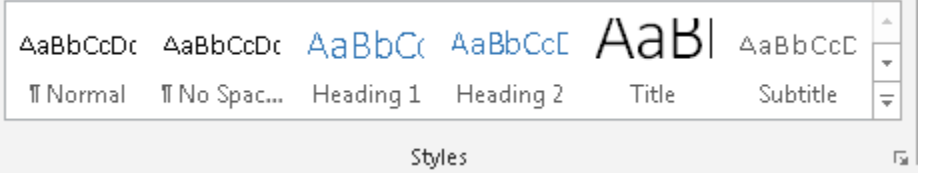

<span id="page-15-0"></span>: *Editing* .*5*

a. *Find* : توسط این گزینه میتوانیم لغت و اصطالح مورد نظر را دریافت کنیم برای این کار اوال باالی *Find*کلیک میکنیم و بعدا در قسمت *Box Search* کلمه مورد نظر ما را نوشته میکنیم.

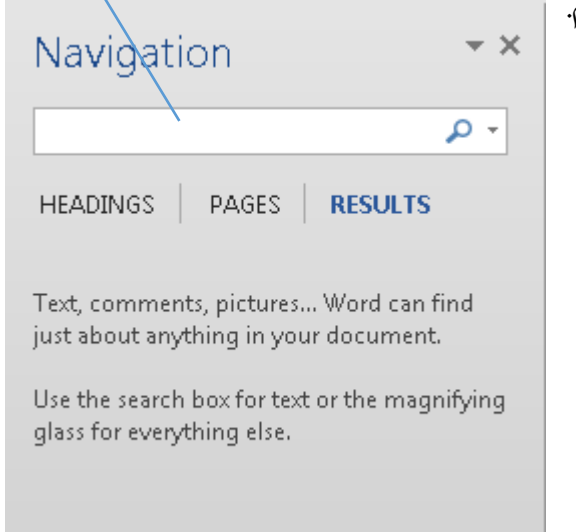

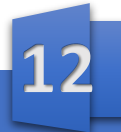

## <u>مايصر وسافت، ور د</u>

**W**

- b. *Replace* : دستور *Find* و*Replace* مشابه هم میباشد چون توسط عملیه جستجو کلمه مورد نظر دریافت میشود و توسط دستور*Replace* آن کلمه تبدیل میگردد. اوال در *What Find* عبارت که میخواهیم دریافت شود را نوشته میکنم و بعد از پیدا کردن کلمه مورد نظر در قسمت *With Replace* کلمه را نوشته می کنیم که با کلمه قبلی تبدیل گردد.
	- c. *Select* : برای انتخاب کردن استفاده میشود. i. *All Select* : تمام محتویات سند ما را انتخاب میکند.
	- ii. *Object Select* : تنها *Object*ها را انتخاب میکند مانند تصویر, اشکال .
- iii. *Formatting Similar with Text Select* : این گزینه تمام متن ها ی ما 1 را انتخاب میکند به استثنای *Object* ها.
	- iv. *Pan Selection* : این گزینه نام های *Object* ها را میاورد و میتوانیم *Object* ها را پنهان و یا حذف کنیم.

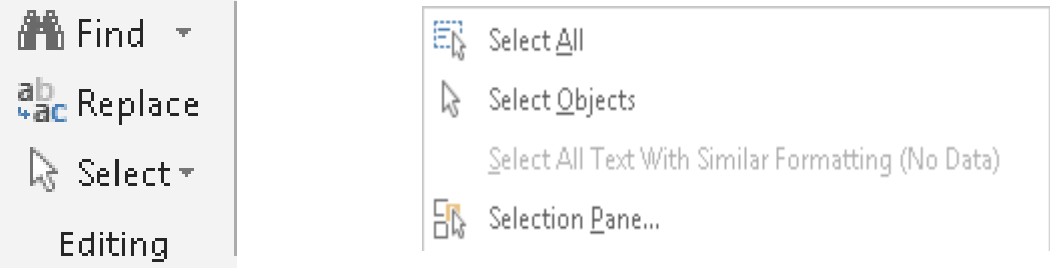

<sup>&</sup>lt;sup>1</sup> Shapes, pictures, chart ...

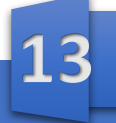

<span id="page-17-1"></span>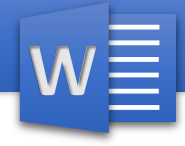

<span id="page-17-0"></span>فصــــــل ســــــوم

مینـــوی *Insert* : با کلیک نمودن باالی مینوی *Insert* در قسمت *Toolbar* اش گزینه های ذیل ظاهر میگردد.

- *Pages*
- *Tables*
- *Illustrations*

*Apps* 

- *Media*
- *Links*
- <span id="page-17-2"></span>*Commands*
- *Header & Footer*
	- *Text*
	- *Symbols*
		- *Pages* .1
- a. *Page Cover* : با استفاده از این گزینه می توانیم برا ی سند یا کتاب های خود پوش های انتخاب نماییم که اینپوش از قبل در پرو گرام ورد دیزاین شده است.
	- b. *Page Blank* : با استفاده از این آپشن میتوانیم صفحه خالی درج کنیم.
	- c. *Break Page*: برای رفتن به صفحه بعدی استفاده میشود یعنی اگر ما در نصف صفحه رسیده باشیم و بخواهیم به صفحه بعدی برویم از *Break Page* استفاده میکنیم.
		- <sup>2</sup> Cover Page \* [j Blank Page **H** Page Break Page5

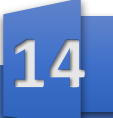

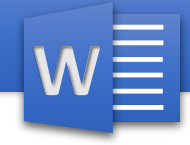

- <span id="page-18-0"></span>Tables<sub>2</sub>
- Table: با استفاده از ایر مستحقیقه شیما میتو انید Tableو یا یک جدول ایجاد نماید و  $\alpha$ در پروگرام ورڊ 2013 شـما به چنداين\_ طريقه ميتوانيد يک تيبل ايجاد کنيد. يادداشت: تيبل متشكل از سه چيز است Row: عبارت از خط هاک اند که به شکل افقی است.  $\mathbf{i}$ Column: عبارت از خط های اند که به شکل عمودی است  $\overline{\mathbf{u}}$ Cell : هر خانه Table را بنام Cell ياد ميكنند. .iii **Insert Table** با کلیک نمو دیب بالای Table شکل ذیل ظاهر میگردد. Insert Table... 照 Draw Table ■ Convert Text to Table... En Excel Spreadsheet **ED** Quick Tables ط بقه های درست کردن Table:
	- در قسمت Table میتوانیم با بردنب ماوس ما بالاک خانه هاک خال<sub>وں</sub> یک  $\mathbf{I}$ تيبل ايجان كنيم .
		- praw Table:با استفاده از این آپشن میتوانیم با رسم کردن یک تیبل  $\prod$ درست کنیم.
	- Insert Table:با استفاده از این آپشن میتوانیم با دادن قیمت یک تیبل  $\overline{\rm{III}}$ ايجان كنيم البته در اير جا تنها تعيير فيكنيم كه چه اندازه Row داشته باشد و اير ب جه انداز Column .
	- Convert Text To Table :با استفاده از این آپشن میتوانیم متن راکه از  $\mathbf{J}$ قبل نوشته شده باشد به تيبل درج كنيم.

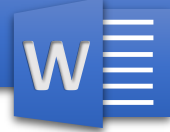

یادداشت :با درست نمودن یک تیبل دو ، *Tab* جدید ظاهر میگردد که عبارت از :

- <span id="page-19-0"></span>*Design* Tab (1)
- *Layout* Tab (2)

*Tab Design*: محتویات این تب عبارت از:

- *Table Style Options* .1
	- *Table Style* .2
		- *Borders* .3

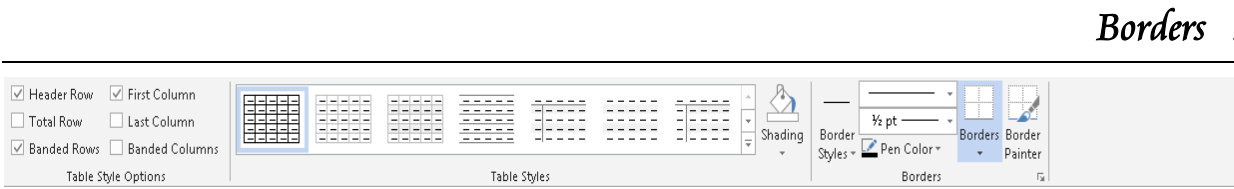

#### <span id="page-19-1"></span>:*Table Style Options* .*1*

- a. *Row Header*: در این جا تعیین میکنیم که تیبل ما *Row* عنوان داشته باشد یا خیر.
	- b. *Row Total* : تعیین میکنیم که در تیبل *Row Total* را نشان بدهد یا خیر.
- c. *Row Banded* : هر گاه این گزینه را فعال کنیم یک *Row*ما یک رنگ میشود و *Row* دیگر ما به رنگ دیگر میباشد البته باید قبال به تیبل *Style* داده باشیم.
	- d. *Column First*: با استفاده از این آپشن میتوانیم تعیینکنیم که آیا *Column* اولی ما از دیگر*Column* ها فرق داشته باشد یا خیر.
	- e. *Column Last* : با استفاده از این آپشن میتوانیم تعیین کنیم که آیا *Column* آخریما از دیگر *Column*ها فرق داشته باشد یا خیر.

# <u>مايصر وسافت ور د</u>

f. *Column Banded* : هر گاه این گزینه را فعال کنیم یک *Column*ما یک رنگ میباشد و *Column*دیگر ما به رنگ دیگر میباشد البته باید قبال به تیبل *Style* داده باشیم.

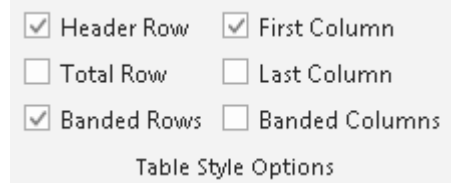

#### <span id="page-20-0"></span>: *Table Style* .*2*

**W**

- <sup>a</sup>. با استفاده از این آپشن میتوانیم به *Table* خود یک استایل بدهیم .
	- <sup>b</sup>. *Shading:* توسط این امکان میتوانیم به تیبل خود رنگ بدهیم.

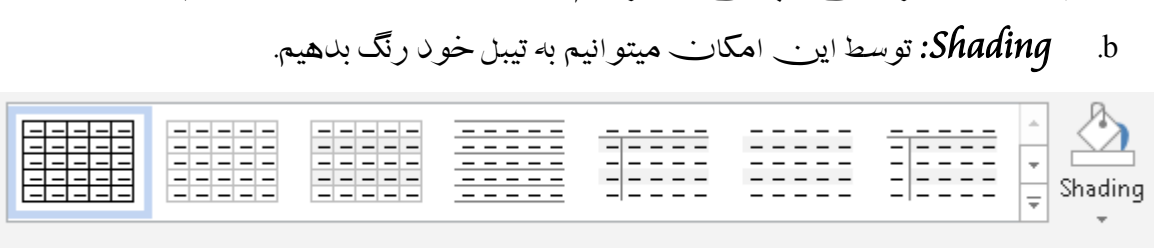

Table Styles

- <span id="page-20-1"></span>: *Borders* .*3*
- $\sim$ Borde  $\begin{array}{r} \begin{array}{c|c|c} \hline \text{Sorder} & \text{Spectrum} & \text{Spectrum} \\ \hline \hline \text{Sorder} & \text{Spectrum} & \text{Border} \end{array} \end{array}$ a. در این جا میتوانیم باالی خط های تیبل ما تغیرات بیاوریم مانند تغییر دادن رنگ, شکل و امثال این ها.

Borders

**Painter** 

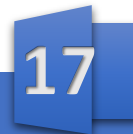

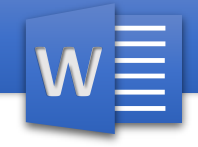

- <span id="page-21-1"></span><span id="page-21-0"></span>: *Layout Tab* )*2*
- این تب شامل محتویات ذیل است: *Table Draw Row And Column Merge Cell Size Alignment Data*
	- *Table* .**1**
- <sup>a</sup>. *Select* : با استفاده از گزینه های این آپشن میتوانیم تیبل ما را انتخاب کنیم.
- <sup>b</sup>. *Gridline View* : هر گاه ما یک قسمت تیبل را حذف کنیم و *View Gridline* را فعال کنیم در آن زمان قسمت از تیبل را که حذف کرده بودیم به شکل خط ضعیف ظاهر میشود که نشان می دهد این محل حذف گردیده بود.
- <sup>c</sup>. *Properties* : با استفاده از این آپشن میتوانیم اندازه تیبل, اندازه *Row*, اندازه *Column* و اندازه *Cell*را تعیین کنیم .و همچناناز اینجا میتوانیم در مورد تیبل خود معلومات نوشته کنیم.

 $\&$  Select  $\sim$ **国View Gridlines H**e Properties Table

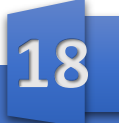

- **W**
- <span id="page-22-0"></span>: *Draw* .**2**
- <sup>a</sup>. *Table Draw* : با استفاده از این آپشن میتوانیم یک تیبل را رسم کنیم
	- <sup>b</sup>. *Eraser* : با استفاده از این آپشن میتوانیم قسمت مورد نظر تیبل را پاک نمایم. EZ

<span id="page-22-1"></span>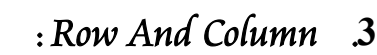

- <sup>a</sup>. *Delete* : توسط این آپشن میتوانیم قسمت ها ی مشخص تیبل ما را حذف کنیم.
- که میتوانیم آپشن این توسط:*Insert (Above, Below, Left, Right)* .<sup>b</sup> *Row* و *Column*درج کنیم. البته به طرف راست ,چپ, باال و پایین .

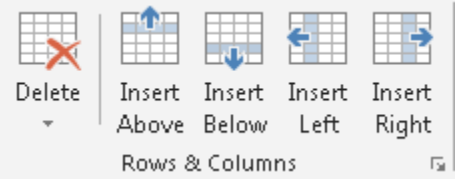

- <span id="page-22-2"></span>: *Merge* .**4**
- این گزینه برای یکجا کردن استفاده میشود. <sup>a</sup>. *Cell Merge* : این آپشن *Cell* هایانتخاب شده را یکجا میکند. <sup>b</sup>. *Cell Split* : این آپشن یک *Cell* انتخاب شده را جدا جدا میکند.
	- <sup>c</sup>. *Table Split* :این آپشن *Table*ما را جدا میکند.

Merge § Merge Cells §9 Split Cells §s Split Table

Draw

Table

Draw Eraser

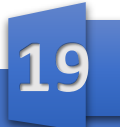

## <u>مايصر وسافت، ور د</u>

<span id="page-23-0"></span>: *Cell Size* .**5**

**W**

#### :*Auto Fit* .*a*

- <sup>i</sup>. *Contacts Fit Auto* : این آپشن تیبل ما را به اندازه کوچک میآورد اما با نوشته کردن متن اتوماتیک بزرگ میگردد.
- ii. *Window Fit Auto* :تیبل ما را به اندازه *Window*ما منظم میسازد.
	- iii. *Width Column Fixed* : این گزینه اندازه تمام *Column*ها را

۔:تیبل ما را به اندازہ MOW:<br>Fixe: این\_گزینه اندازہ تہ<br>AutoFit <u>C</u>ontents<br>AutoFit Window **AutoFit Window Fixed Column Width** یک اندازه میساز د.

- iv. *Height*: توسط این آپشنمیتوانیم ارتفاع تیبل ما را تعیینکنیم.
- <sup>v</sup>. *Width* : توسط این آپشنمیتوانیم عرض تیبل ما را تعیینکنیم.
	- vi. *Rows Distribute* :هر گاه اندازه *Row*هایما غیر منظم باشد توسط این آپشن میتوانیم آنها را منظم کنیم.
- vii. *Column Distribute* : هر گاه اندازه *Column* های ما غیر منظم

باشد توسط این آپشن میتوانیم آنها را منظم کنیم.

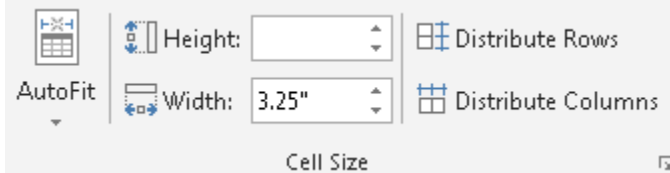

- <span id="page-23-1"></span>: *Alignment* .**6**
- <sup>a</sup>. در اینقسمت تعیین میکنیم که متن ما در کدام قسمت *Cell* قرار داشته باشد.
- <sup>b</sup>. *Direction Text* :با استفاده از این آپشن میتوانیم جهت متن ما را در *Cell*تعیینکنیم.

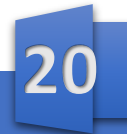

<sup>c</sup>. *Margin Cell* :با استفاده از این آپشن میتوانیم تعیین کنیم که متناز اصل Cell چقدر فاصله داشته باشد.

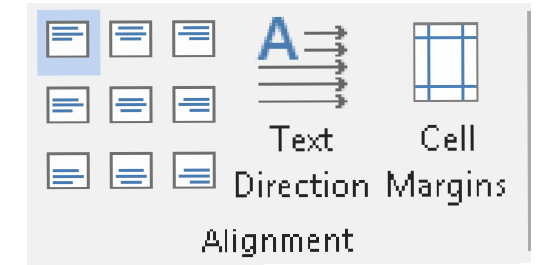

#### <span id="page-24-0"></span>: *Data* .**7**

**W**

- <sup>a</sup>. *Sort* : از این آپشن میتوانیم برای منظم کردن تیبل نظر به نام یا شماره استفاده کنیم.
- <sup>b</sup>. *Row Header Repeat* : هر گاه این آپشن را انتخاب کنیم در هر صفحه ما عنوان تیبل را به طور تکراری میاورد.
	- <sup>c</sup>. *Text To Convert* : این آپشن تیبل ما را به متن تبدیل میکند.
- <sup>d</sup>. *Formula* : با استفاده از این آپشن میتوانیم در برنامه ورد فرمول نوشته کنیم

*fx* Formula Data Sort  $\frac{A}{C}$  **Exerce A** Repeat Header Rows □<del></del> Convert to Text

#### <span id="page-24-1"></span>:*Illustrations* .3

<sup>a</sup>. *Picture* :برای درج کردن تصویر استفاده میشود. برای درج کردن تصویر اوال باالی آن کلیک کنید و بعدا به آدرس تصویر میرویم و باالی تصویر مورد نظر دو کلیک میکنیم. با درج نمودن تصویر یک تب جدید بنام *Format* ایجاد میگردد.

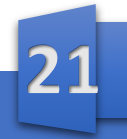

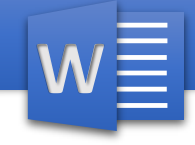

#### <span id="page-25-0"></span>*Format Tab*

#### <span id="page-25-1"></span>:*Adjust* .*1*

- <sup>a</sup>. *Background Remove* : هر گاه خواسته باشیم عقب یک تصویر را از بین ببریم از این آپشن استفاده می کنیم.
- <sup>b</sup>. *Correction* :توسط این آپشن میتوانیم اندازه روشنی تصویر را تعیین کنیم.
	- <sup>c</sup>. *Color* :توسط این آپشن میتوانیم رنگ تصویر را تغییر بدهیم.
- <sup>d</sup>. *Effect Artistic* :در اینجا بعضی *Effect* های است که میتوانیم با کلیک نمودن باالی آن آنرا تطبیق کنیم.
- <sup>e</sup>. *Picture Compress* : توسط این آپشن میتوانیم تصویر ما را فشرده نمایم یعنی اگر سایز تصویر زیاد باشد با این امکان میتوانیم آنرا کم کنیم.
- <sup>f</sup>. *Picture Change*: هر گاه بخواهیم تصویر خود را به تصویر دیگری تبدیل کنیم از این آپشن استفاده میکنیم.
	- <sup>g</sup>. *Picture Reset*: هر گاه تصویر خود را *Edit*کرده باشیم توسط این آپشن میتوانیم آنرا دوباره حالت اولش بیاوریم.
	- <sup>h</sup>. *Size And Picture Reset* : هر گاه ما تصویر خور را *Edit*کرده باشیم و هم اندازه آنرا تغییر داده باشیم با کلیک نمودن باالی این آپشن تصویر ما به حالت اول بر میگرداند.

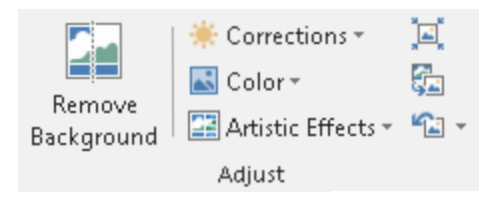

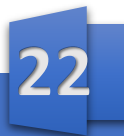

<span id="page-26-0"></span>: *Picture Style* .<sup>2</sup>

**W**

- a. در این جا استایل از قبل درست شده گی است و با کلیک نمودن باالی آن، آن استایل ها باالی تصویر ما تطبیق میگردد.
- <sup>b</sup>. *Border Picture* : با استفاده از این آپشن میتوانیم که رنگ چهار طرف تصویر را تعیین کنیم.
- <sup>i</sup>. *Effect Picture* : توسط این آپشن میتوانیم به تصویر خود یک *Effect* بدهیم.
- <sup>c</sup>. *Layout Picture* : توسط این آپشن میتوانیم تصویر را با یک شکل )*Shape* )یکجا کنیم.

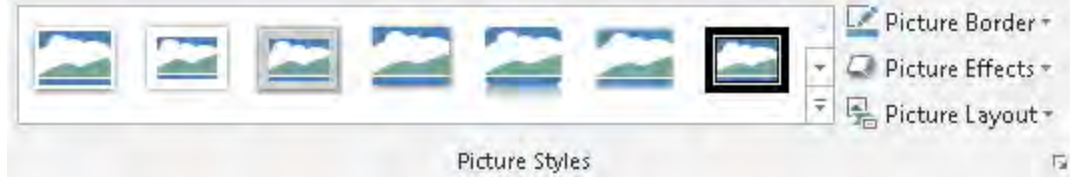

- <span id="page-26-1"></span>: *Arrange* .*3*
- <span id="page-26-2"></span><sup>a</sup>. *Position*: توسط این آپشن میتوانیم موقعیت تصویر ما را صفحه تعیین کنیم.
	- <sup>b</sup>. *Wrapping Text* : این آپشن دارا ی هفت گزینه است که عبارت از :
- <sup>i</sup>. *Text With Line In* : هر گاه این آپشن را انتخاب کنیم، تصویر را میتوانیم به مثل متن انتقال بدهیم .
- ii. *Square* :هر گاه این آپشن را انتخاب کنیم متن سند ما به چهار طرف تصویر می رود و همچنان با فعال نمودن این گزینه میتوانیم تصویر را به آسانی انتقال دهیم.
	- iii. *Tight* : این آپشن همانند گزینه *Square* بوده اما تنها به این فرق که در *Tight*متنما نسبت به *Square* به تصویر نزدیک تر میشود.
	- iv. *Button And Top* : هر گاه این آپشن را انتخاب کنیم متن سند در باال و پایین تصویر قرار میگیرد.
- <sup>v</sup>. *Text Behind* : هر گاه این آپشن را انتخاب نمایم تصویر به عقب متنقرار میگیرد.

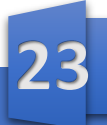

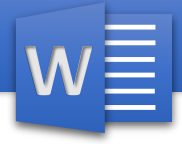

- vi. *Text Of Front In* : هر گاه این آپشن را انتخاب نماییم تصویر در مقابل متن قرار میگیرد.
- vii. *Point Wrap Edit* : توسط این آپشن میتوانیم نقاط تصویر را تغییر بدهیم تا در کدام قسمت متن نوشته شود.

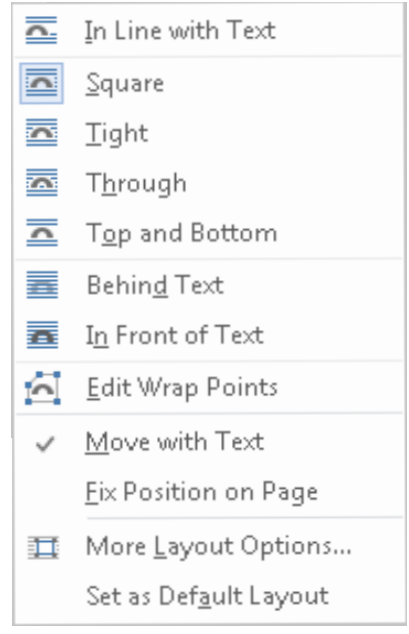

- <sup>c</sup>. *Forward To Bring* : هر گاه ما چندین تصویر داشته باشیم این آپشن تصویر انتخاب شده را به پیشروی میآورد.
- <sup>d</sup>. *Backward To Send* : هر گاه ما چندین تصویر داشته باشیم این آپشن تصویر انتخاب شده را به عقب میبرد میآورد.
- <sup>e</sup>. *Pan Select* : هر گاه این آپشن را انتخاب نماییم تصاویر یا اشکال که در سند است به شکل اسم میاورد، یعنی اسم همان*Object* ها را نشان میدهد.
	- <sup>f</sup>. *Align* :توسط این آپشن میتوانیم تصویر خود را در صفحه جابجا کنیم.
	- <sup>g</sup>. *Group* :هر گاه خواسته باشیم چندین شکل و یا تصویر را یکی بسازیم از *Group* استفاده میکنیم ، اوال اشکال و یا تصاویر مورد نظر را انتخاب میکنیم و بعدا *Group* را کلیک میکنیم البته برای انتخاب کردن چندین شکل کلید *CTRL* را محکم بگیرید و بعداً باالی اشکال مورد نظر کلیک کنید. برای دوباره کشیدن از گرو پ باالی *Ungroup*کلیک میکنیم.

**W**

<sup>h</sup>. *Rotate* : توسط این آپشن میتوانیم تصویر و یا شکل مورد نظر را چرخش بدهیم .

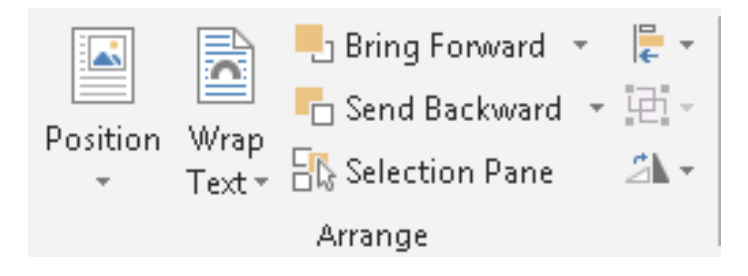

- <sup>b</sup>. *Picture Online* : از این طریق میتوانیم تصاویر را از اینترنت بگیرم و در سند ما درج کنیم.
- <sup>c</sup>. *Shapes* : عبارت از اشکال میباشد و نظر به ضرورت میتوانیم از آنها استفاده کنیم ، با اضافه کدام *Shape*یک *Tab*جدید اضافه میشود که همانند تب فارمت که در تصویر بود میباشد
- <sup>d</sup>. *Art Smart* :توسط این آپشن میتوانیم اشکال زیبا بیاوریم که این اشکال نشان دهنده ارتباط میباشد.
- <sup>e</sup>. *Charts* : با استفاده از این آپشن میتوانیم چارت های احصایوی را وارد سند خود نمایم و با انتخاب یکی از چارت های موجود در برنامه پرو گرام *Excel* باز میگردد و ما میتوانیم با وارد نمودن قیمت به آن چارت ، چارت را به شکل ستندرد بسازیم تفصیل بیشتر چارت در پرو گرام *Excel*مطالعه میگردد.
- <sup>f</sup>. *Shoot Screen* :این آپشن از جمله امکانات جدید در پروگرام ورد *2113* میباشد که با استفاده از این آپشن شما میتوانیم از صفحه خود و صفحات که باز است عکس بگیرید.

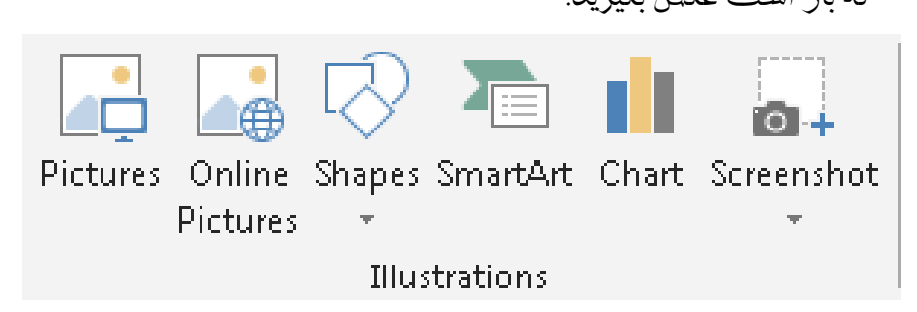

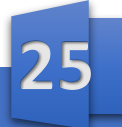

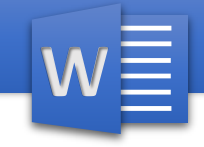

<span id="page-29-0"></span>.<sup>4</sup> *Apps* :توسط این گزینه میتوانیم پرو گرام های دیگری که برایبرنامه آفیس درست شده است دانلود کنیم.

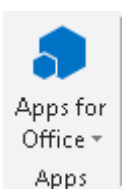

<span id="page-29-1"></span>.<sup>5</sup> *Video Online*: توسط این گزینه در پرو گرام ورد میتوانیم ویدیو ها را به شکل *online* در اینترنت ببینیم و آنرا به سند خود درج کنیم. بممح ь⊕ Online Video Media

#### <span id="page-29-2"></span>: *Links* .6

- **<sup>a</sup>**. *Hyperlink* :توسط این آپشن میتوانیم متن و یا اشکال خود را با فایل، پرو گرام ارتباط دهیم و با گرفتن کلید Ctrl باالی متن که ارتباط اش قبال برقرار شده باشد باز کنیم.
- **<sup>b</sup>**. *Bookmark* : برای نشانی کردن نقطه مشخص سند ما استفاده میشود مثال: کتاب بزرگ را مطالعه میکنیم و چون تمام کتاب را نمیتواندر یک روز مطالعه کرد پس توسط *Bookmark* میتوانیم تا آخرین جای که مطالعه کردیم نشانی کرد و روز بعد بدون کدام اشتباه ادامه آنرا مطالعه کنیم.
	- **<sup>4</sup>** Hyperlink **<sup>c</sup>**. *Reference-Cross*: برا معلومات در مورد این آپشن به مینوی *Preference* مراجعه کنید.
		- $\blacktriangleright$  Bookmark **D**. Cross-reference Links

Comments

**26**

<span id="page-29-3"></span>Comment .7 *Comment* : برای دادن نظر در مورد متن ،تصویر و یا شکل مشخص استفاده میشود. اوال جای مورد نظر را انتخاب کنید و بعدا باالی *Comment* کلیک نماید. برای از بین بردن *Comment* :شما میتوانید باال *Comment* راست کلیک کنید و بعدا *Comment Delete* را انتخاب کنید .

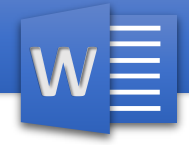

- <span id="page-30-0"></span>: *Header & Footer* .8
- **<sup>a</sup>**. *Header* : توسط این آپشن میتوانیم به صفحه خود عنوان درج کنیم که این عنوان در هر صفحه تکرار می گردد این عنوان میتواند موضوع سند ما باشد یا شماره صفحه و امثال اینها. با کلیک نمودن باالی *Header* مینوی باز میشود که در آن مینو *Header* های وجود دارد که از قبل درست شده است که با کلیک نمودن بالای آن در صفحه ما تطبیق میگردد.
- ها *Header* دیگر میتوانیم آپشن این توسط :*More Headers From Office.Com* .**<sup>b</sup>** را از اینترنت دانلود کنیم.
- **<sup>c</sup>**. *Header Edit* :توسط این آپشن میتوانیم خود ما به دلخواه خود یک *Header* بسازیم.
- **<sup>d</sup>**. *Header Remove* : هر گاه ما به صفحه خود کدام *Header*داده باشیم توسط این آپشن میتوانیم آنرا از بین ببریم.
	- **<sup>e</sup>**. *Gallery Header To Selection Save* :هر گاه ما *Header* را درج کنیم و بعدا باالی تغیرات بیاوریم و بخواهیم آنرا ذخیره کنیم از این آپشن استفاده میکنیم.

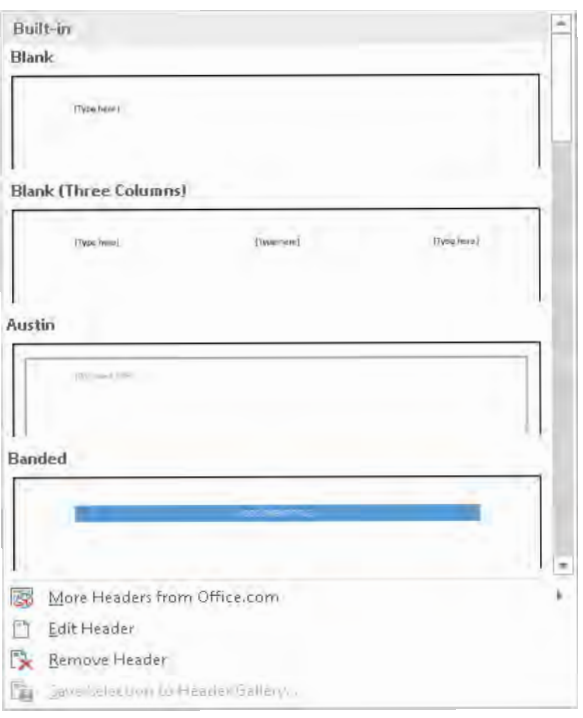

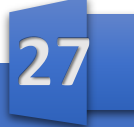

**W**

- <sup>b</sup>. *Footer*: توسط این آپشن میتوانیم به صفحه ما یک پا ورقی بدهیم که پا ورقی میتواند نام نویسنده کتاب باشد یا شماره صفحات و یا امثال اینها.
	- <sup>c</sup>. *Footer Edit*: توسط این آپشن میتوانیم خود ما به دلخواه خود یک *Footer* بسازیم.
- <sup>d</sup>. *Footer Remove*: هر گاه به صفحه خود کدام *Footer*داده باشیم توسط این آپشن میتوانیم آنرا از بین ببریم.
	- <sup>e</sup>. *Gallery Footer To Selection Save*: هر گاه ما *Footer* را درج کنیم و بعدا باالی تغیرات بیاوریم و بخواهیم آنرا ذخیره کنیم از این آپشن استفاده میکنیم.

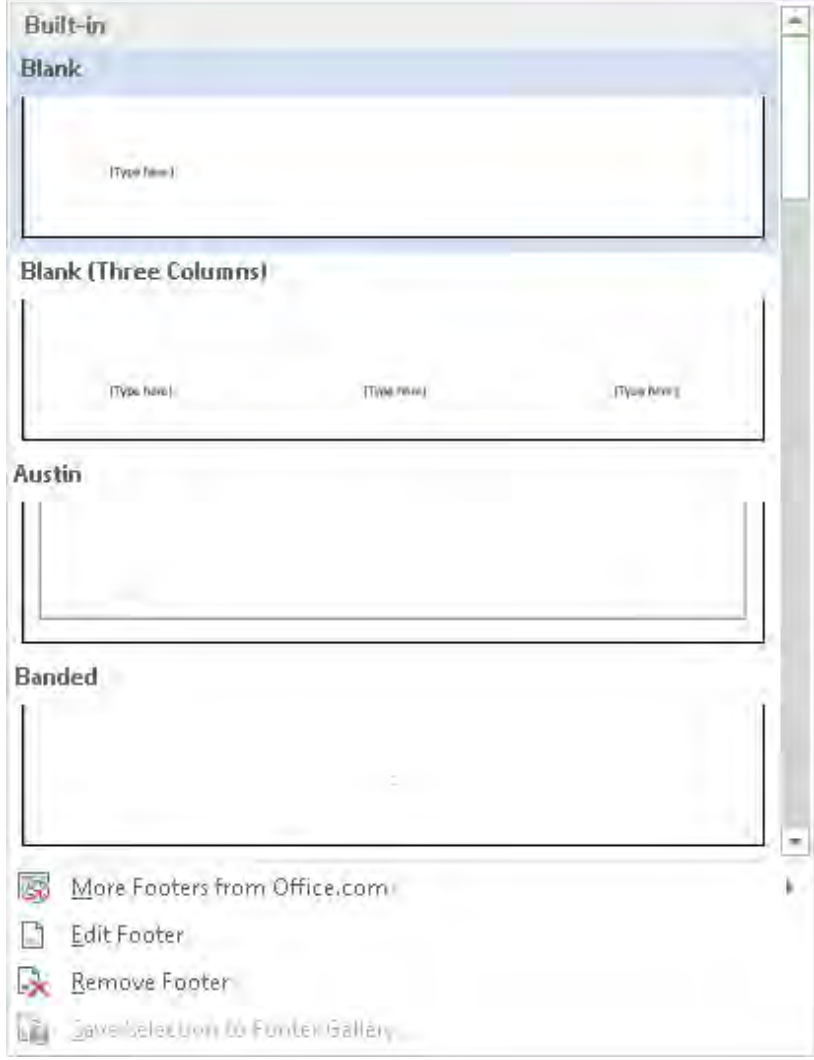

## <u>مايصر وسافت، ور د</u>

**W**

- <sup>c</sup>. *Number Page* :توسط آپشن میتوانیم صفحات سند را شماره گذاری کنیم.
- <sup>d</sup>. *Page Of Top*: توسط این آپشن میتوانیم شماره را در باالی صفحه خود درج کنیم.
- <sup>e</sup>. *Page Of Bottom* :توسط این آپشن میتوانیم شماره را در پایین صفحه خود درج کنیم.
	- <sup>f</sup>. *Margin Page*: این آپشن شماره را در قسمت حاشیه صفحه درج میکند.
- <sup>g</sup>. *Position Current* : هر گاه این آپشن را انتخاب کنیم در هر قسمت که *Cursor* ماوس ما باشد در همان قسمت شماره درج میکند.
- <sup>h</sup>. *Number Page Format* :در این جا میتوانیم فارمت نمبر که در صفحه درج میکنیم تغییر بدهیم.
- <sup>i</sup>. *Number Page Remove*: توسط این آپشن میتوانیم شماره های که درج کردیم دو باره حذف کنیم.

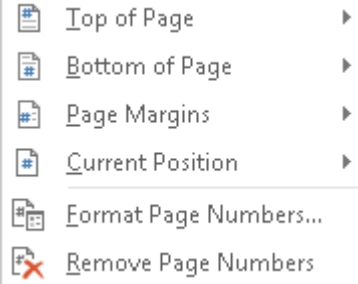

**29**

دبا رج نمودن *Header* ، *Footer* و یا *number Page*مینویجدید بنام Design ایجاد میگردد که این مینو شامل محتویات ذیل است

<span id="page-32-0"></span>مینوی *Design* :

*Header & Footer Insert Navigation Options Position Close* 

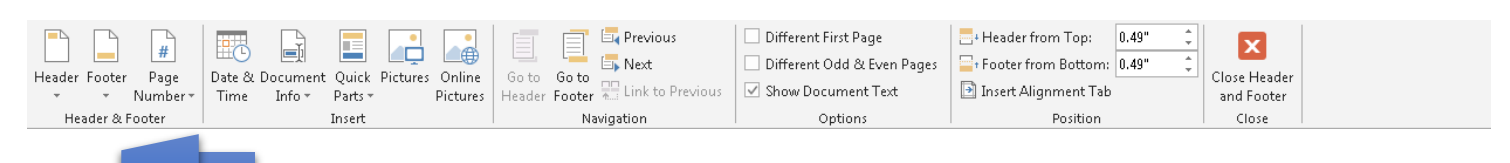

<span id="page-33-1"></span><span id="page-33-0"></span>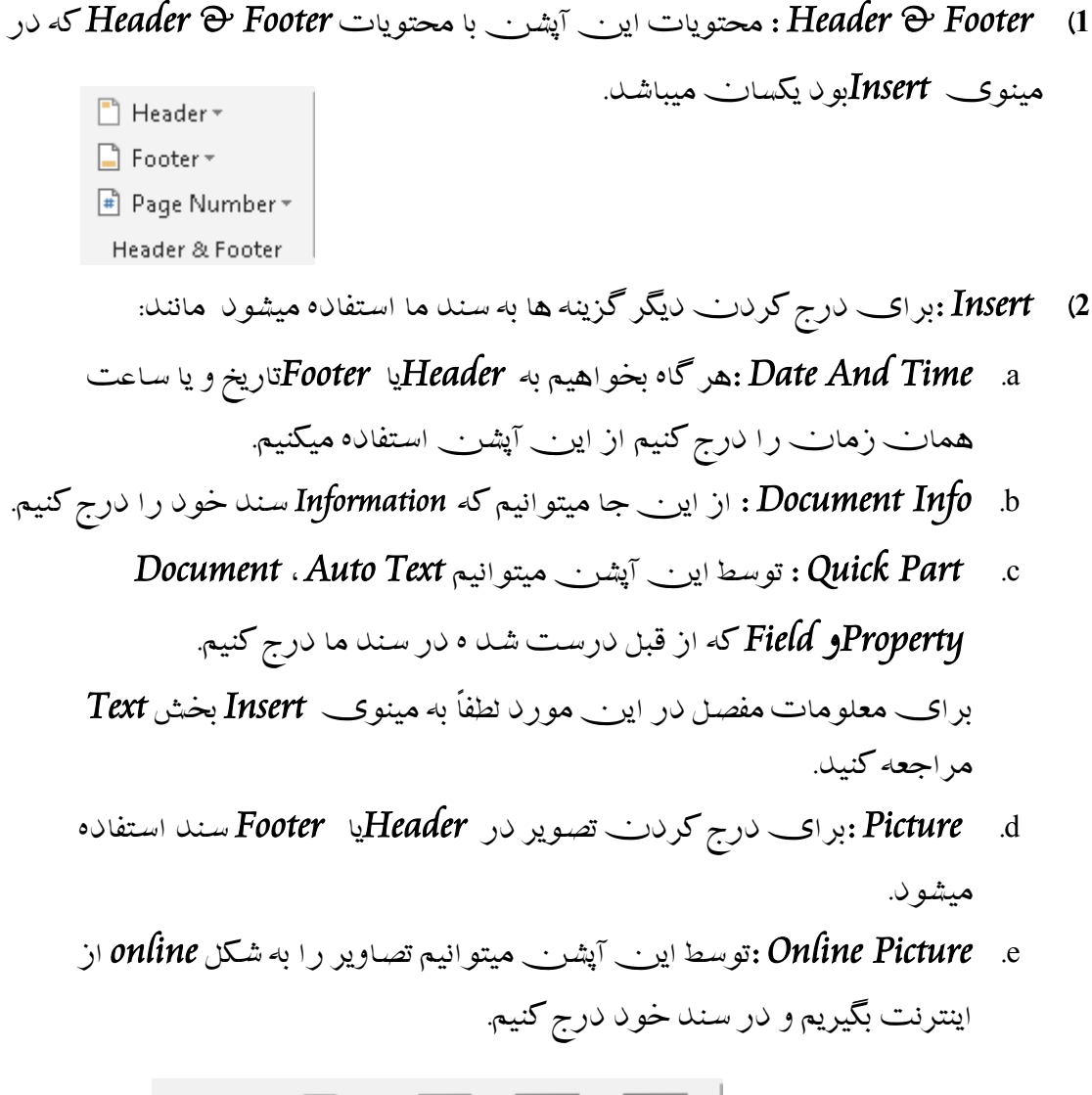

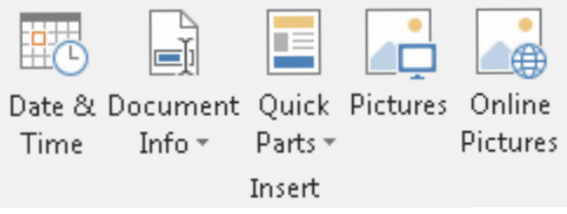

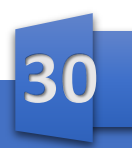

- **W**
- <span id="page-34-0"></span>: *Navigation* )*3*
- <sup>a</sup>. *Header To Go* : با استفاده از این آپشن میتوانیم به Header برویم.
	- <sup>b</sup>. *Footer To Go* : با استفاده از اینآپشن میتوانیم به Footer برویم .
- <sup>c</sup>. *Previous* :هر گاه ما در چندین صفحه *Header* و*Footer* داشته باشیم توسط این آپشن میتوانیم به *Header* و یا *Footer* قبلی برویم.
- <sup>d</sup>. *Next* : هر گاه ما در چندین صفحه *Header* و*Footer* داشته باشیم توسط این آپشن میتوانیم به *Header* و یا *Footer* بعدی برویم.
	- <sup>e</sup>. *Previous To Link* :توسط این آپشن میتوانیم ارتباط صفحات را از یکدیگر جدا کنیم یعنی اگر بخواهیم یک صفحه یک *Header*یا*Footer* داشته باشد و صفحه دیگر ،دیگر *Header*یا *Footer*داشته باشد. طریقه فعال سازی : برای فعال کردن این آپشن اوال با ید صفحات را از همدیگر جدا کنیم، برای جدا کردن صفحات به آدرس ذیل بروید:

*Go To Page Layout Menu + Break + Continues*  البته در هنگام دادن *Section* در آخر صفحه باید باشید. برای جدا کردن ارتباط شان باالی *Previous To Link* کلیک کنید.

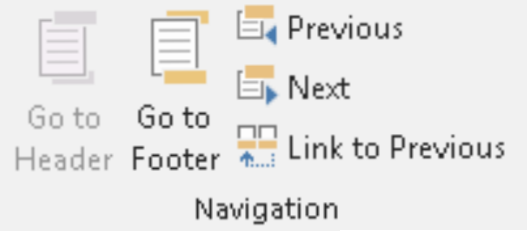

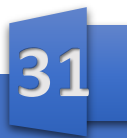

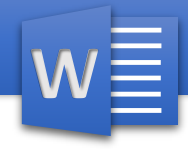

#### <span id="page-35-0"></span>: *Options* )*4*

- <sup>a</sup>. *Page First Different*: هر گاه این آپشن را فعال کنیم *Header* <sup>و</sup>*Footer* صفحه اول ما نسبت به دیگر صفحات فرق میکند.
- <sup>b</sup>. *Page Even & Odd Different* : هر گاه آپشن را فعال کنیم صفحات جفت سند ما یک *Header* و*Footer* می داشته باشد و صفحات تاق سند ما دیگر *Header*و*Footer* میداشته باشد.
	- <sup>c</sup>. *Text Document Show* : هر گاه این آپشن را غیر فعال کنیم در هنگام نوشتن *Header* و یا *Footer* متن سند ما پنهان میشود.

Options Different First Page O Different Odd & Even Pages ~ Show Document Text

- <span id="page-35-1"></span>**<sup>5</sup>**( *Position* : توسط این آپشن میتوانیم موقعیت متن را در *Header* و یا *Footer* تعیین کنیم.
	- <sup>a</sup>. *Top From Header* :توسط این آپشن میتوانیم تعیین کنیم که متن *Header* از اصل *Header* چقدر فاصله داشته باشد.
- <sup>b</sup>. *Bottom From Footer* : توسط این آپشن میتوانیم تعیین کنیم که متن *Footer* ما از اصل *Footer* چقدر فاصله داشته باشد.
- .\_\_.~ Header from **Top:** 0.3" <sup>c</sup>. *Tab Alignment Insert* :در این جا میتوانیم تعیین کنیم که متن در کدام قسمت *Header*<sup>و</sup> یا *Footer* موقعیت داشته باشد. یعنی راست ، چپ و یا مرکز.

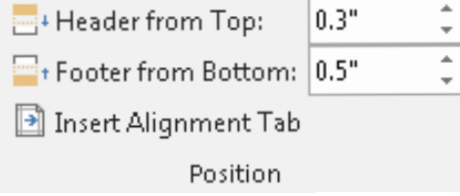

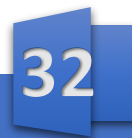
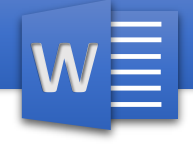

<sup>d</sup>. *Close* : برای بسته کردن *Header* و یا *Footer* استفاده میشود.

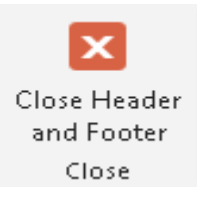

#### : *Text* .9

- **a**. *Box Text* : برای درج نمودن*Box Text* یا جعبه متن استفاده میشود ، با *Box Text* میتوانید در هر قسمت صفحه که خواسته باشید میتوانید متن نوشته کنید. برای درج نمودن جعبه متن از*Box Text Draw* استفاده میکنم.
- که *Field* و *Document Property*، *Auto Text* میتوانیم آپشن این توسط : *Quick Part* .**b** از قبل درست شد ه در سند خود درج کنیم.
	- i. *Text Auto* : توسط این آپشن میتوانیم از متن که بیشتر استفاده میکنیم آنرا انتخاب نموده و بعدا توسط *Gallery Text Auto To Selection Save*آنرا ذخیره کنیم و هر زمان که خواسته باشیم از آن استفاده کنیم.
- ii. *Property Document* : توسط این آپشن میتوانیم معلومات سند خود را مانند نویسنده سند ، موضوع سند ، ایمیل شخص نویسنده و امثال اینها در سند درج کنیم.
- iii. *Field* : این یک آپشن بزرگ میباشد و با کلیک نمودن باالی آن ویندو باز میشود، در ویندو باز شد ه این آپشن به کتگوری ها تقسیم شده که از بین اینها به گونه مثال *Time And Date*را مطالعه میکنیم .
	- .1 *Time And Date* : برای درج نمودن معلومات تارخ و ساعت سند استفاده میشود.
- a. *Date Create* : نشان دهنده تاریخیاست که سند ما در آن تاریخ درست گردیده.
- b. *Date* : برای درج نمودن تاریخ که موقعیت دارید استفاده میشود.

**33**

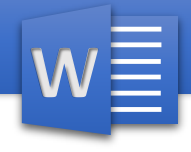

- c. *Time Edit* : نشان میدهد که باالی سند ما چقدر کار شده است البته واحد آن دقیقه میباشد.
- d. *Date Print* : نشان میدهد که سند ما در کدام تاریخ و ساعت چاپ گردیده.
	- e. *Date Save* : نشان میدهد که سند در چه وقت ذخیره گردیده است.
		- f. *Time* : نشان دهنده ساعت همان زمان میباشد.
	- iv. *Formula* : توسط این آپشن میتوانیم از فرمول های پرو گرام ورد استفاده کنیم. البته این فرمول ها در *Table* نتیجه میدهد. چند فر مولی پاز پرو گرام ورد.
- *=SUM (Above, Left, Right) Used For Add or Sum Value =MIN (Above, Left, Right) Used For Find Minimum Value =MAX (Above, Left, Right) Used For Find Maximum Value =AVERAGE (Above, Left, Right) Used For Find Average of Value Above*اعداد باالی فرمول را جمع میکند. *Left* اعداد طرف چپ فرمول را جمع میکند. *Right*اعداد طرف راست فرمول را جمع میکند. بحث بیشتر در این مورد در پرو گرام *Excel* خواهیم داشت.
	- v. *:Organizer Blocks Building*توسط این آپشن میتوانیم از یک محل به صفحه ما .کنیم درج *Header, Footer, Page Number, Cover Page, Water Mark*
	- $\boxed{E}$  Quick Parts  $*$ vi. *Gallery Parts Quick To Selection Save* : هر گاه ما صفحه را با استفاده از آپشن های باال درست کردیم بعدا آنرا انتخاب میکنیم و توسط *Selection Save* آنرا ذخیره میکنیم.

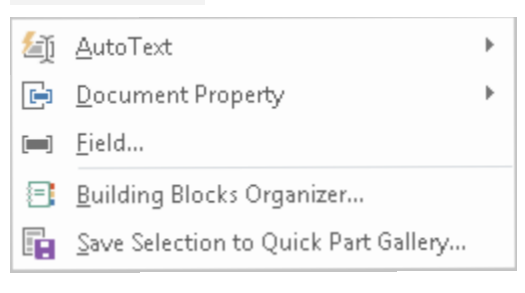

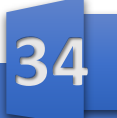

# هایکر هسافت هر د

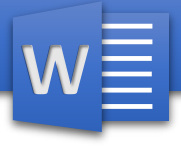

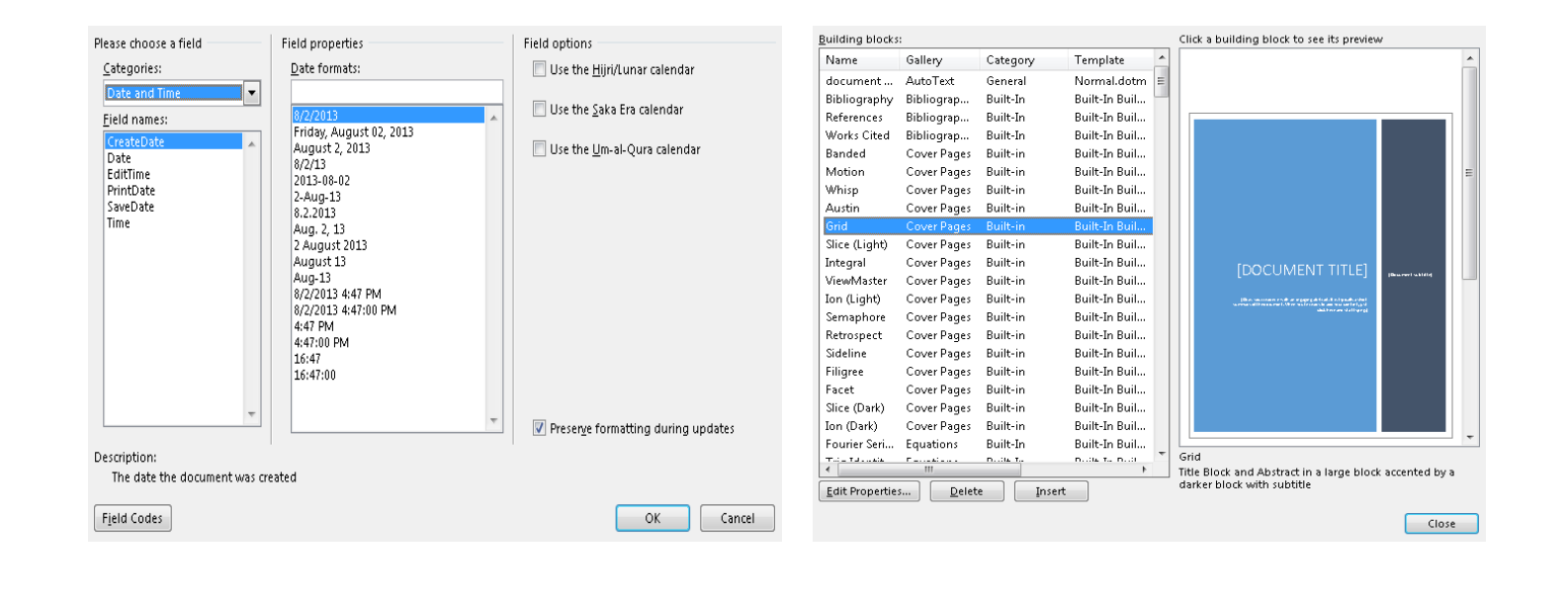

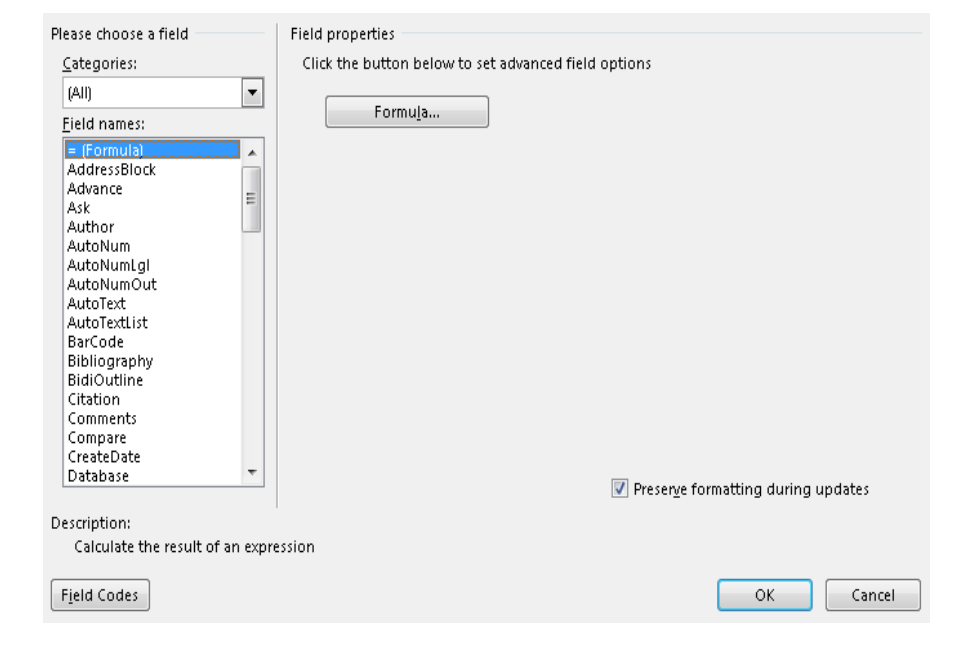

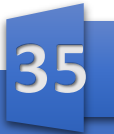

# <u>مايصر وسافت، ور د</u>

- **c**. *Art Word* : توسط این آپشن میتوانیم به متن انتخاب شده دیزاین های زیبا بدهیم.
- **d**. *Cap Drop* : توسط این آپشن میتوانیم حرف اول لغت را بزرگتر از دیگر حرف ها آن لغت بسازیم. i. *Dropped* : این آپشن متن اصلی را پیش میکند و کالن میشود. ii. *Margin In* : این آپشن متن اصلی را به حالت خودش میماند و کلمه

بزرگ شده را در حاشیه صفحه میرود. *Option Cap Drop* : توسط این آپشن میتوانیم خود ما تعیین کنیم که در *Dropped*چقدر متن فاصله داشته باشد و در *Margin In*متنچقدر فاصله داشته باشد.

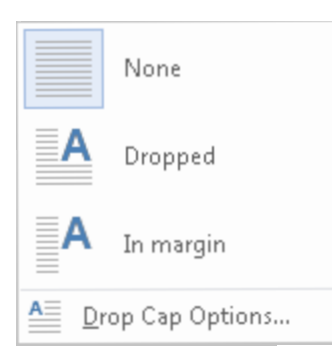

- **e**. *Line Signature* : توسط این آپشن میتوانیم امضا را در سند خود درج کنیم.
	- **f**. *Time And Date* : برای درج نمودن تاریخ و ساعت استفاده میشود.
		- : *Object* .*g*

**W**

i. *Object* : برای آوردن دیگر پرو گرام ها در سند استفاده میشود. برای آوردن پرو گرام باالی *Object* کلیک کنید و بعدا پرو گرام مورد نظر را پیدا و انتخاب کنید.

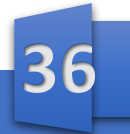

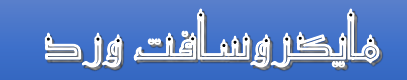

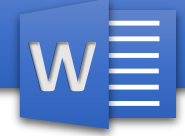

ii. *File From Text* : هر گاه خواسته باشیم از یک سند تنها متن آنرا بیاوریم از این آپشن استفاده میکنیم.

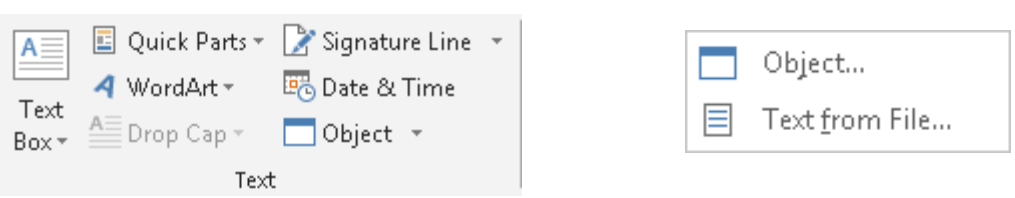

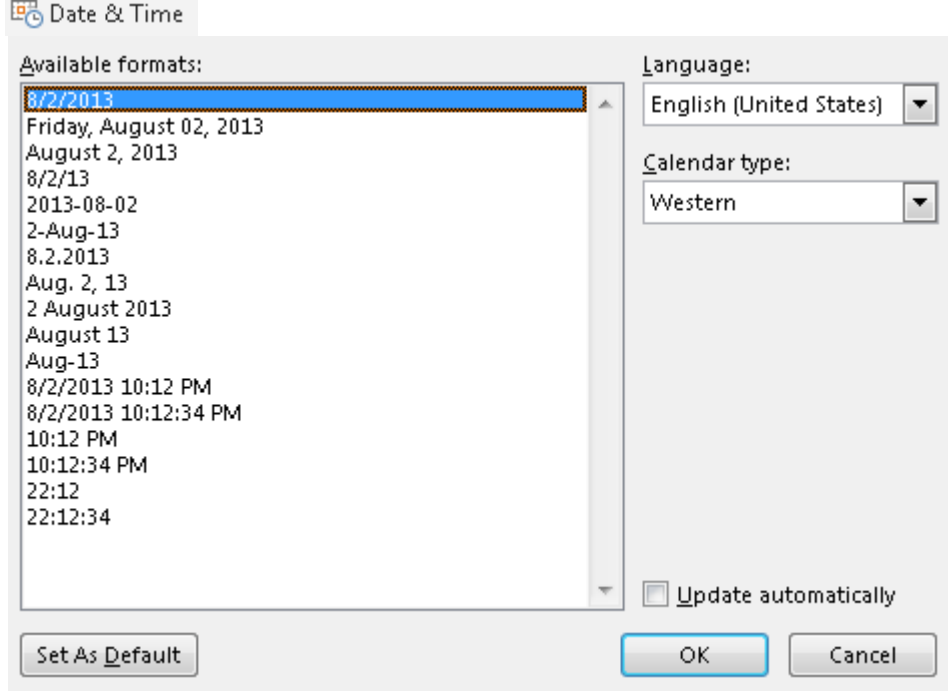

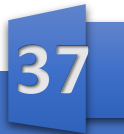

#### : *Symbols* .01

- **a**. *Equation* : توسط این آپشن میتوانیم فرمول ها ی که قبال درست شده است در سند خود درج کنیم. i. *Com.Office From Equation More*: توسط این آپشن میتوانیم دیگر معاد الت ) **Equation** )را از اینترنت بگیریم و در سند خود درج کنیم. ii. *Equation New Insert* : توسط این آپشن میتوانیم خود ما یک معادله درست
	- iii. *Gallery Equation To Selection Save* : توسط این آپشن میتوانیم معاد الت که درست کردیم به گالری معاد الت ما ذخیره کنیم.
- **b**. *Symbol* : توسط این آپشن میتوانیم عالمت که بیشتر در ریاضیات استفاده میشود به سند خود درج کنیم.

*Symbols More* : در این جا دیگر سمبول ها است که میتوانیم با دبل کلیک نمودن باالی آن آنرا در سند درج کنیم.

 $\pi$  Equation

Built In

Area of Circle

 $A = \pi r^2$ 

Binomial Theorem

$$
(x+a)^n = \sum_{k=0}^n {n \choose k} x^k a^{n-k}
$$

Expansion of a Sum

$$
(1+x)^n = 1 + \frac{nx}{1!} + \frac{n(n-1)x^2}{2!} + \dots
$$

Fourier Series

$$
f(x) = a_0 + \sum_{n=1}^{\infty} \left( a_n \cos \frac{n\pi x}{L} + b_n \sin \frac{n\pi x}{L} \right)
$$

More Equations from Office.com

#### *1t* Insert New Equation

 $\overline{\mathbb{F}}$  Save Selection to Equation Gallery...

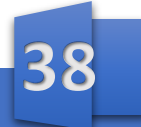

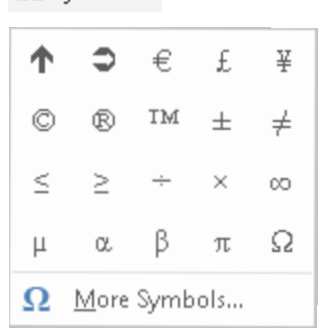

کنیم.

 $\Omega$  Symbol  $\tau$ 

**W**

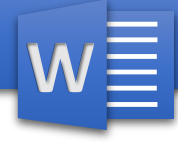

#### فصل چهــــــارم

مینوی*Design* **:** مینوی *Design* در پرو گرام ورد شامل آپشن ها ی ذیل می باشد.

- *Document Formatting*
	- *Page Background*
- : *Document Formatting* .*1*

a. *Themes* :در این جا *Themes* های است که از قبل درست شده اند. *Themes* عبارت از مجموعه یکجا شده Size *Font ,Color Font ,Font* میباشد که تمام اینها یکجا شده و با کلیک نمودن باالی آن در سند ما تطبیق میشود. b. *Colors* : در اینجا ما رنگ متن را انتخاب میکنیم. c. *Fonts* : در اینجا ما نوع یا شکل متن ما را انتخاب میکنم.

- d. *Spacing Paragraph* : با استفاده از این آپشنمیتوانیم تعیین کنیم که هر پاراگراف ار همدیگر چقدر فاصله داشته باشد.
	- e. *Effects* : در اینجا تعیین میکنیم که وقتی ما شکلی را سند ما درج کردیم کدام افکت باالی آن تطبیق شود.
	- f. *Default as Set* : هر گاه ما رنگ فونت ، فونت یک *Themes* را تغییر بدهیم توسط این آپشن میتوانیم آنرا به طور دایمی ذخیره کنیم.

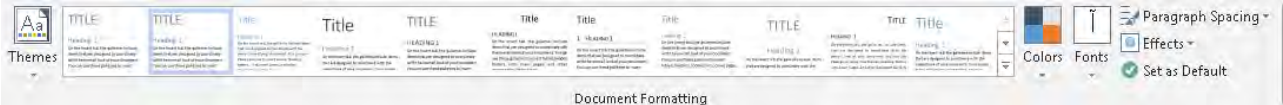

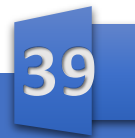

- **W**
- : *Page Background* .*2*
- a. *Watermark* : توسط این آپشنمیتوانیم یک متن و یا تصویر را به رنگ ضعیف آن در عقب متن ما ایجاد کنیم.
	- i. *Gallery* : در این قسمت *Watermark* ها از قبل درست شد ه و با کلیک نمو دن بالاک آن در صفحه ما تطبیق میشود.
- *Watermark* دیگر باشیم خواسته گاه هر : *More Watermark From Office.com* .ii ها را از اینترنت بگیریم از این آپشن استفاده میکنیم.

برای آوردن *Watermark* در سند باالی *Watermark* کلیک میکنیم و بعدا *Custom Watermark* کلیک میکنیم.

*Watermark Custom* شامل دو گزینه است که عبارت از:

- I. *Watermark Picture*: توسط این آپشن میتوانیم تصویر را به حیث *Watermark* انتخاب کنیم. برای انتخاب کردن تصویر باالی *Picture Select* کلیک میکنیم. توسط *Scale* میتوانیم اندازه تصویر ما را تعیین کنیم.
- II. *Watermark Text* : توسط این آپشن میتوانیم متن را به حیث *Watermark* در سند ما تعیین کنیم.
- a. *Language* : در این جا ما زبان متن که نوشته میخواهیم بکنیم تعیین میکنیم.
- b. *Text* : در این جا همان متن مورد نظر را نوشته میکنیم که می خواهیم به حیث *Watermark* در سند ما با شد.
	- c. *Font* : توسط این آپشن شکل متن را تعیین میکنیم.
		- d. *Size* : در این جا اندازه متن را تعیین میکنیم .
	- e. *Color* : توسط این آپشن میتوانیم رنگ متن ما را تعیین کنیم.

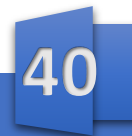

**W**

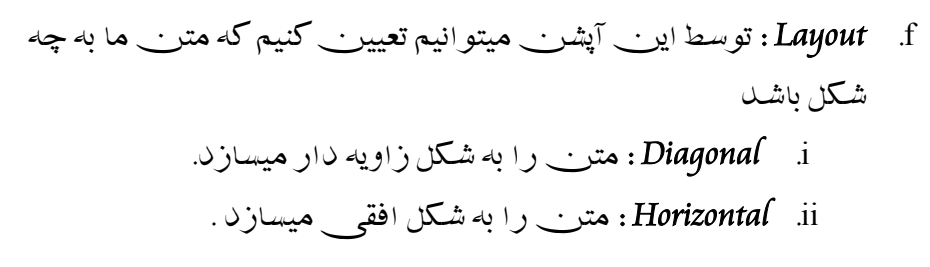

*Watermark Remove*: توسط این آپشن میتوانیم *Watermark* که درج کردیم آنرا از بین ببریم.

 که را *Watermark* بخواهیم گاه هر : *Save Selection Watermark To Gallery* درج کردیم به گالری *Watermark* ها اضافه کنیم از این آپشن استفاده میکنیم .

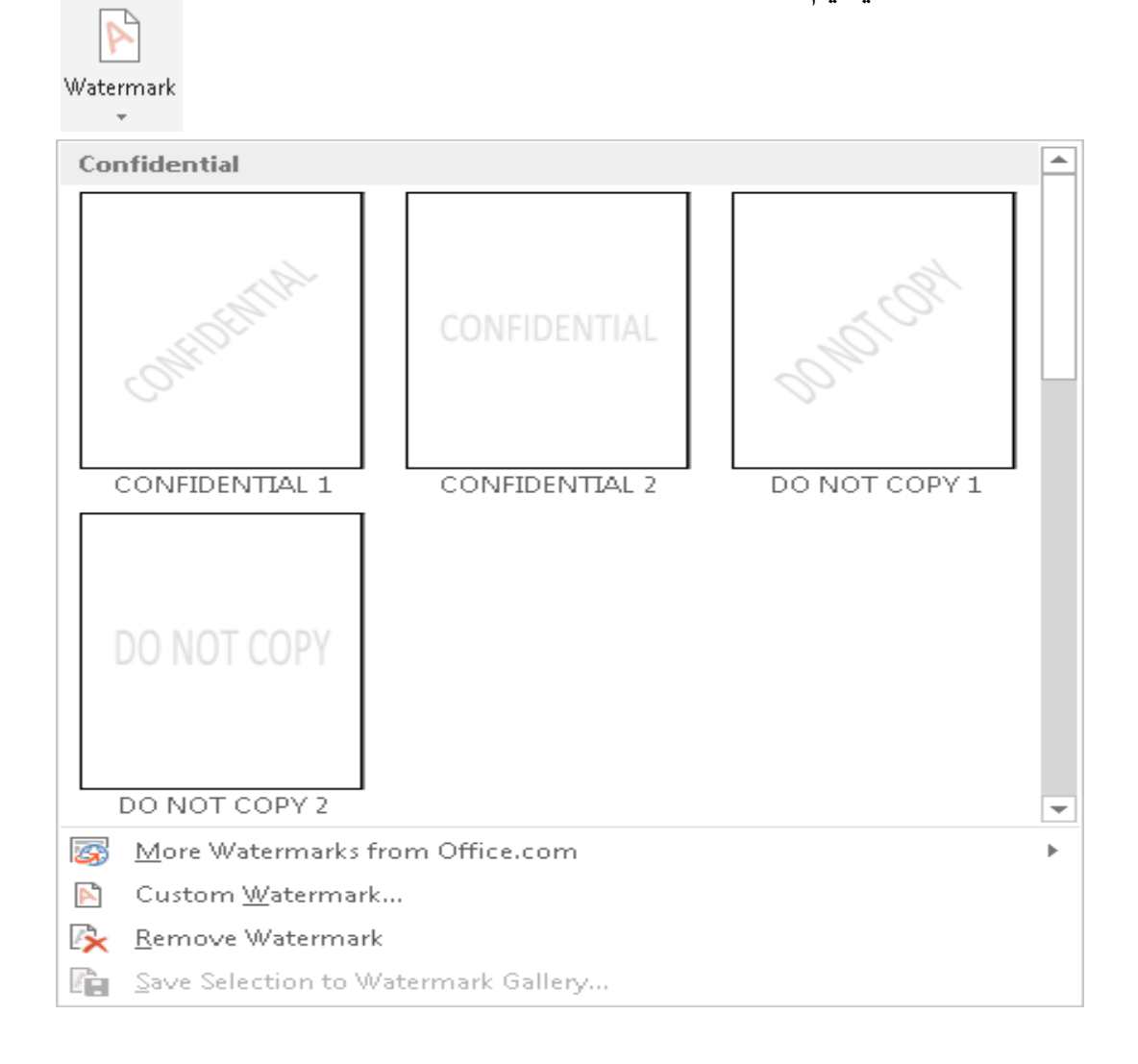

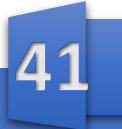

# ما<mark>یکر وساہت ور د</mark>

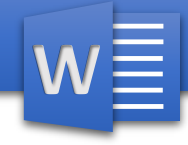

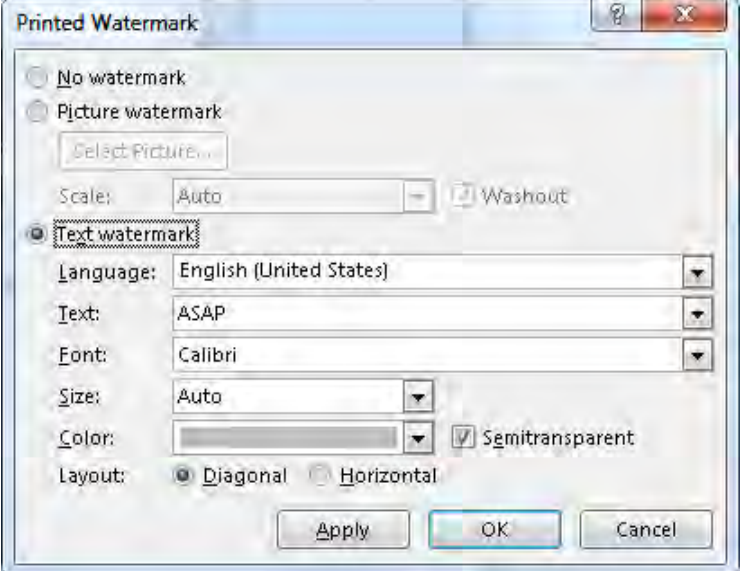

و Page Color .b:توسط این آپشن میتوانیم رنگ صفحه را تعیین کنیم. Ő

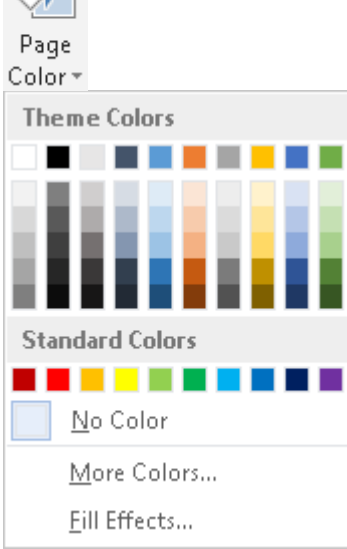

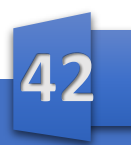

- c. Page Borders: توسط اين آپشن ميتوانيم صفحه را خط كشى كنيم. با كليك نمودنـــ بالاك Page Borders صـفحه يـــ باز ميشود كه شـامل محتويات ذيل است.
	- Sitting : در ایر جا نوعیت Paqe Border را تعییر جمیکنیم.  $\dot{1}$
	- Style : توسط این آپشن میتوانیم شکل خط که در اطراف صفحه ما باشد  $\overline{\mathbf{u}}$ تعيين ميكنيم.
- Color : توسط این آپشن رنگ همان خطوط چهار طرف صفحه را تعیین iii ميكنيم.
- Width: با استفاده از این آپشن میتوانیم اندازه خطوط چهار طرف صفحه را  $\dot{a}$ تعيين كنيم.
	- Art: توسط این آپشن میتوانیم بر علاوه خطوط از اشکال نیز استفاده کنیم.  $_{\rm \bf \cdot V}$
- Apply To توسط این آپشن میتوانیم تعیین کنیم تغییرات که وارد کردیم. .vi بالاك كدام بخش سند ما تطبيق شورد.

Page **Borders** 

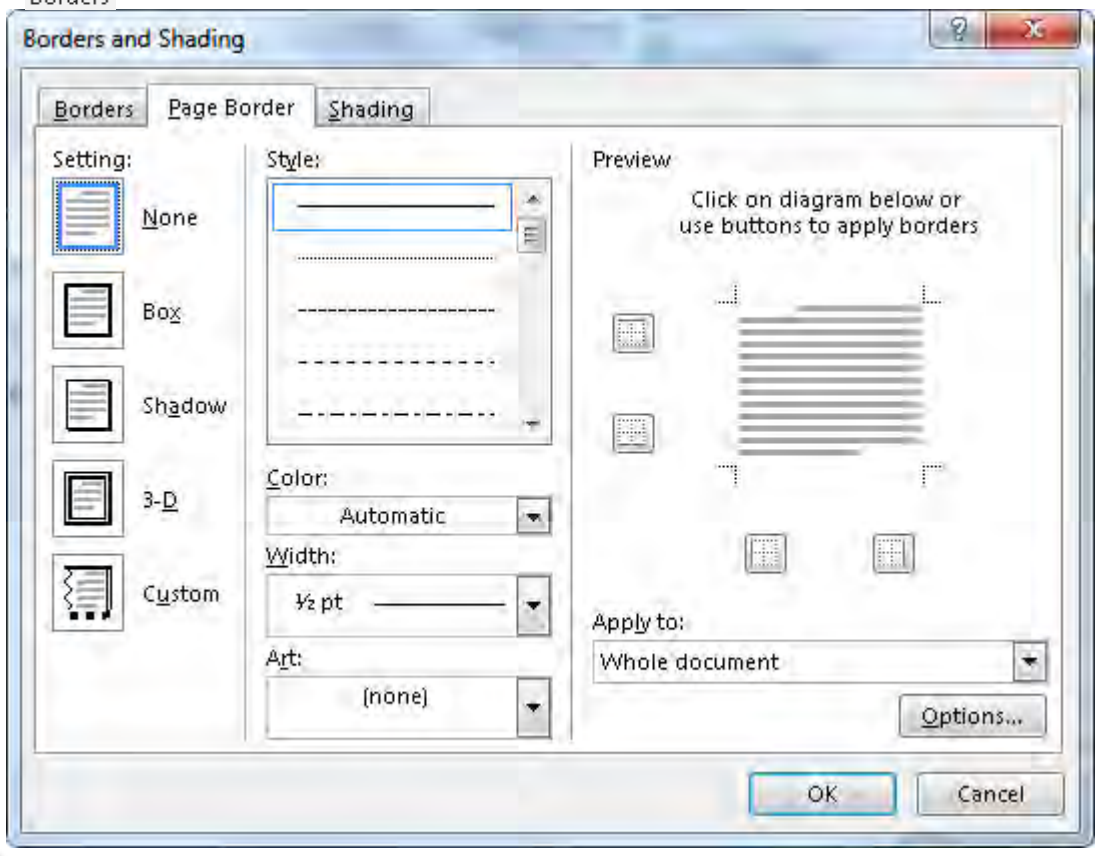

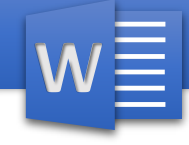

#### فصـــــــــل پنجـــــم

مینوی *Layout Page* : این مینوی بیشتر در تنظیمات صفحه سهم میگیرد مانند نوعیت صفحه ، حاشیه ها و امثال اینها. مینوی *Layout Page* شامل محتویات ذیل است ها ی ذیل است. *Page Setup* 

- 
- *Paragraph*
	- *Arrange*

#### : *Page Setup* .*1*

a. *Margin* : توسط این آپشن میتوانیم حاشیه صفحات را تعیین کنیم . حاشیه عبارت از همان فاصله است که متن از اصل صفحه دارد. آپشن در *Margin* حاشیه ها از قبل درست شده که با کلیک نمودن باالی آن حاشیه بالاک صفحات ما تطبیق میشود.

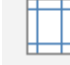

Margin5

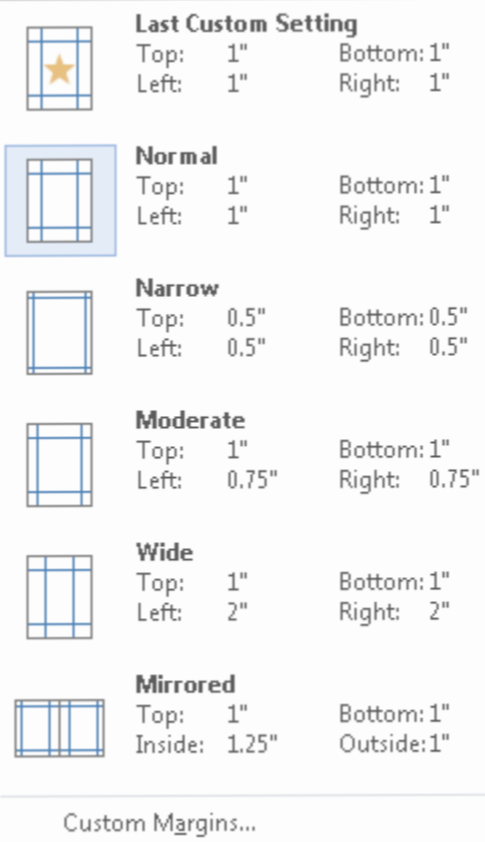

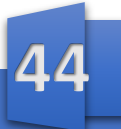

b. *Orientation* :توسط این آپشن ما جهت صفحه ما را تعیین میکنیم.

**W**

- i. *Portrait* : صفحات را به شکل عمودی یا ایستاده میسازد.
	- ii. *Landscape* : صفحات را به شکل افقی یا افتاده میسازد.

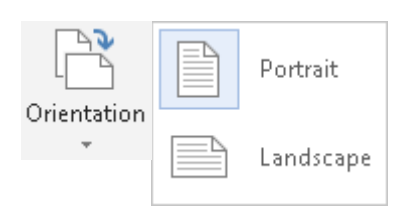

c. *Size* : توسط این آپشن ما نوعیت ورق را تعیین میکنیم. در *Size* نام های ورق ها میباشد که با کلیک نمودن باالی آن صفحه شما به همان شکل تبدیل میگردد.

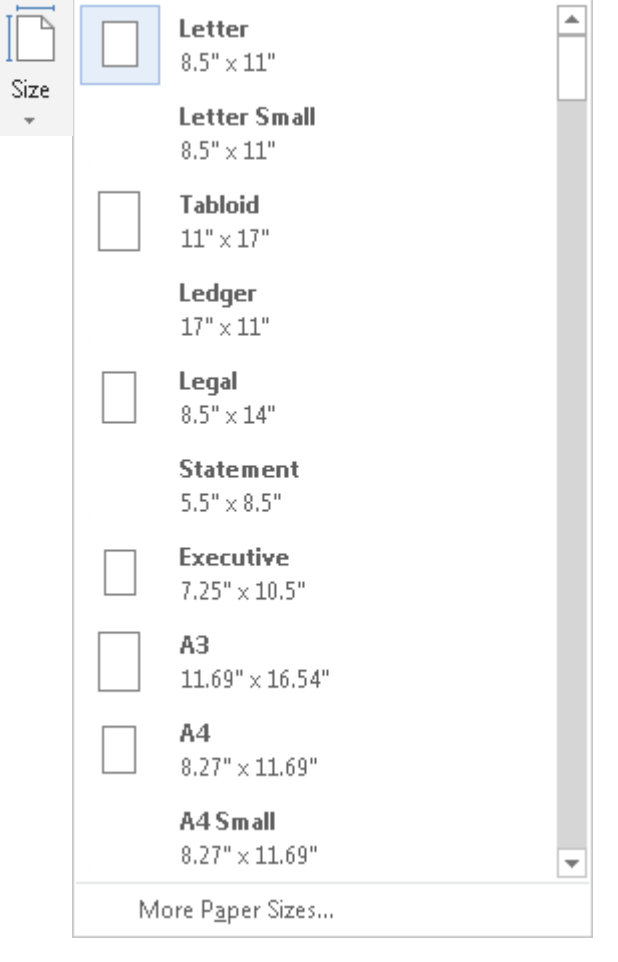

**45**

**W**

d. *Column* : توسط این آپشن میتوانیم که متن را به دو و یا بیشتر از دو بخش تقسیم نماییم که از این آپشن بیشتر برای نوشتن اخبار و مجالت استفاده میکنند.

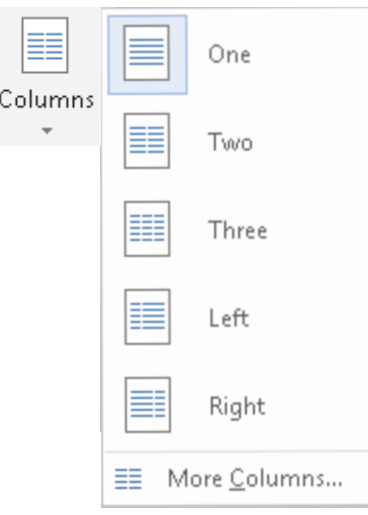

- e. *Breaks* : این آپشن برای وقفه دادن استفاده میشود.
- i. *Page* : این آپشن بین صفحات ما وقفه میدهد یعنی بین دو صفحه ما یک صفحه دیگر ایجاد میکند.
- ii. *Column* : هر گاه ما *Column* ایجاد کرده باشیم توسط این آپشن میتوانیم از یک کالم به کالم بعدی برویم.
- iii. *Wrapping Text* :هر گاه در بین متن خود شکل آورده باشیم توسط این آپشن میتوانیم خطوط چهار طرف شکل را به باال و پایین ببریم.
- iv. *Page Next* : این آپشن همانند آپشن *Page* است اما تنها با این فرق که *Page Next* میتواند *Section*صفحه را نیز جدا کنند. *Continuous* : این آپشن نیز *Section* صفحات را جدا میکند اما به این فرق که به صفحه بعدی نمیرود. v. *Page Even* : این آپشن ما را به صفحات جفت میبرد.
	- vi. *Page Odd* : این آپشن ما را به صفحات تاق میبرد.

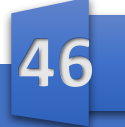

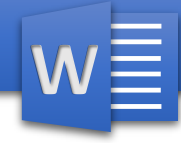

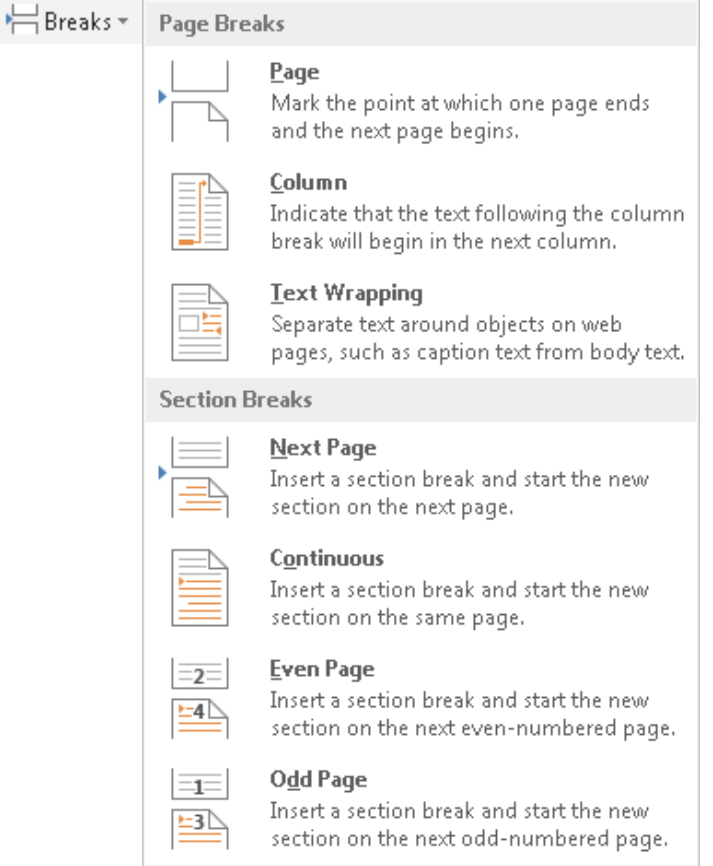

- f. *Numbers Line* : توسط این آپشن میتوانیم خطوط سند خود را شماره گذاری نمایید برای دادن شماره باالی *Numbers Line* کلیک نمایید و بعدا *Option Numbering Line* را انتخاب نمایید بعدا باالی آپشن *Numbers Line* بروید و گزینه *Numbering Line Add* را فعال کنید.
	- i. *Continuous* : هر گاه این آپشن را فعال کنیم و به صفحه دیگر برویم شماره گذاری همچنان ادامه می داشته باشد.
	- ii. *Word Each Restart* : هر گاه این آپشن را فعال کنیم و به صفحه دیگر برویم پروگرام شماره گذاری را دوباره آغاز میکند. یعنی دوباره از یک آغاز میکند.
	- iii. *Section Each Restart* : هرگاه این آپشن را فعال کنیم وقتی که ما *Section* را جدا کردیم شماره گذاری را دوباره آغاز میکند.
		- آپشن این : *Suppress For Current Paragraph* .iv پاراگراف انتخاب شده ما را از شماره گذاری می کشد.
	- $\sqrt{ }$  Mone  $C$ ontinuous Restart Each Page Restart Each Section Suppress for Current Paragraph Line Numbering Options...

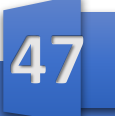

- g. *Hyphenation* : این آپشن وقتی استفاده میشود که یک لغت به صورت مکمل در یک خط جای نگردد یعنی وقتی یک لغت ما در آخر خط به صورت مکمل جای نشد یک مقدار لغت ما را در همان خط میماند و یک مقدار لغت را به خط بعدی انتقال میدهد.
- i. *None* : هرگاه این آپشن را انتخاب کنیم برنامه لغت ما را به صورت مکمل پایین میاورد.
	- ii. *Automatic* : هرگاه این آپشن را انتخاب کنیم خود برنامه لغت ما را به خط دیگر میبرد.
- iii. *Manual* : هرگاه این آپشن را انتخاب کنیم ما میتوانیم به دلخواه خود ما لغت را پایین بیاوریم یعنی تعیین میکنیم که کدام حروف پایین بیاید.

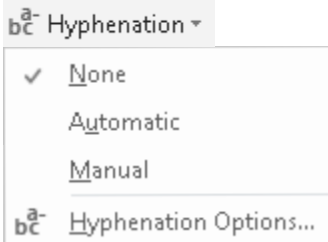

: *Paragraph* .*2*

این آپشن برای تعیین نمودن اندازه پاراگراف ما استفاده میشود.

: *Indent* .*a*

**W**

- i. *Left* : توسط این آپشن میتوانیم تعیین کنیم که پاراگراف ها از طرف چپ صفحه چقدر فاصله داشته باشد.
	- ii. *Right* : توسط این آپشن میتوانیم تعیین کنیم که پاراگراف ها از طرف راست صفحه چقدر فاصله داشته باشد.
		- : *Spacing* .*b*
		- i. *Before* : در این جا تعیین میکنیم که پاراگراف ما از باال چقدر فاصله داشته باشد.
	- Indent Spacing ii. *After* : در این جا تعیین میکنیم که پاراگراف ما از پایین چقدر فاصله داشته باشد.

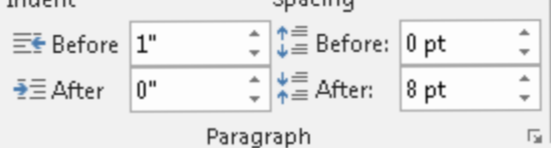

**W**

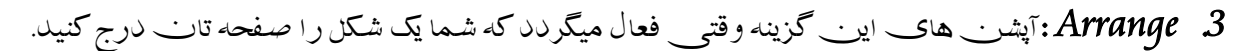

- <sup>i</sup>. *Position*: توسط این آپشن میتوانیم موقعیت تصویر را صفحه تعیین کنیم.
	- ii. *Wrapping Text* : این آپشن دارا ی هفت گزینه است که عبارت از :
- <sup>i</sup>. *Text With Line In* : هر گاه این آپشن را انتخاب کنیم تصویر را همانند متن میتوانیم از یک محل به محل دیگر انتقال دهیم.
- ii. *Square* :هر گاه این آپشن را انتخاب کنیم متن سند به چهار طرف تصویر می رود و همچنان با فعال نمودن این گزینه میتوانیم تصویر را به آسانی انتقال دهیم.
	- iii. *Tight* : این آپشن همانند گزینه *Square* بوده اما تنها با این فرق که در *Tight*متن ما نسبت به *Square* به تصویر نزدیک تر میباشد.
	- iv. *Button And Top* : هر گاه این آپشن را انتخاب کنیم متن ما در باال و پایین تصویر قرار میگیرد.
		- <sup>v</sup>. *Text Behind* : هر گاه این آپشن را انتخاب نمایم تصویر به عقب متن میرود.
			- vi. *Text Of Front In* : هر گاه این آپشن را انتخاب نماییم تصویر ما در پیشروی متن میرود.

کدام قسمت متن نوشته شود.

vii. *Point Wrap Edit* : توسط این آپشن میتوانیم نقاط تصویر را تغییر بدهیم تا در

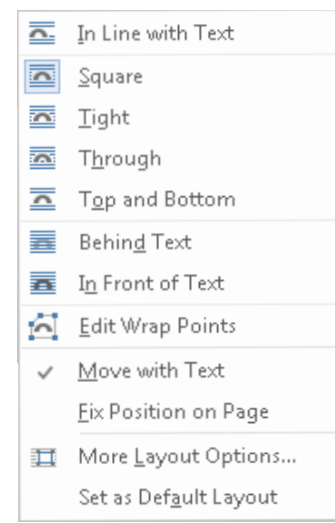

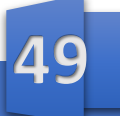

**W**

- iii. *Forward To Bring* : هر گاه چندین تصویر داشته باشیم این آپشن تصویر انتخاب شده را به پیشروی میآورد.
- iv. *Backward To Send* : هر گاه چندین تصویر داشته باشیم این آپشن تصویر انتخاب شده را به عقب میبرد میآورد.
- <sup>v</sup>. *Pan Select* : هر گاه این آپشن را انتخاب نماییم تصاویر یا اشکال که در سند ما است آنها را به شکل اسم میاورد .
	- vi. *Align* :توسط این آپشن میتوانیم تصویر ما را جابجا کنیم.
	- vii. *Group* :هر گاه خواسته باشیم چندین شکل و یا تصویر را یکی بسازیم از *Group* استفاده میکنیم ، اوال اشکال و یا تصاویر مورد نظر را انتخاب میکنیم و بعدا *Group* را کلیک میکنیم .و برای دوباره کشیدن از گرو پ باالی *Ungroup*کلیک میکنیم.
		- viii. *Rotate* : توسط این آپشن میتوانیم تصویر و یا شکل مورد نظر را چرخش بدهیم .

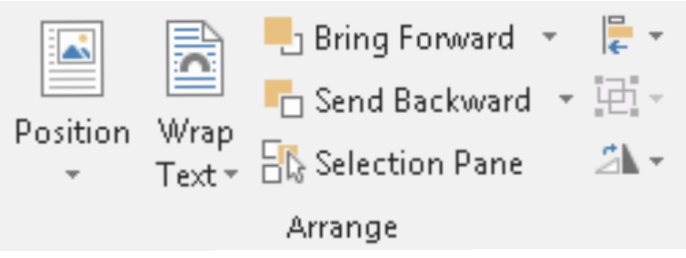

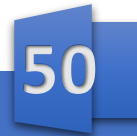

### <u>مايصر وسافت، ور د</u>

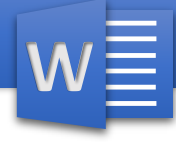

#### فصـــل شــشم

مینوی *References* : مینوی *References* شامل محتویات های ذیل میباشد:  *Table of Contents Footnotes Citations & Bibliography Captions Index* 

- *Table of Authorities*
- *1*( *Contents Of Table* :این آپشن برای بدست آوردن لیست محتویات استفاده میشود. یعنی توسط این آپشن میتوانیم از محتویات سند ما یک لیست درست کنیم.
- شده هایآماده لیست میتوانیم گزینه این توسط : *More Table of Contents From Office.com* .*a* را از اینترنت دانلود کنیم.
- *b*. *Contents Of Table Custom* : توسط این آپشن میتوانیم به دلخواه خود ما یک لیست درست کنیم.
	- *i*. *Numbers Page Show* : توسط این آپشن میتوانیم تعیین کنیم که در لیست ما شماره صفحات را نشان دهد و یا خیر.
- *ii*. *Number Page Align Right* : توسط این آپشن تعیین میکنیم که آیا محتوی سند را با شماره صفحه آن ربط دهد یا خیر.
	- a )*Leader Table* : توسط این آپشن میتوانیم تعیین کنیم خطی که محتوای سند ما را با شماره وصل میکند به چه شکل باشد.
		- *iii*. *Formats* : با استفاده از این آپشن میتوانیم استایل لیست محتویات را تعیین کنیم .
	- *iv*. *Level Show* : توسط این آپشن میتوانیم تعیین کنیم که تا چند *Level* را در لیست ما نشان دهد.
	- تعیین آپشنمیتوانیم این از استفاده با : *Use Hyperlinks Instead of Page Numbers* .*v* کنیم که لیست محتویات ما با اصل محتوای سند ارتباط داشته باشد یا خیر.

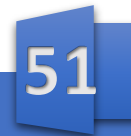

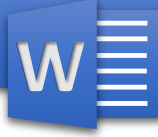

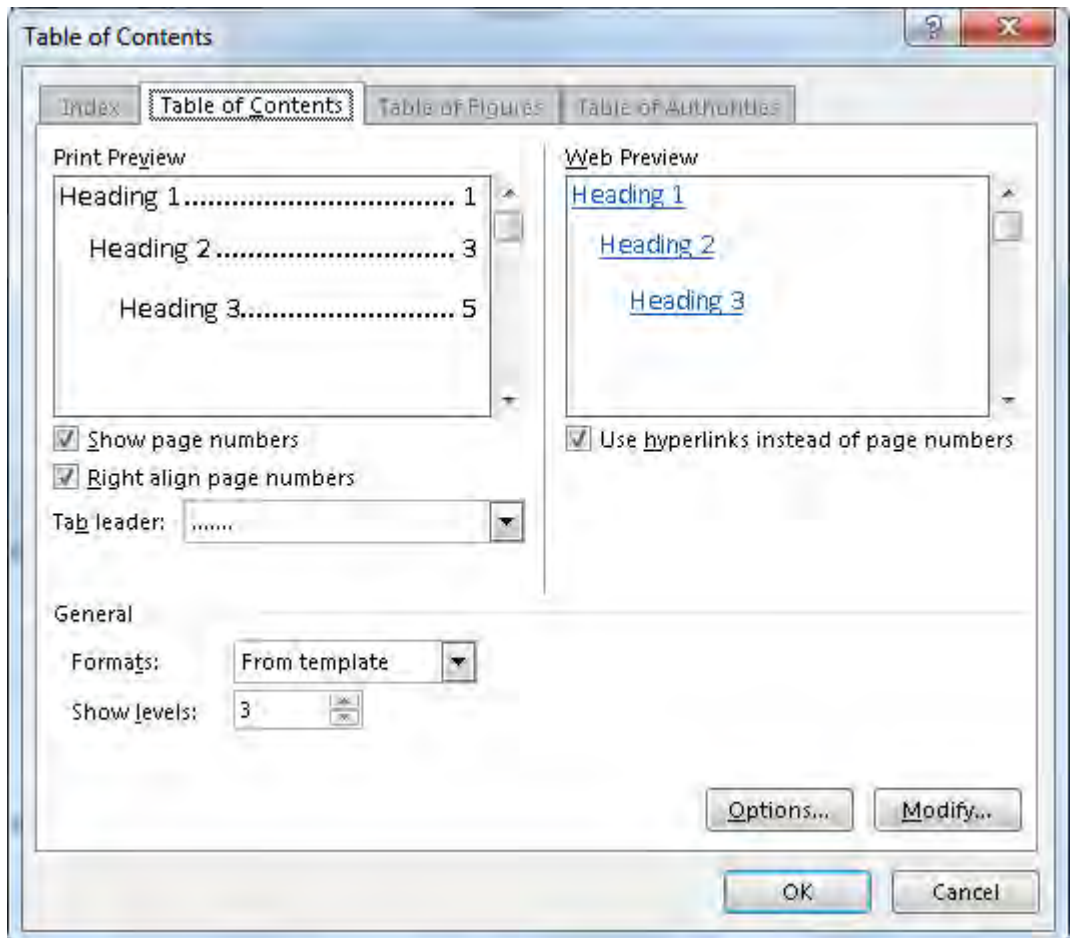

*c*. *Contents Of Table Remove* : با استفاده از این آپشن میتوانیم لیست محتویات ما را از

بین ببریم.

*d*. *Gallery Contents Of Table To Selection Save* : هرگاه ما لیست محتویات را درست کنیم و بعدا بخواهیم آنرا ذخیره کنیم از این آپشن استفاده میکنیم.

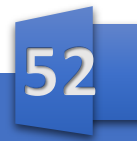

# هايصر وسأقت ورد

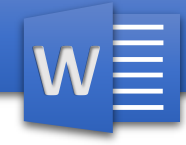

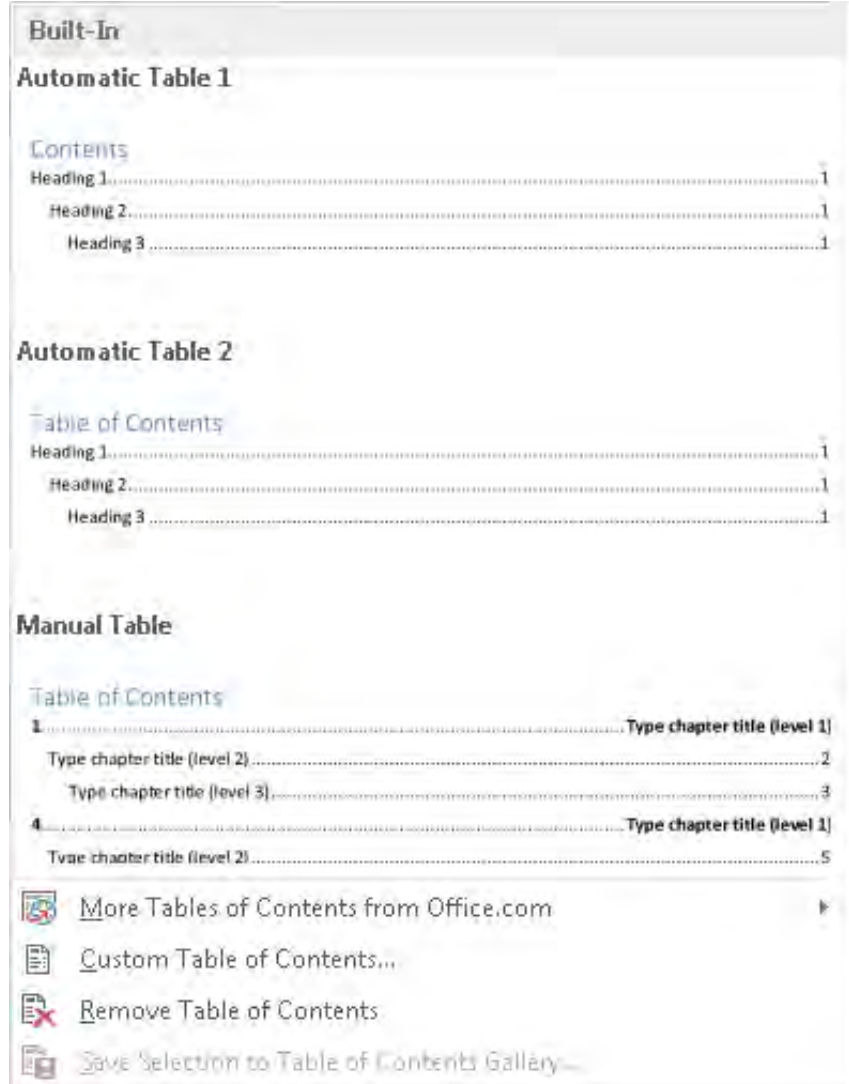

Add Text: با استفاده از این آپشن میتوانیم براک متن ما Level تعیین کنیم که براک درست كردت ليست محتويات اضافه كردت Level ضرورك ميباشد. Level 1 برای عنوان های که بزرگ است استفاده میشود و Level 2 برای عنوان ها ی نسبتا کوچک است استفاده می شود. Update Table: هرگاه ما در محتواک اصلی سند تغیرات آورده باشیم اما در لیست محتویات نباشد با استفاده از ابن آپشن میتوانیم تغیرات را لیست محتویات بیاوریم.

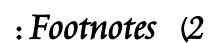

**W**

 با استفاده از این آپشن میتوانیم یک *Footnote* ایجاد کنیم.  *Footnote* برای دادن معلومات بیشتر در مورد یک کلمه استفاده میشود. *a*. *Footnote Insert* : با استفاده از این آپشن میتوانیم یک *Footnote* ایجاد کنیم اوال باید باالی کلمه مورد نظر کلیک کنیم. *Footnote* معلومات را در پایین صفحه ما درج میکند. *b*. *EndNote Insert*: با استفاده از این آپشن نیز میتوانیم در مورد یک کلمه معلومات بیشتر دهیم اما *Endnote* در اخیر متن نوشته شده معلومات را درج میکند یعنی وقتی پاراگراف ختم میشود *Endnote* درج میگردد. *c*. *Footnote Next*: این آپشن ما را به *Footnote* بعدی میبرد. *Footnote Previous*:این آپشنما را به *Footnote* قبلی میبرد. *Endnote Next*: این آپشن ما را به *Endnote* بعدی میبرد. *EndNote Previous*: این آپشن ما را به *Endnote* قبلی میبرد. *d*. *Notes Show* : با استفاده از آپشن میتوانیم معلومات که درج کردیم ببینیم.

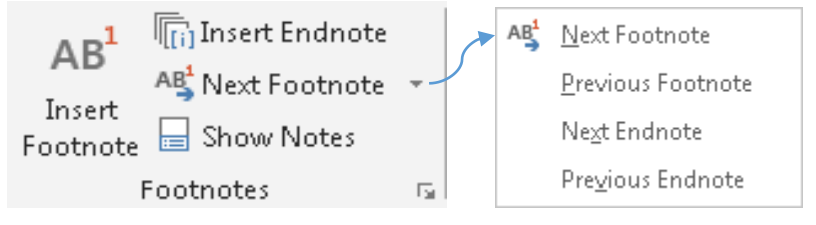

- *: Citations* **&** *Bibliography* )*3*
- *a*. *Citation Insert* : با استفاده از این آپشن میتوانیم در مورد یک موضوع معلومات

بدهیم.

*i*. *Source New Add* : با کلیک نمودن باالی این آپشن یک ویندو باز میشود که در آن ویندو میتوانیم معلومات را ارایه کنیم. برای دادن معلومات اوال در قسمت *Source Of Type* در مورد چیز که معلومات میدهیم تعیین میکنیم و بعدا فورم را خانه پری میکنیم.

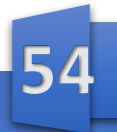

*ii*. *Placeholder New Add* : با استفاده از این آپشن میتوانیم یک *Citation* اضافه کنیم اما در این *Citation* هیچ معلومات نوشته نیست البته با انتخاب نمودن  *Source Manage* و بعدا *Edit* میتوانیم در مورد *Citation* معلومات دهیم.

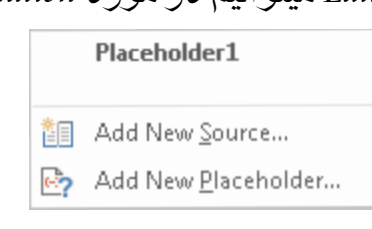

- *b*. *source Mange* : با استفاده از این آپشن میتوانیم *Citation* های که اضافه کردیم اداره کنیم یعنی میتوانیم *Edit Delete, Copy* کنیم.
- *c*. *Style* : با استفاده از این آپشن میتوانیم به معلومات که درج کردیم یک استایل بدهیم.
- **A**Manage Sources *Insert* **Explicit** APA Insert - - Citation T fD Bibliography <sup>T</sup> Citations & Bibliography *d*. *Bibliography* : با استفاده از این آپشن میتوانیم معلومات بیشتر که در مورد یک موضوع نوشته کرده بودیم در سند ما درج کنیم.
	- : *Captions* )*4*

با استفاده از این آپشن میتوانیم تعیین کنیم وقتی که ما صویر و یا ت *Object* را درج کردیم چه نام به آن بدهد.

: *Insert Caption* .*a*

**W**

- *i*. *Label* : در این قسمت همان نام عنوان را تعیین میکنیم.
- *ii*. *Label New* : با استفاده از این آپشن میتوانیم خود ما یک عنوان را به دلخواه خود ما نوشته کنیم.
	- *iii*. *Caption From Label Exclude* : هرگاه این آپشن را غیر فعال کنیم تصاویر را شماره گذاری میکند.

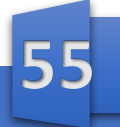

**W**

عنوان بدهیم.

*iv*. *Caption Auto* : توسط این آپشن میتوانیم بغیر از تصاویر به دیگر پروگرام ها هم

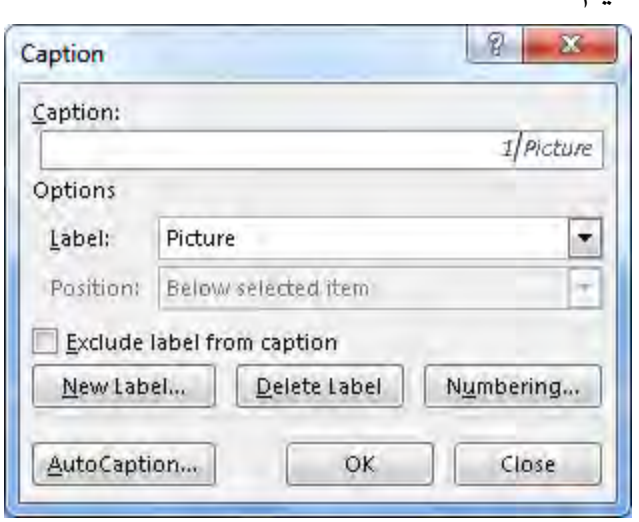

- *b*. *Figures Of Table Insert* : با استفاده از این آپشن میتوانیم از عنوان های که دادیم یک لیست درست کنیم همانند *Contents Of Table*.
	- *c*. *Table Update* :هرگاه ما یک *Figure Table* درست کرده باشیم و بعدا در منبع اصلی تیبل تغییرات بیاوریم با استفاده از این آپشن میتوانیم آن تغییرات را در تیبل نیز بیاوریم.
	- *d*. *Reference-Cross* : این آپشن همانند آپشن *Figures Of Table Insert* میباشد اما به این تفاوت که در *Reference-Cross* شماره صفحات را نمایش نمیدهد.

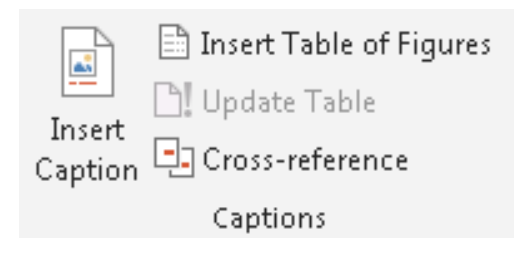

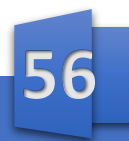

# <u>مايصر وسافت، ور د</u>

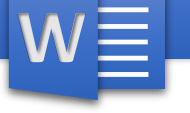

: *Index* )*5*

*Index* عبارت از یک لیست کلمات کلیدیست که در سند با شماره صفحات که در آن، آن لغات میباشد ظاهر میشود. *a*. *Entry Mark* : این گزینه متن انتخاب شده را در *Index* سند نشان میدهد. *b*. *Index Update* : هرگاه در منبع اصلی تیبل ما کدام تغییرات آورده باشیم توسط این آپشن می توانیم آن تغییرات را در تیبل ما نیز بیاوریم.

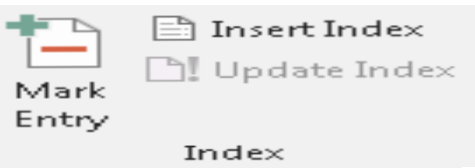

- : *Table Of Authorities* )*6* تیبل اختیارات عبارت از یک لیست است که در آن میتوانیم صالحیت ها ی اشخاص را تعیین کنیم.
- *a*. *Citation Mark* : با استفاده از این آپشن میتوانیم متن انتخاب شده ما را در تیبل اختیارات قرار دهیم.
	- *b*. *Authorities Of Table Insert* : با استفاده از این آپشن میتوانیم همان تیبل اختیارات را در سند ما درج کنیم.
- *c*. *Table Update* : هرگاه در منبع اصلی تیبل ما کدام تغییرات آورده باشیم توسط این آپشن می توانیم آن تغییرات را در تیبل ما نیز بیاوریم.

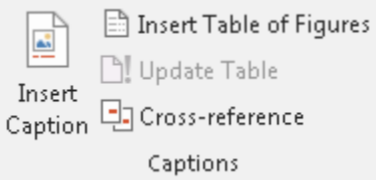

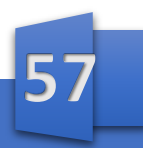

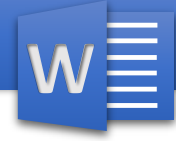

فصـــل هفتــــم

Write & Insert Fields *√* مینوی *Mailings* : این مینوی برای ارسال نمودن پست الکترونیکی)*Email* )استفاده میشود. مینوی *Mailing* دارای محتویات ذیل است: *Create Start Mail Merge*

- *Review Result* 
	- *Finish* 
		- : *Create* .*1*
- *a*. *Envelopes*( پاکت خط( : با استفاده از این آپشن میتوانیم یک پاکت خط برای ارسال نامه ها درست کنیم. در *Envelopes*( پاکت خط( دو نوع آدرس داریم که عبارت از :
- *i*. *Address Delivery* : عبارت از آدرس گیرنده میباشد یعنی به شخص که میخواهیم
- نامه را ارسال کنیم.
	- *ii*. *Address Return* : عبارت از آدرس فرستنده میباشد یعنی آدرس خود ما و همچنان آدرس است که گیرنده میخواهد جواب را به آن ارسال کند.
- *iii*. *Postage Electronic Add* : با استفاده از این آپشن میتوانیم *Postage*(شماره پوستی( را از طریق اینترنت به نامه های ما اضافه کنیم.
	- *iv*. *Omit* : هرگاه این آپشن را فعال کنیم آدرس شخص فرستنده از بین میرود.
- *v*. *Document To Add* : با استفاده از این آپشن میتوانیم نامه را که درست کردیم به صفحه خود درج کنیم.

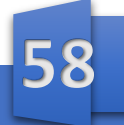

# هایکر وسافت ور د

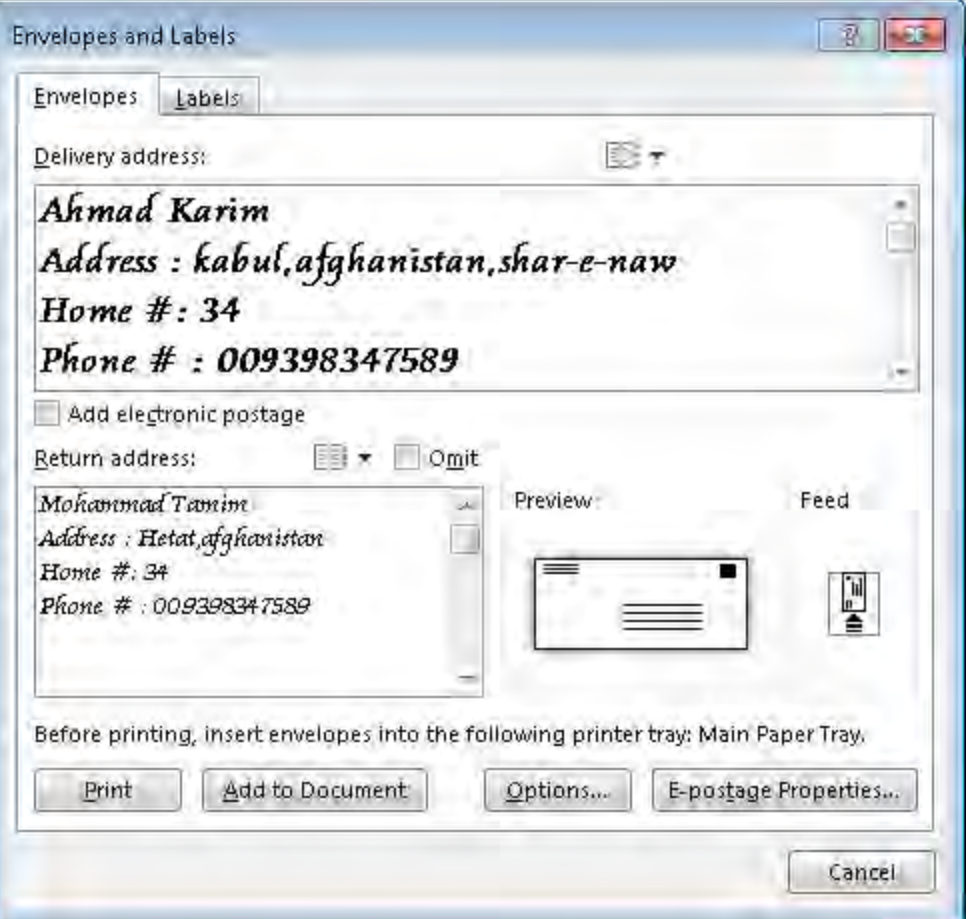

:*Labels* .*b*

**W**

با استفاده از این آپشن میتوانیم لیبل درست کنیم، لیبل ورق های کوچک میباشد که بیشتر برای نوشتن آدرس، معلومات کوتاه و دیگر مقاصد استفاده میشود.

- *i*. *Label same The Of Page Full* : هرگاه این آپشن را انتخاب کنیم *Label* ما را در یک صفحه چاپ میکند.
	- *ii*. *Label Single* : هرگاه این آپشن را انتخاب کنیم در یک صفحه ما چندین لیبل را چاپ میکند البته تعداد آنرا میتوانیم خود ما تعیین کنیم

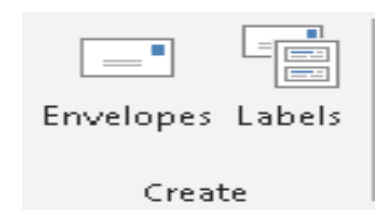

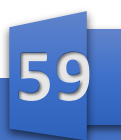

# <u>مايصر وسافت ور د</u>

: *Start Mail Merge* .*2*

**W**

: *Start Mail Merge* .*a*

با استفاده از این آپشن میتوانیم نامه ها و یا سند ها را به شکل ایمیل تهیه و آماده ارسال کردن کنیم.

- آپشن *Merge Mail Start* دارا ی گزینه های ذیل میباشد.
	- *Letters* •
	- *E-Mail Massage*
		- *Envelopes*
			- *Label* •
		- *Directory* •
	- *Normal Word Document* •

*Step-by-step Mail Merge Wizard* •

البته از آپشن های باال آپشن *Letters* و *Envelopes* را قبال مطالعه کردیم. ناگفته نباید گذاشت که تمام آپشن های باال در *Wizard Merge Mail Step-by-Step* گنجانیده شده است.

- : *Select Recipients* .*b*
- *i*. *List New a Type* : با استفاده از این آپشن میتوانیم فهرست از گیرنده گان را تهیه نماییم که به آنها میخواهیم نامه را ارسال کنیم .
- *ii*. *List Existing an Use* : با استفاده از این آپشن میتوانیم به سرور وصل شویم و از آنجا لیست مورد نظر ما را در سند خود درج کنیم.
- *iii*. *Contacts Outlook From Choose* : با استفاده از این آپشن میتوانیم معلومات اشخاص که در برنامه *Outlook* با آنها به تماس هستیم درج کنیم.
	- : *Edit Recipients List* .*c*

با استفاده از این آپشن میتوانیم لیست را که درست کردیم در آنتغییرات بیاوریم.

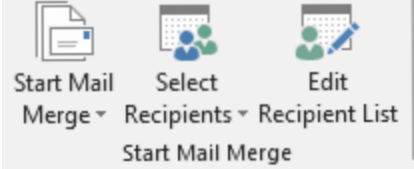

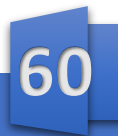

# <u>مايصر وسافت، ور د</u>

: *Write and Insert Fields* .*3*

**W**

- *a*. *Fields Merge Highlight* : این آپشن قسمت ها ی که در نامه تغییرات آورده شده *Highlight* میسازد.
	- *b*. *Block Address* :این آپشن به نامه ها آدرس عالوه میکند.
- *c*. *Line Greeting* :با استفاده از این آپشن میتوانیم به نامه ها یک سطر احوالپرسی عالوه کنیم.
- *d*. *Field Merge Insert* : با استفاده از این آپشن میتوانیم به از لیست که قبال درست کرده بودیم معلومات در مورد یک شخص را درج کنیم.
	- *e*. *Rules* : با استفاده از این آپشن میتوانیم یک قانون را در نامه در ج کنیم.
	- *f*. *Field Match* : با استفاده از این آپشن میتوانیم که یک فیلد را با فیلد دیگری مقایسه کنیم.
- *g*. *Labels Update* : هرگاه *Label* درست کرده باشیم با استفاده از این آپشن میتوانیم لیبل را *Update* یا تغییرات جدید که در منبع آوردیم باالی لیبل هم تطبیق کنیم.

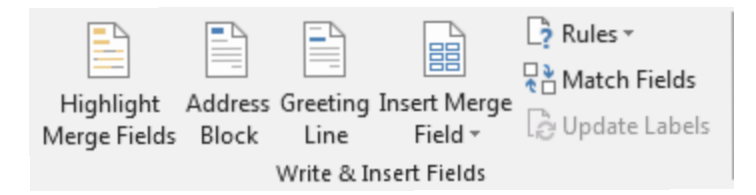

- : *Preview Results* .*4*
- *a*. *Results Preview*: با استفاده از این آپشن میتوانیم نتیجه معلومات را که ما در فیلد قبال نوشته کرده بودیم ببینیم.
	- *b*. *Record Previous ,Record Next*: با استفاده از این آپشن میتوانیم به *Record* های بعدی یا قبلی برویم.
	- *c*. *Recipient Find* : با استفاده از این آپشن میتوانیم شخص مورد نظر را که قبال در لیست درج کرده بودیم دریافت کنیم.
		- *d*. *Errors For Check* : با استفاده از این آپشن میتوانیم که مشکالت نامه را قبل از ارسال کردن چک کنیم.

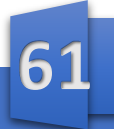

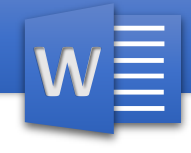

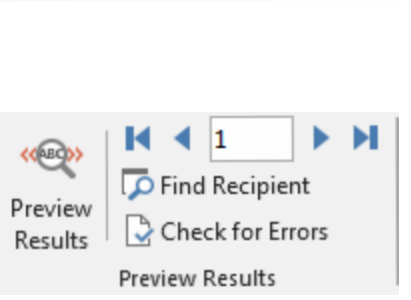

& .*5 Merge Finish* : با استفاده از این آپشن میتوانیم به کارهای ما که در قسمت *Mailing* انجام دادیم خاتمه ببخشیم یعنی میتوانیم آنرا چاپ کنیم و یا آنرا P) ارسال کنیم .Finish &

Merge  $\sim$ Finish

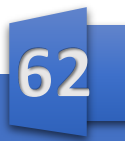

# هایکر وسافت ور د

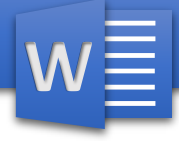

فصال هشتا

مينوي Review:

اين مينو شامل محتويات ذيل است :

- Proofing  $\checkmark$
- Language  $\checkmark$
- Comments  $\checkmark$ 
	- Tracking  $\checkmark$
	- Changes  $\checkmark$
	- Compare  $\checkmark$ 
		- Protect  $\checkmark$
	- OneNote  $\checkmark$

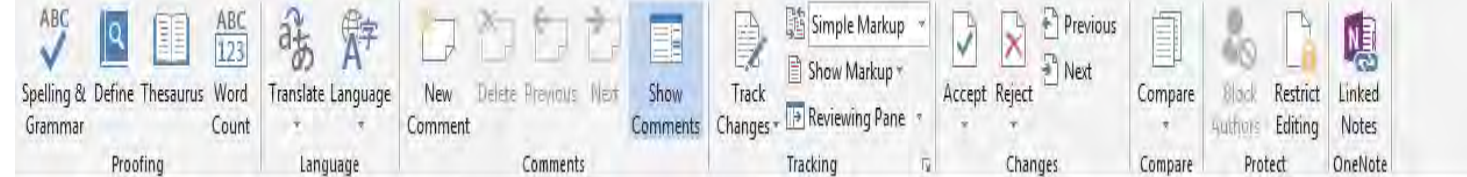

- : Proofing 1
- Spelling & Grammar a : با استفاده از این آپشن میتوانیم مشکلات گرامری و املاک خود را دریافت و آنرا اصلاح کنیم.

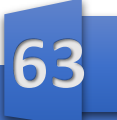

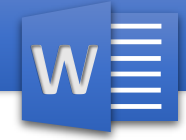

باكليك نمودن بالاك آپشن Spelling & Grammar ويندو ذيل باز میشوں که داراک محتویات ذیل است.

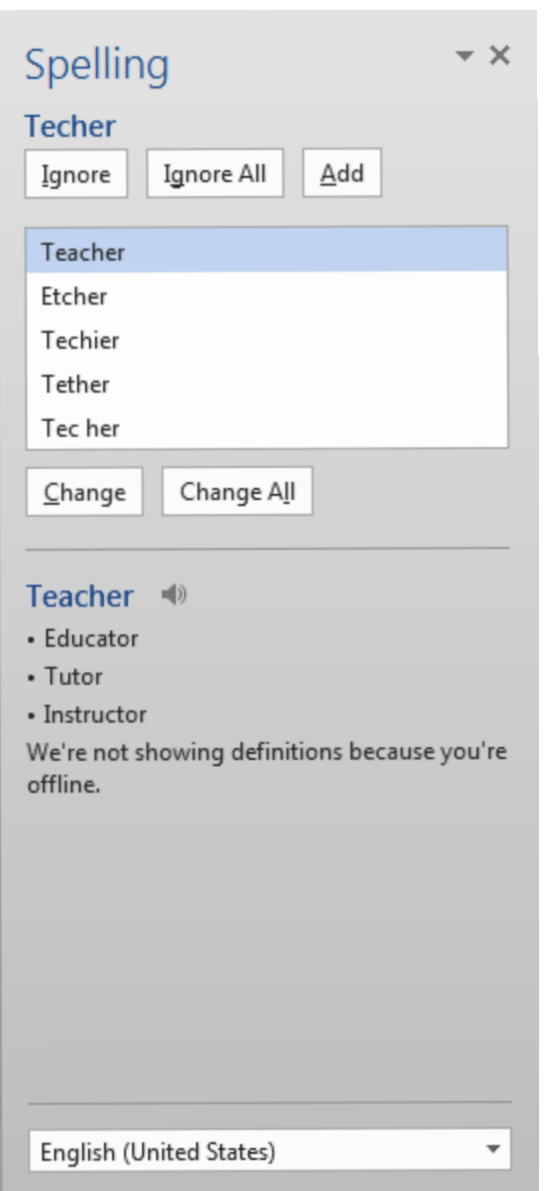

Ignore : با کلیک نمودٹ بالاک این آپشن برنامه از اصلاح  $\cdot$   $\cdot$ گرامرک و املاک آن صرف نظر میکند البته تنها از یک لغت که انتخاب كرديم. Ignore All : با کلیک نمودن بالای این آپشن برنامه از اصلاح  $\overline{\mathbf{ii}}$ 

گرامرک و املاک تمام محتویات سند صرف نظر میکند.

64

# <u>مايصر وسافت، ور د</u>

**W**

- *iii*. *Add* : هرگاه لغت ما را برنامه شناخته نتوانست و آنرا غلت شمرد اما مطمئن باشیم که لغت ما درست است با استفاده از این آپشن میتوانیم آنرا به *Dictionary* برنامه اضافه کنیم تا بار دیگر برنامه آنرا بشناسد.
- *iv*. *Change* : با استفاده از این آپشن میتوانیم لغت غلط ما را با لغات که در باال نشان داده شده تبدیل کنیم.
- *v*. *All Change* : هرگاه این آپشن را انتخاب کنیم تمام لغات که در سند ما غلت است با لغات که خود برنامه میخواهد تبدیل میکند.
- *b*. *Define* : با استفاده از این آپشن میتوانیم عبارت )*Phrase* ) را ترجمه کنیم. البته این آپشن به شکل بیش فرض در برنامه غیر فعال است پس برای فعال کرد ن آن باید از سایت آفیس دیکشنری آنرا دانلود کنید.
- *c*. *Thesaurus* : با استفاده از این آپشن میتوانیم دیگر معنای های لغت مورد نظر را دریافت کنیم البته این دیکشنری از قبل در برنامه نصب میباشد.
	- *d*. *Count Word* : این آپشن تعداد کلمات ، لغات ، پاراگراف ، خطوط ما را شمار میکند.

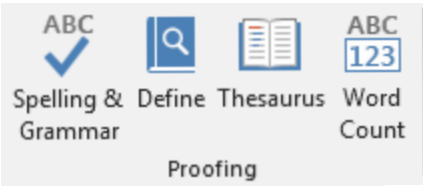

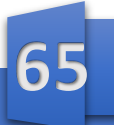

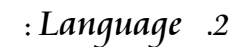

**W**

- *a*. *Translate* : با استفاده از این آپشن میتوانیم تمام سند را و یا متن انتخاب شده را ترجمه کنیم. البته برایت ترجمه باید به اینترنت *وص*ل باشیم و همچنان باید ی*ک Account* در *Microsoft* داشته باشیم .
	- : *Language* .*b*
	- *i*. *Language Proofing Set* : با استفاده از این آپشن میتوانیم تعیین کنیم که برنامه نظر به کدام زبان غلطی ها را اصالح کنیم .
- *ii*. *Preference Language* : با استفاده از این آپشن میتوانیم تعیین کنیم که خود برنامه را به کدام زبان نمایش بدهد.

البته در این جا تنها زبان انگلیسی قرار دارد برای اضافه کردن دیگر زبان ها باید آن زبان را از اینترنت دانلود کنید.

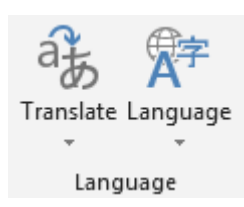

- : *Comments* .*<sup>3</sup>*
- *a*. *Comment New* : با استفاده از این آپشن میتوانیم در مورد یک کلمه و یا یک لغت معلومات یا نظریه بدهیم.
- *b*. *Delete* : با استفاده از این آپشن میتوانیم *Comment* های را که درج کردیم حذف کنیم.
	- *c*. *Previous* : این آپشن ما را به *Comment* قبلی میبرد.
		- *d*. *Next* : این آپشن ما را به *Comment* بعدی میبرد.
- *e*. *Comments Show* : هرگاه این آپشن را فعال کنیم *Comment* ها را نشان میدهد و اگر غیر فعال کنیم *Comment* ها را ▓▔▕▞▔▏ نشان نمیدهد.New Delete Previous Next Show Comment v Comments

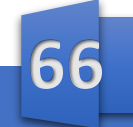

Comments

- : *Tracking* .*4 a*. *Changes Track*: این آپشن میتواند تغییرات که در سند بیاید ردیابی کند و آنرا نشانی کند. این آپشن بیشتر وقتی مفید است که سند شما تکمیل شده باشد اما آنرا برای چک نمودن یا گرفتن نظر به کسی داده باشید. *Tracking Lock* : با استفاده از این آپشن میتوانیم عالمه گذاری را قفل کنیم یعنی به آن پسورد بدهیم.
	- **B** Track Changes **FA** Lock Tracking

: *Display For Review* .*b*

**W**

- *i*. *Markup Simple* :هرگاه این آپشنرا انتخاب کنیم سند ما را به شکل ساده عالمت گذاری میکند یعنی تنها آغاز خط ما را نشانی میکند.
- *ii*. *Markup All* : هرگاه این آپشن را انتخاب کنیم وقتی متن را تغییر میدهیم هم در آغاز خط نشان<sub>ی ب</sub> میکند و خود متن را هم نشان<sub>ی</sub> میکند.
- *iii*. *Markup No* : هرگاه این آپشن را انتخاب کنیم در سند ما هر تغییرات را که وارد کنیم برنامه آنرا نشانی نمیکند.
- الینه) مختالت الطلعلی<br>Simple Markup<br>All Markup *iv*. *Original* : با استفاده از این آپشن میتوانیم حالت اصلی سند خود را مشاهده کنیم.
	- All Markup No Markup **Original**

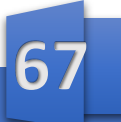

# <u>مايصر وسافت، ور د</u>

- *c*. *Markup Show* : با استفاده از این آپشن میتوانیم تعیین کنیم که در هنگام عالمه گذاری چی ها را عالمه گذاری کند و چی ها را عالمه گذاری نکند.
- *i*. *Balloons* : این عبارت از همان *Box Text* های است که در هنگام درج نمودن *Commend* در پهلوی سند ما ظاهر میشود. با استفاده از این آپشن میتوانیم تعیین کنیم که *Balloon* ها را نشان دهد و یا خیر.
	- : *Reviewing Pane* .*d*

**W**

با استفاده از این آپشن میتوانیم تعیین کنیم که *Balloon* ها و عالمت گذاری که میکنیم به چه شکل نشان دهد. *i*. *Vertical Pane Reviewing* : هرگاه این آپشن را انتخاب کنیم عالمت گذاری ها و نظریه ها را به طرف چپ سند انتقال میدهد.

*ii*. *Horizontal Pane Reviewing* : هرگاه این آپشن را انتخاب کنیم عالمت گذاری ها و نظریه ها را به قسمت پایین سند انتقال میدهد.

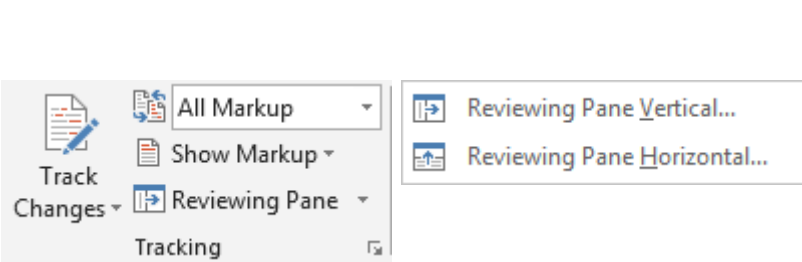

*Changes* .*5*

- *a*. *Accept* : با استفاده از این آپشن میتوانیم تغییرات را که توسط آپشن های قبلی در سند آوردیم آنرا قبول کنیم.
- *b*. *Reject* : با استفاده از این آپشن میتوانیم تغییرات را که توسط آپشن های قبلی در سند آوردیم آنرا رد کنیم.

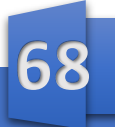
#### <u>مايصر وسافت ور د</u>

**W**

- *c*. *Previous*: با استفاده از این آپشن میتوانیم به تغییرات بعدی برویم.
	- *d*. *Next* : با استفاده از این آپشن میتوانیم به تغییرات بعدی برویم.

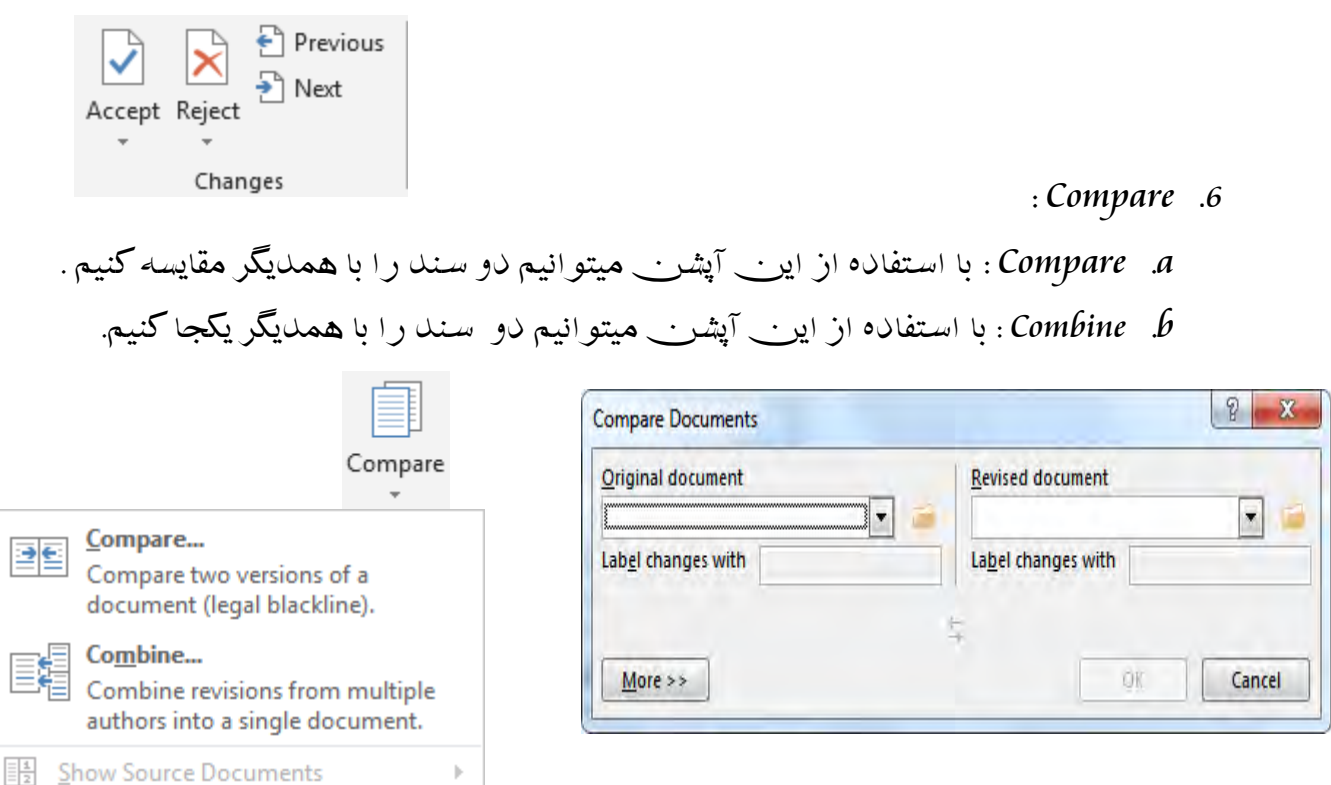

- : *Protect* .*7* این آپشن بخاطر امنیت سند ما استفاده میشود. <sup>a</sup>. *Author Block* : با استفاده از این آپشن میتوانیم دسترسی به سند را به یک شخص مشخص در شبکه بسته کنیم. <sup>b</sup>. *Editing Restrict* : با کلیک نمودن باالی این آپشن ویندو ی در سمت
	- راست سند ظاهر میشود که دارای محتویات ذیل است.
	- <sup>i</sup>. *Restrictions Formatting Limit* : هرگاه این آپشن را انتخاب کنیم نمیتوانیم فارمت متن ما را تغییر دهیم.

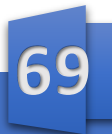

#### <u>مايصر وسافت، ور د</u>

برای انجام دادن این آپشن اوال *Restriction Formatting Limit* را فعال میکنیم و بعدا *Protection Enforcing Start ,Yes* را کلیک میکنیم و بعدا پسورد دلخواه را وارد میکنیم.

ii. *Restriction Editing* : هرگاه این آپشن را انتخاب کنیم ،خود ما میتوانیم تعیین کنیم که کدام امکان برنامه غیر فعال شود. برای انجام دادن این آپشن اوال *restrictions Editing* را انتخاب میکنیم و بعدا *Protection Enforcing Start ,Yes* را کلیک میکنیم و بعدا پسورد دلخواه را وارد میکنیم.

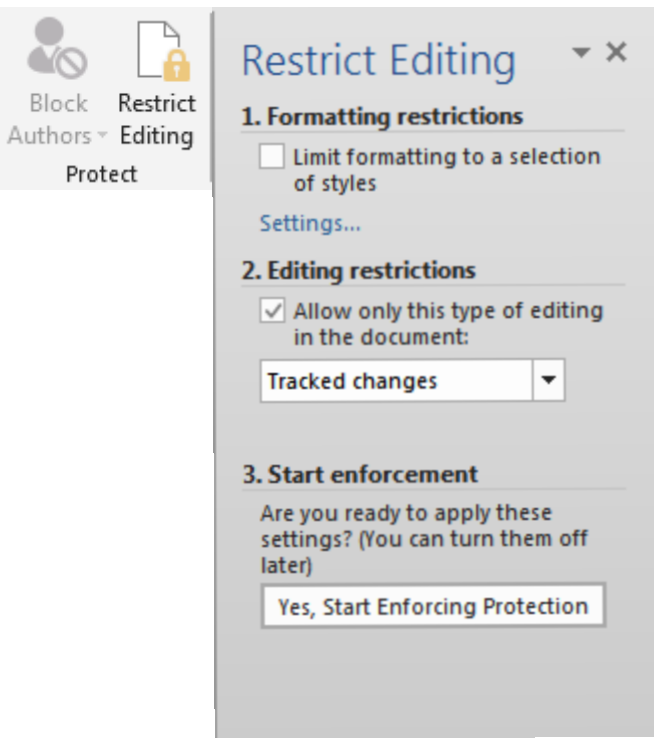

: *Linked Notes* .*<sup>8</sup>*

**W**

با کلیک نمودن باالی این آپشن پروگرام *OneNote* برای ما باز میگردد ، پروگرام *OneNote* از جمله پروگرام های بسته آفیس بوده که براینوشتن یادداشت ها استفاده میشود.

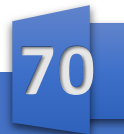

#### <u>مايصر وسافت، ور د</u>

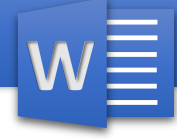

فصــــــــل نهـــــــــم

مینوی *View* : این مینو شامل محتویات ذیل است : *View Show Zoom Window Macros* 

: *View* .*1*

این آپشن برای تعیین نمودن نوع نمایش سند استفاده میشود، که در اینورد پنج نوع نمایش داریم که عبارت از:

- a. *Mode Read*: این نوع نمایش برای خواندن سند یا کتاب استفاده میشود البته در این نوع نمایش شما نمیتوانید سند تان را ویرایش )*Edit* )کنید.
	- b. *Layout Print* : این نوع نمایش نمای استاندارد پروگرام میباشد که سند را قبل از چاپ است نشان میدهد. البته در این نوع نما میتوانید سند تان را ویرایش )*Edit* )کنید.
- c. *Layout Web*: این نوع نما سند را به مثل صفحه اینترنتی نشان میدهد و البته شما در این نوع نمایش میتوانید سند تان را ویرایش کنید.
	- d. *Outline*: در این نوع نما سند را به شکل طرح کلی نشان میدهد که در این محتوا و پاراگراف ها به شکل نقطه گذاری شده نشان میدهد. البته در این نوع نما شما میتوانید سند تان را ویرایش کنید.

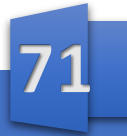

 $\begin{array}{|c|c|c|c|}\hline \multicolumn{1}{|c|}{\mathbb{P}} & \multicolumn{1}{|c|}{\mathbb{P}} & \multicolumn{1}{|c|}{\mathbb{P}} & \multicolumn{1}{|c|}{\mathbb{P}} & \multicolumn{1}{|c|}{\mathbb{P}} & \multicolumn{1}{|c|}{\mathbb{P}} & \multicolumn{1}{|c|}{\mathbb{P}} & \multicolumn{1}{|c|}{\mathbb{P}} & \multicolumn{1}{|c|}{\mathbb{P}} & \multicolumn{1}{|c|}{\mathbb{P}} & \multicolumn{1}{|c|}{\mathbb{P}} & \multicolumn{$ e. *Draft*: این نما سند را به شکل چتل نویس یا پیش نویس نشان میدهد که در این نما فقط متن نشان داده میشود و با استفاده از این نما میتوانید به شکل سریع سند خود را ویرایش کنید.

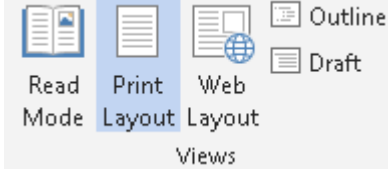

**D** Gridlines

Show

: *Show* .*2*

**W**

توسط این آپشن میتوانیم تعیین کنیم که چی را در سند نمایش دهد و چی را نمایش ندهد. a. *Ruler* : هرگاه این آپشن را فعال کنیم در باالی صفحه ما خط کش ظاهر میشود. b. *Gridlines* : هرگاه این آپشن را فعال کنیم سند ما به شکل گراف یا چهار خانه

- میشود که این بیشتر برای دیزاین نمودن دقیق استفاده میشود.
- c. *Pane Navigation* : هرگاه این آپشن را فعال کنیم در پهلوی صفحه ما ویندو باز میشود که نشان دهنده عناوین ، صفحات و همچنان جستجو میباشد.

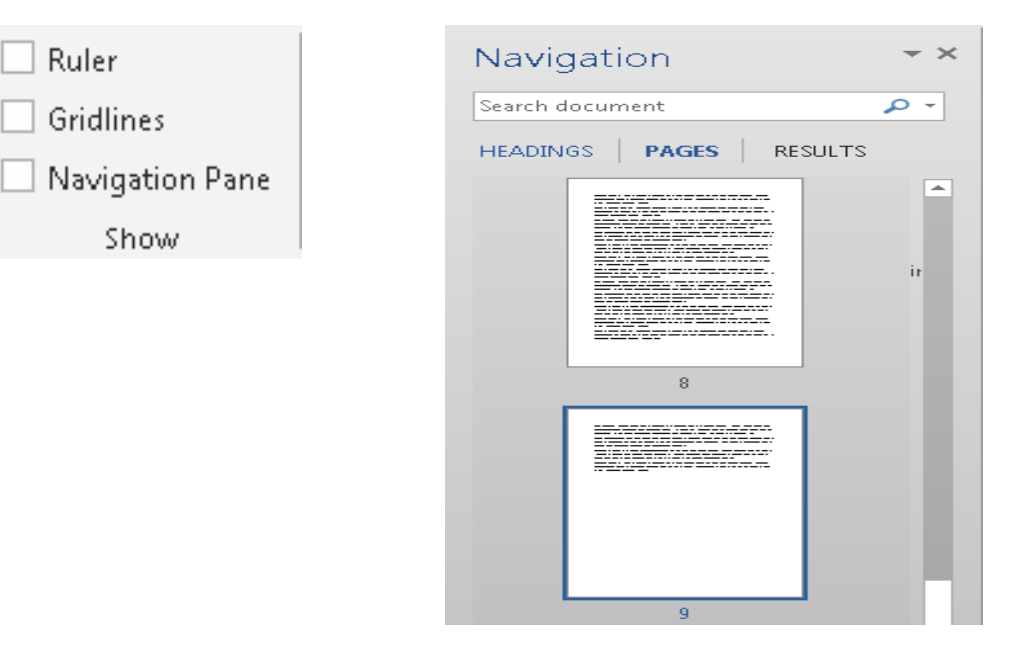

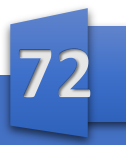

: *Zoom* .*3*

**W**

- <sup>a</sup>. *Zoom* : با استفاده از این آپشن میتوانیم متن سند خود را نزدیک کنیم
- <sup>b</sup>. 100% : هرگاه صفحه خود را نزدیک )*in Zoom* ) و یا دور )*out Zoom* ) کرده باشیم با استفاده از این آپشن میتوانیم آنرا به حالت استاندارد آن بیاوریم.
	- <sup>c</sup>. *Page One* : هرگاه این آپشن را انتخاب کنیم برنامه تنها یک صفحه را نمایش میدهد.
	- <sup>d</sup>. *Page Multiple* : هرگاه این آپشن را انتخاب کنیم برنامه دو صفحه را نمایش میدهد.
	- <sup>e</sup>. *Width Page*: هرگاه این آپشن را انتخاب کنیم برنامه سند ما را نزدیک میکند

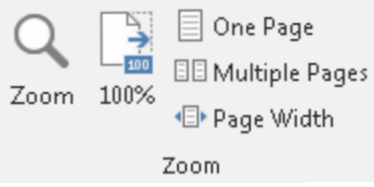

#### : *Window* .*4*

- a. *Window New* : هرگاه این آپشن را انتخاب نماییم برنامه از سند ما یک کاپی آنرا در صفحه دیگر باز می کند یعنی سند ما دو سند میشود و هر تغییرات باالی یکی از سند ها تطبیق کنیم بالاک سند دیگر نیز تطبیق میشود.
	- b. *All Arrange* :هرگاه ما چندین سند را در عین زمان باز کرده باشیم با استفاده از این آپشن میتوانیم آنها را به شکل منظم در *Desktop* ما جابجا کنیم.
- c. *Split* : با استفاده از این آپشن میتوانیم صفحه را به دو قسمت تقسیم کنیم که البته این تقسیم نمودن برای مقایسه کردن یک پاراگراف با پاراگراف و یا خطی با خطی دیگری استفاده میشود.
	- d. *Side By Side View* : با استفاده از این آپشن میتوانیم دو سند ما را پهلوی همدیگر قرار دهیم که این بیشتر برای مقایسه کردن دو سند استفاده میشود.

**W**

- e. *Scrolling Synchronous* : این آپشن با آپشن قبلی ارتباط دارد یعنی اگر دو سند را پهلوی هم قرار دادیم و این آپشن را فعال کنیم *bar Scroll* هر دو سند باهم دیگر ارتباط پیدا میکند یعنی *bar Scroll* هر دو سند در عین زمان انتقال میکند.
	- f. *Windows Switch* : هرگاه چندین سند را باز کرده باشیم با استفاده از این آپشن میتوانیم به دیگر سند های باز شده برویم.

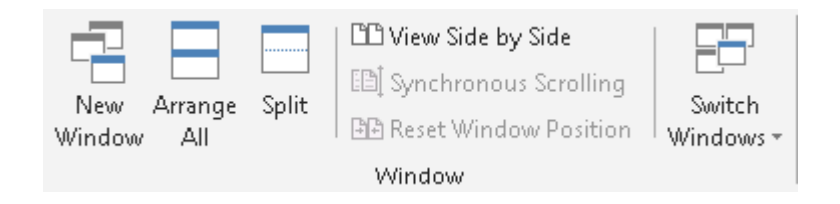

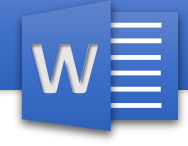

#### MS Word Shortcuts

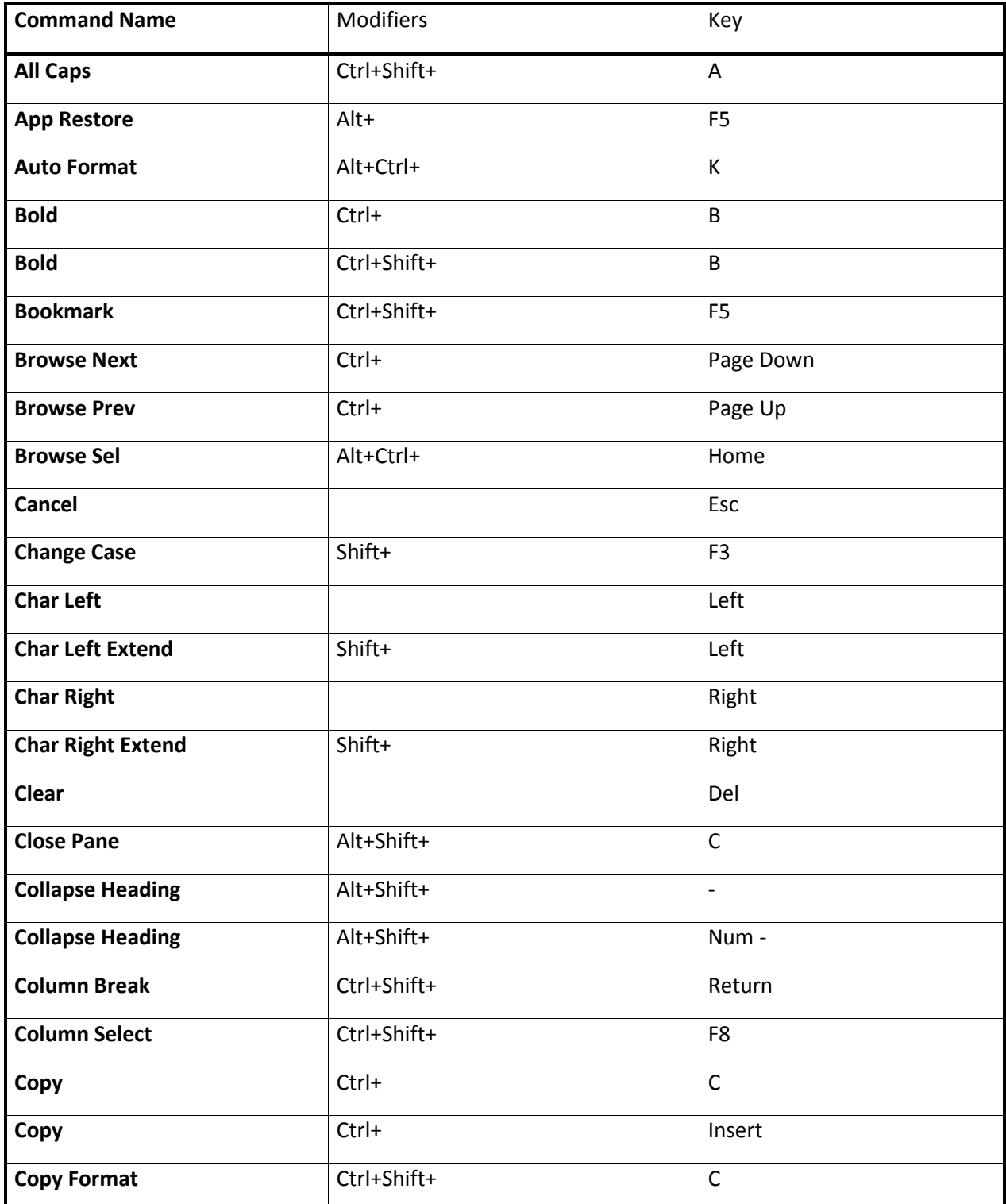

## مايصر وسأغت ورد

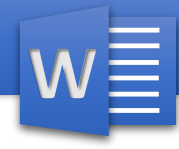

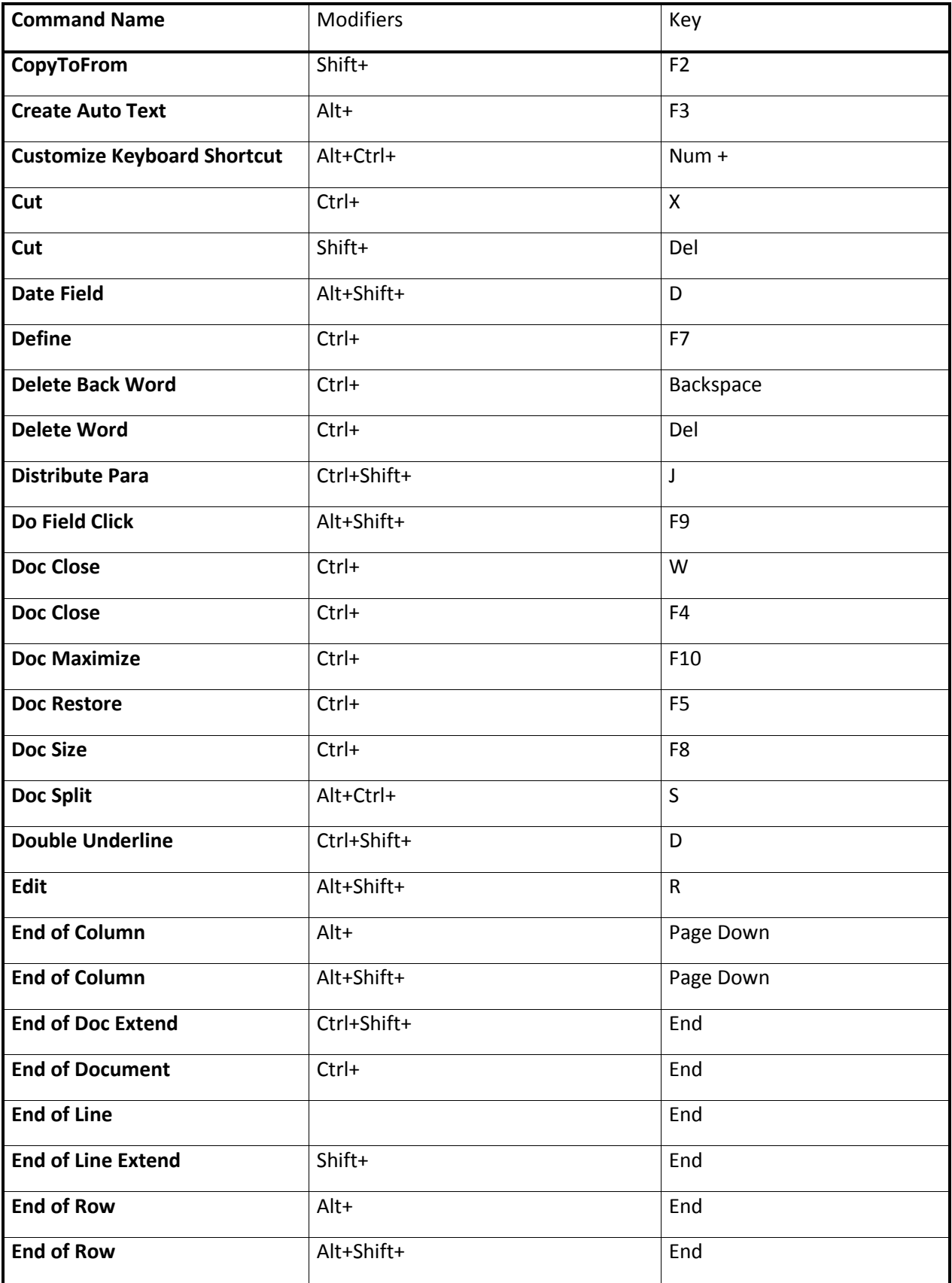

**76**

#### <u>مايصر وسافت ور</u> د

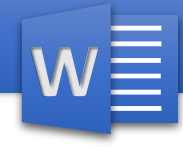

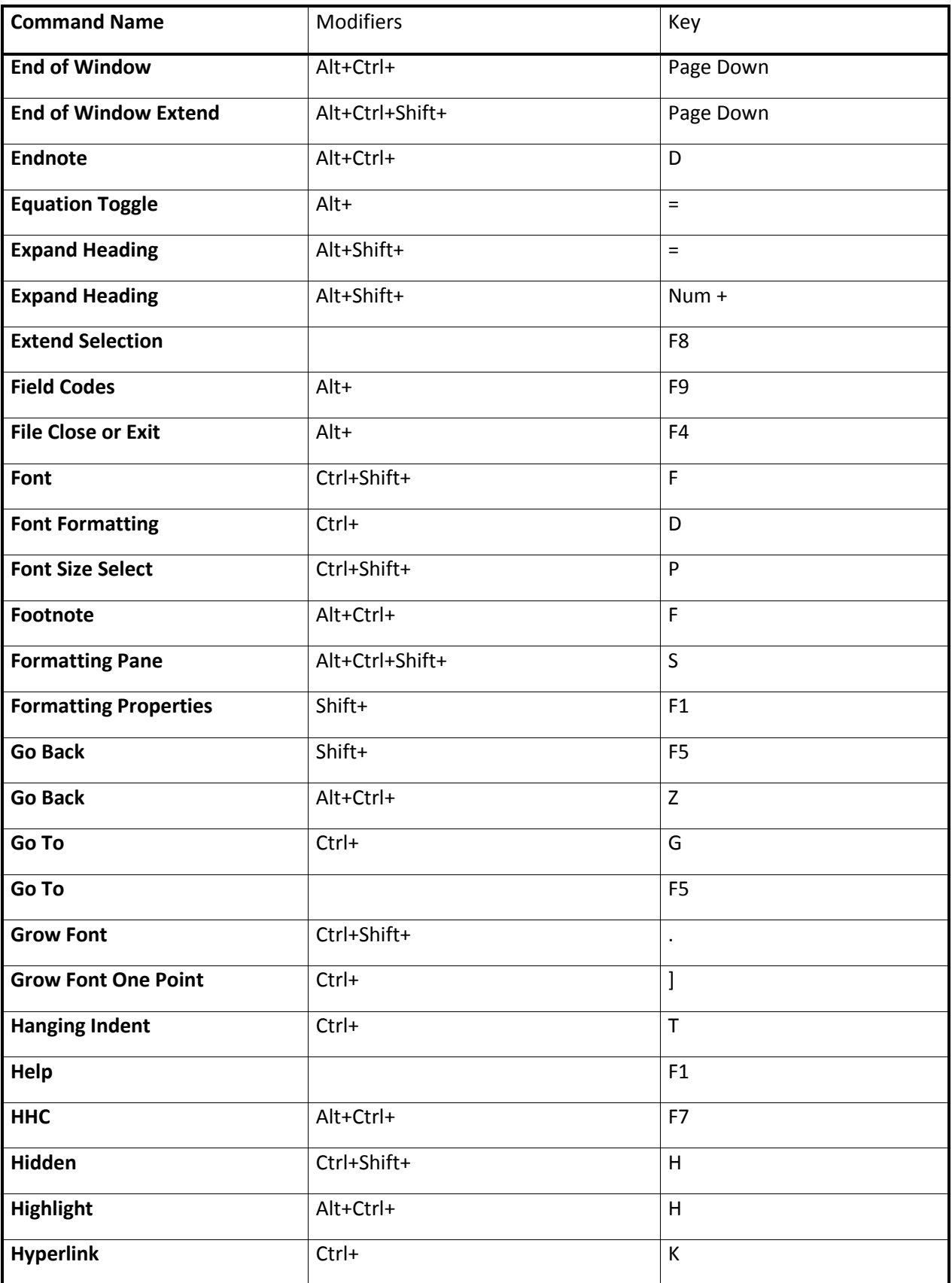

## مايصر وسأغت ورد

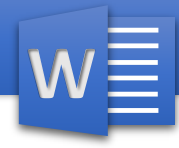

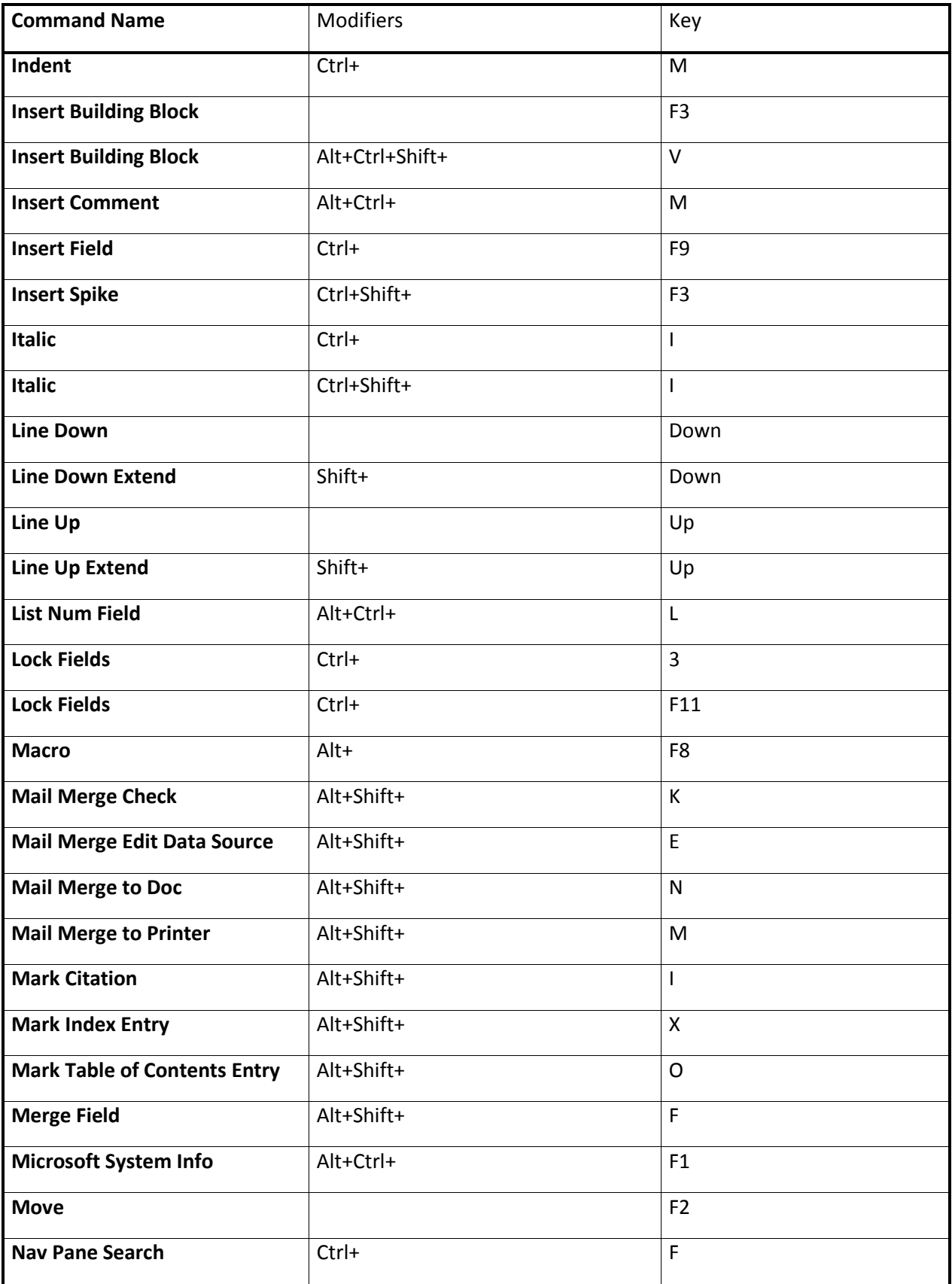

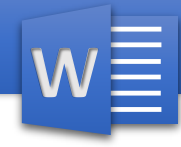

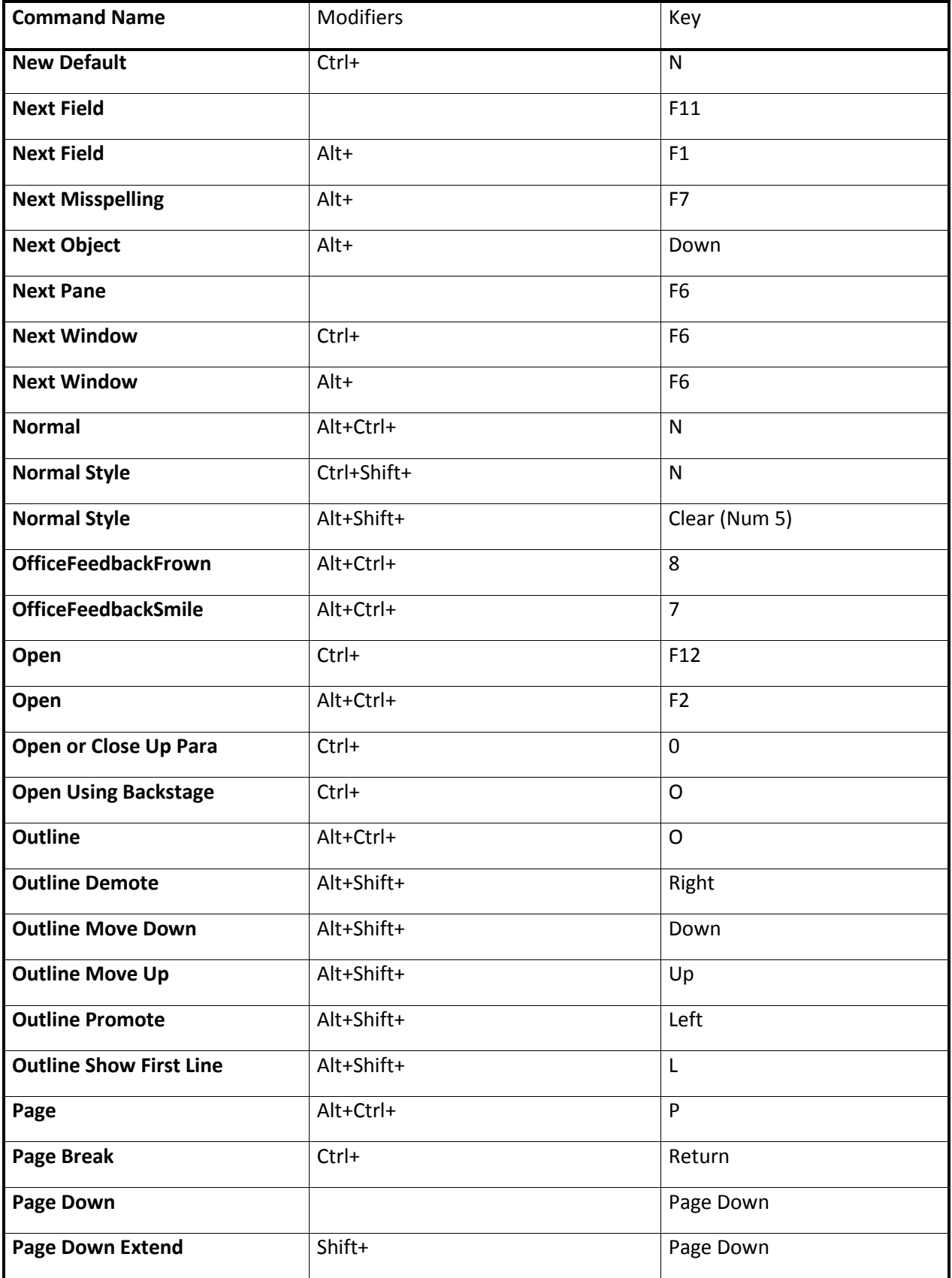

# <u>مایعر وسافت ور د</u>

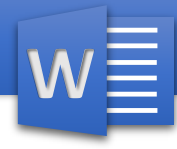

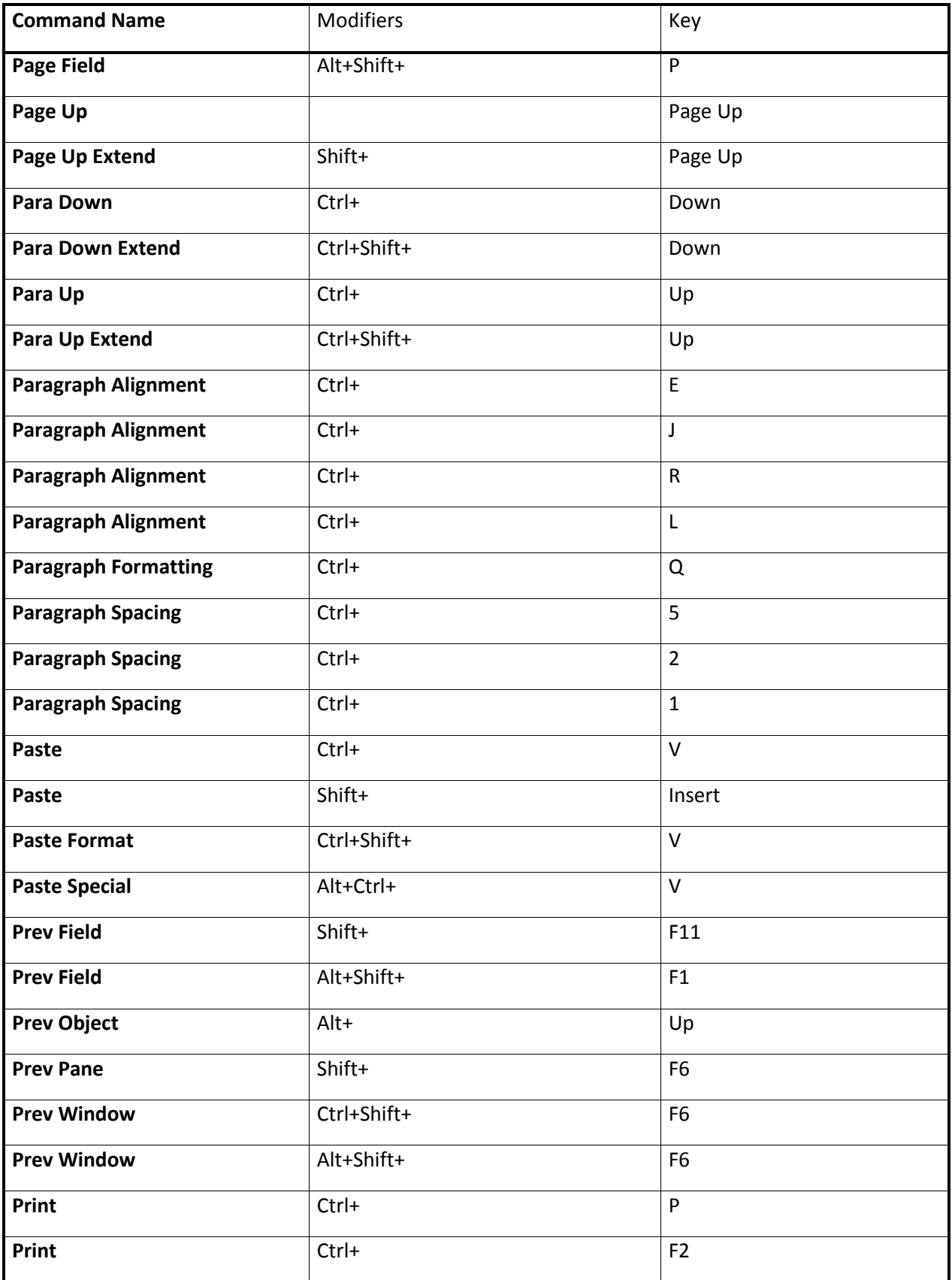

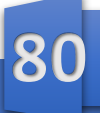

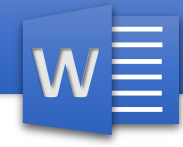

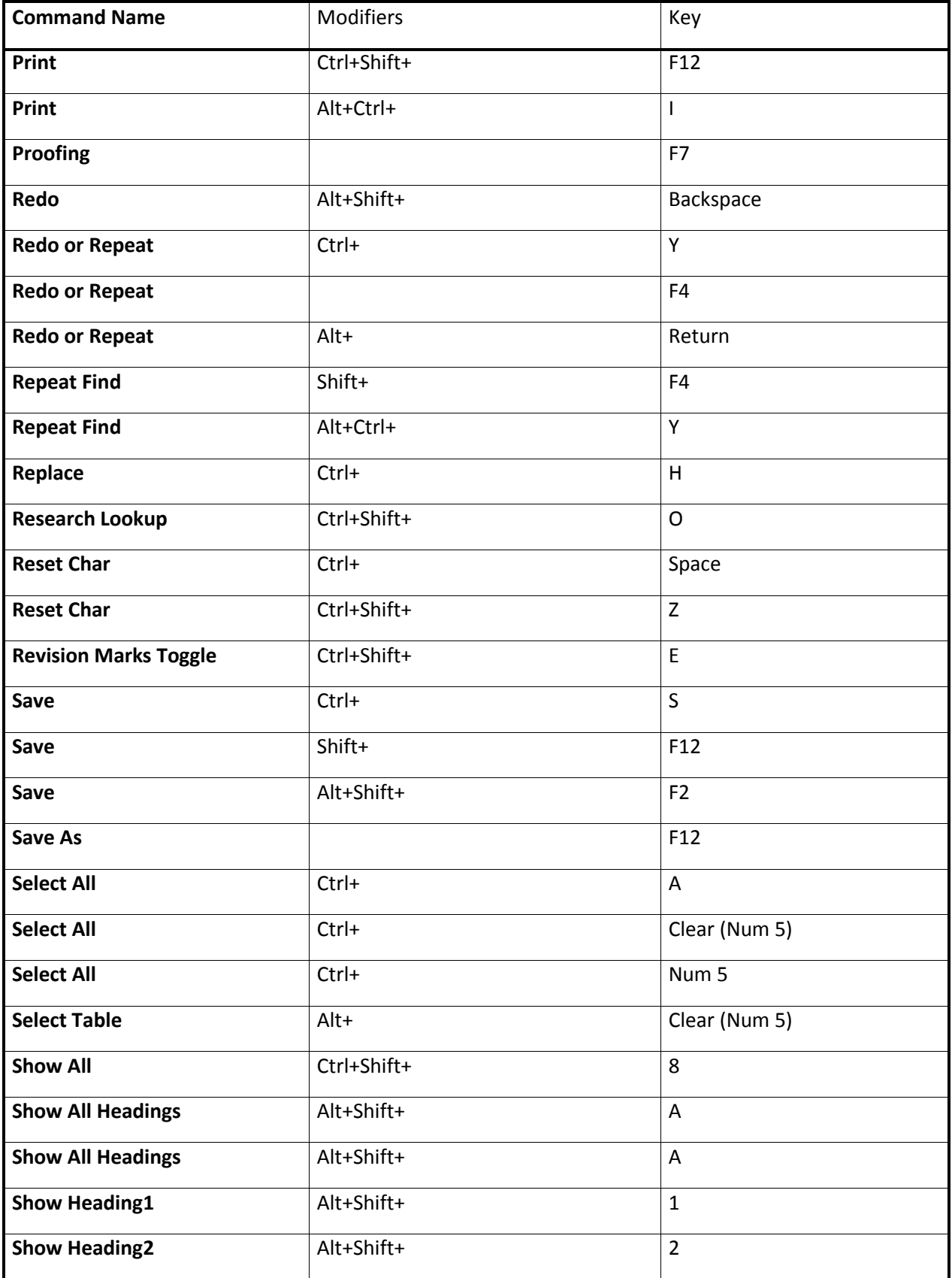

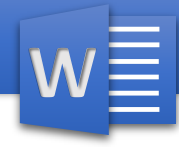

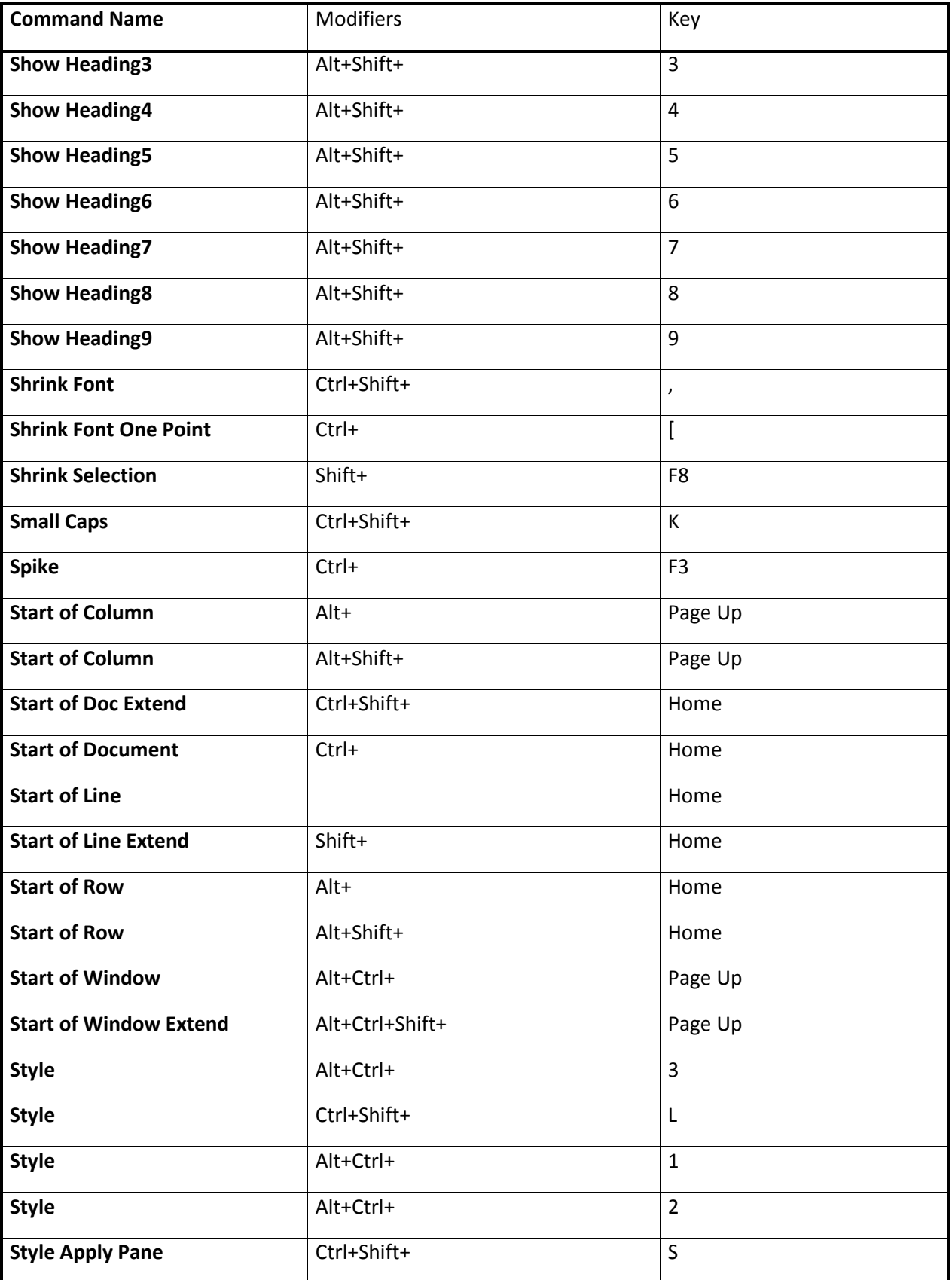

## مايصر وسأغت ورد

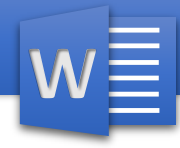

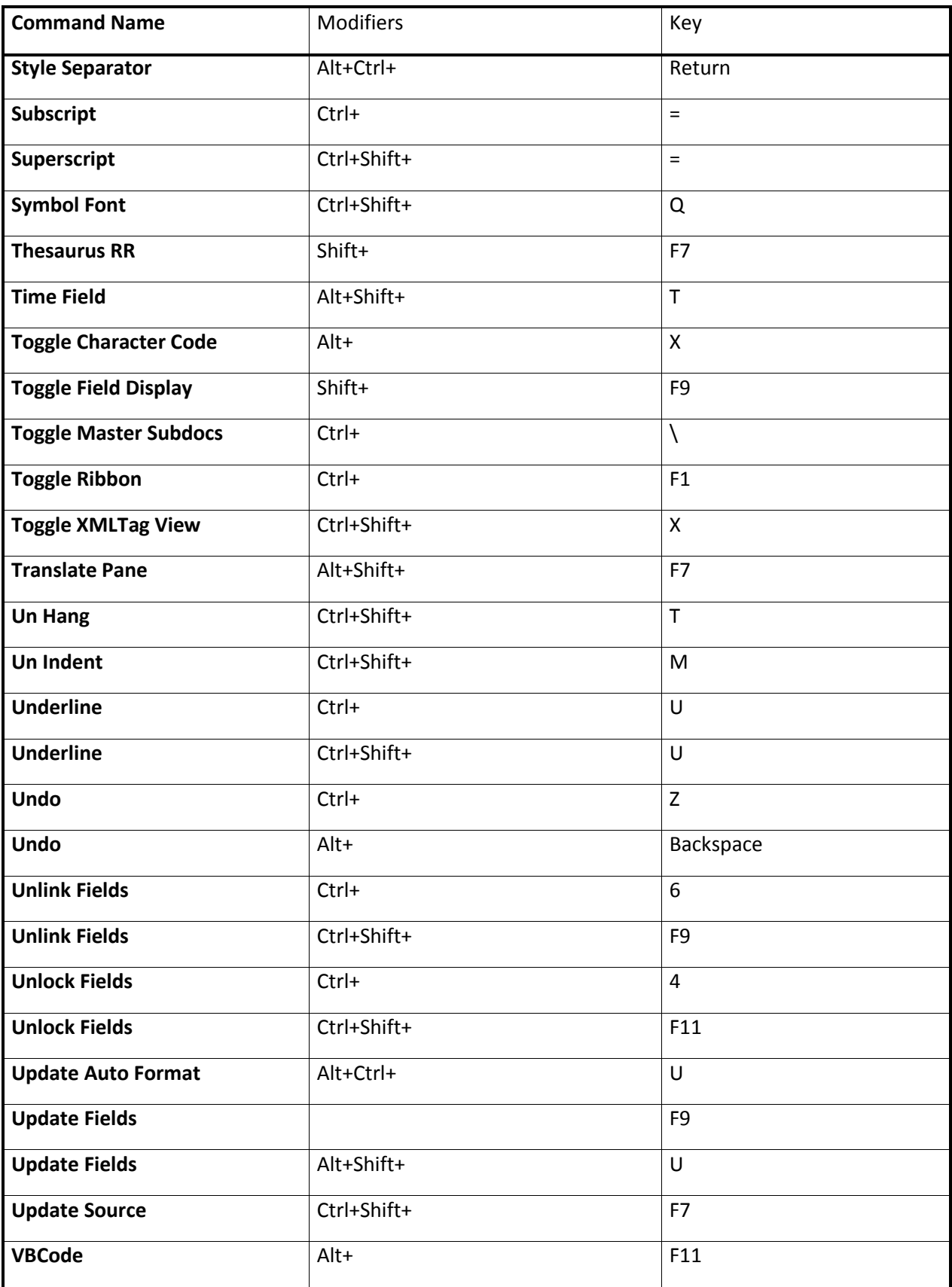

# <u>مايعر وسافت ور د</u>

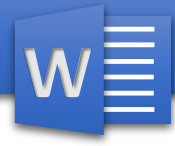

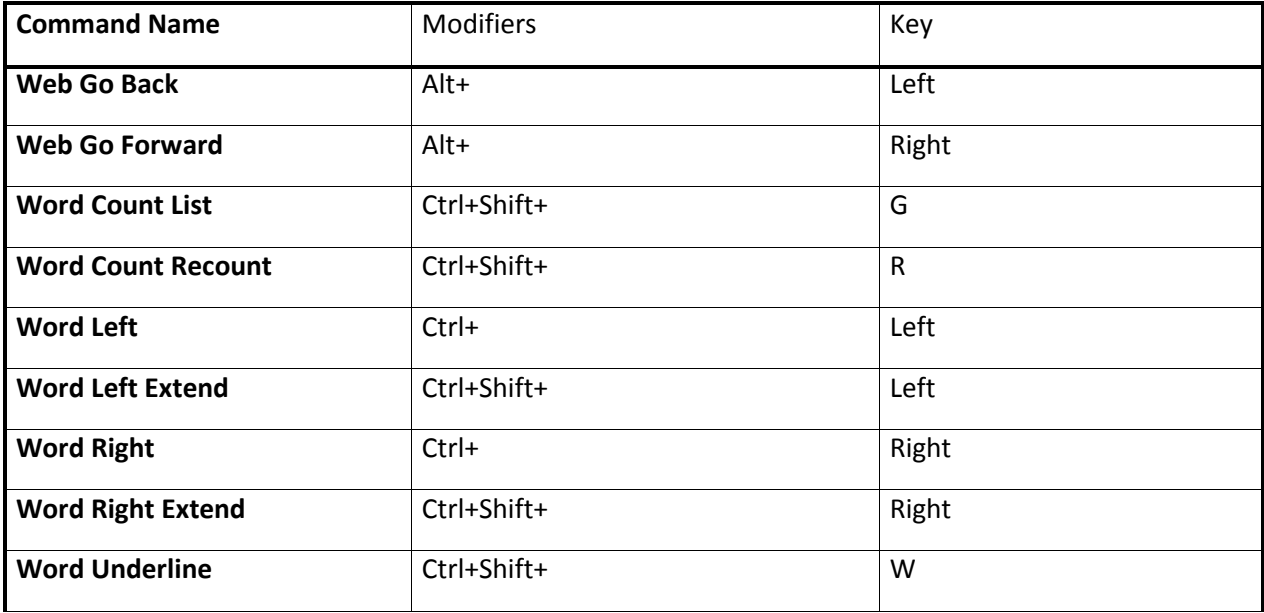